### aludu CISCO.

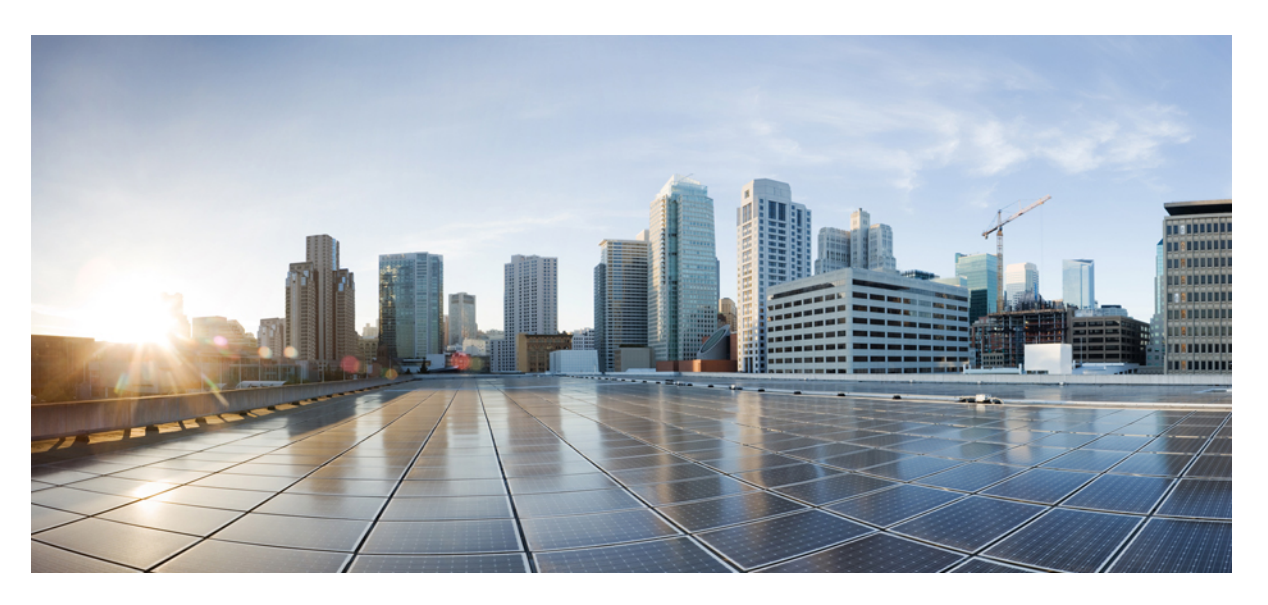

### **Gebruikershandleiding voor de Cisco Unity Connection-telefooninterface (versie 15)**

**Eerste publicatie:** 2021-03-15

#### **Americas Headquarters**

Cisco Systems, Inc. 170 West Tasman Drive San Jose, CA 95134-1706 USA http://www.cisco.com Tel: 408 526-4000 800 553-NETS (6387) Fax: 408 527-0883

THE SPECIFICATIONS AND INFORMATION REGARDING THE PRODUCTS IN THIS MANUAL ARE SUBJECT TO CHANGE WITHOUT NOTICE. ALL STATEMENTS, INFORMATION, AND RECOMMENDATIONS IN THIS MANUAL ARE BELIEVED TO BE ACCURATE BUT ARE PRESENTED WITHOUT WARRANTY OF ANY KIND, EXPRESS OR IMPLIED. USERS MUST TAKE FULL RESPONSIBILITY FOR THEIR APPLICATION OF ANY PRODUCTS.

THE SOFTWARE LICENSE AND LIMITED WARRANTY FOR THE ACCOMPANYING PRODUCT ARE SET FORTH IN THE INFORMATION PACKET THAT SHIPPED WITH THE PRODUCT AND ARE INCORPORATED HEREIN BY THIS REFERENCE. IF YOU ARE UNABLE TO LOCATE THE SOFTWARE LICENSE OR LIMITED WARRANTY, CONTACT YOUR CISCO REPRESENTATIVE FOR A COPY.

The Cisco implementation of TCP header compression is an adaptation of a program developed by the University of California, Berkeley (UCB) as part of UCB's public domain version of the UNIX operating system. All rights reserved. Copyright © 1981, Regents of the University of California.

NOTWITHSTANDING ANY OTHER WARRANTY HEREIN, ALL DOCUMENT FILES AND SOFTWARE OF THESE SUPPLIERS ARE PROVIDED "AS IS" WITH ALL FAULTS. CISCO AND THE ABOVE-NAMED SUPPLIERS DISCLAIM ALL WARRANTIES, EXPRESSED OR IMPLIED, INCLUDING, WITHOUT LIMITATION, THOSE OF MERCHANTABILITY, FITNESS FOR A PARTICULAR PURPOSE AND NONINFRINGEMENT OR ARISING FROM A COURSE OF DEALING, USAGE, OR TRADE PRACTICE.

IN NO EVENT SHALL CISCO OR ITS SUPPLIERS BE LIABLE FOR ANY INDIRECT, SPECIAL, CONSEQUENTIAL, OR INCIDENTAL DAMAGES, INCLUDING, WITHOUT LIMITATION, LOST PROFITS OR LOSS OR DAMAGE TO DATA ARISING OUT OF THE USE OR INABILITY TO USE THIS MANUAL, EVEN IF CISCO OR ITS SUPPLIERS HAVE BEEN ADVISED OF THE POSSIBILITY OF SUCH DAMAGES.

Any Internet Protocol (IP) addresses and phone numbers used in this document are not intended to be actual addresses and phone numbers. Any examples, command display output, network topology diagrams, and other figures included in the document are shown for illustrative purposes only. Any use of actual IP addresses or phone numbers in illustrative content is unintentional and coincidental.

All printed copies and duplicate soft copies of this document are considered uncontrolled. See the current online version for the latest version.

Cisco has more than 200 offices worldwide. Addresses and phone numbers are listed on the Cisco website at www.cisco.com/go/offices.

Cisco en het Cisco-logo zijn handelsmerken of gedeponeerde handelsmerken van Cisco en/of van zijn dochterondernemingen in de V.S. en andere landen. Ga naar deze URL <https://www.cisco.com/c/en/us/about/legal/trademarks.html> voor een lijst met Cisco-handelsmerken. Hier genoemde handelsmerken van derden zijn eigendom van hun respectievelijke eigenaren. Het gebruik van het woord partner impliceert geen samenwerkingsverband tussen Cisco en een andere onderneming. (1721R)

© 2021 Cisco Systems, Inc. Alle rechten voorbehouden.

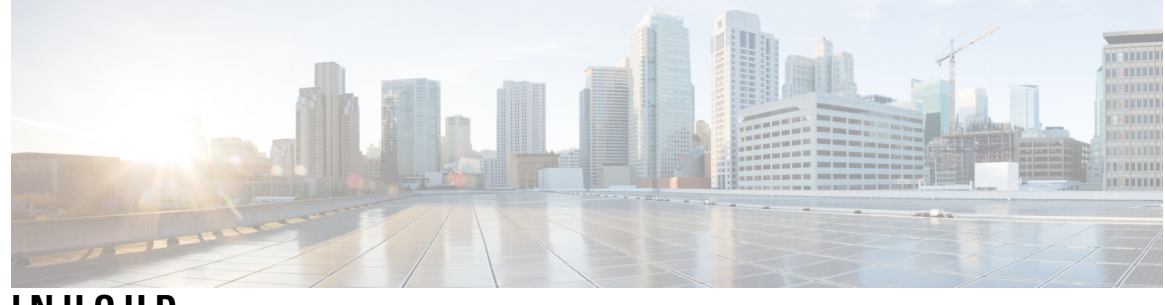

**INHOUD**

I

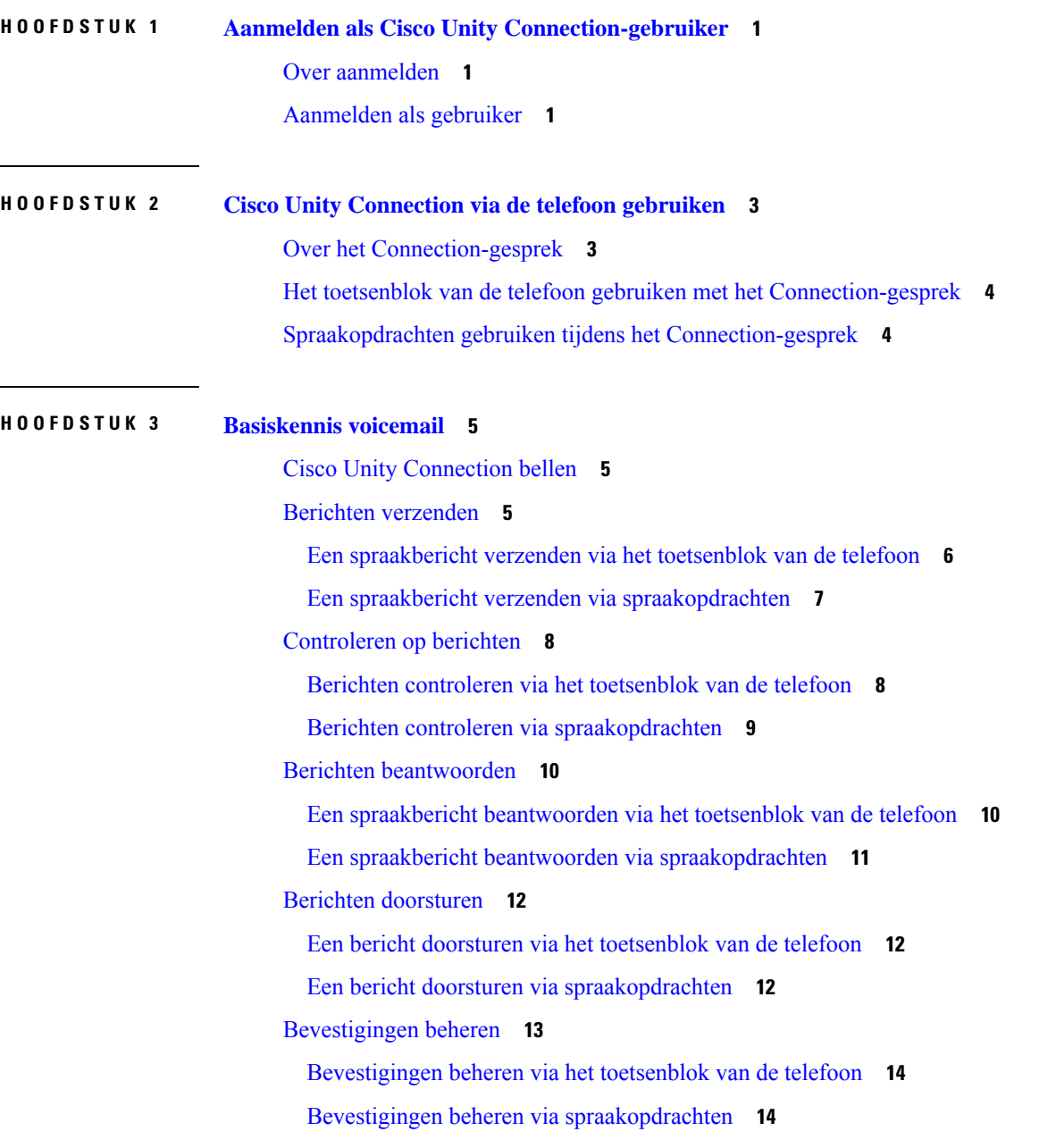

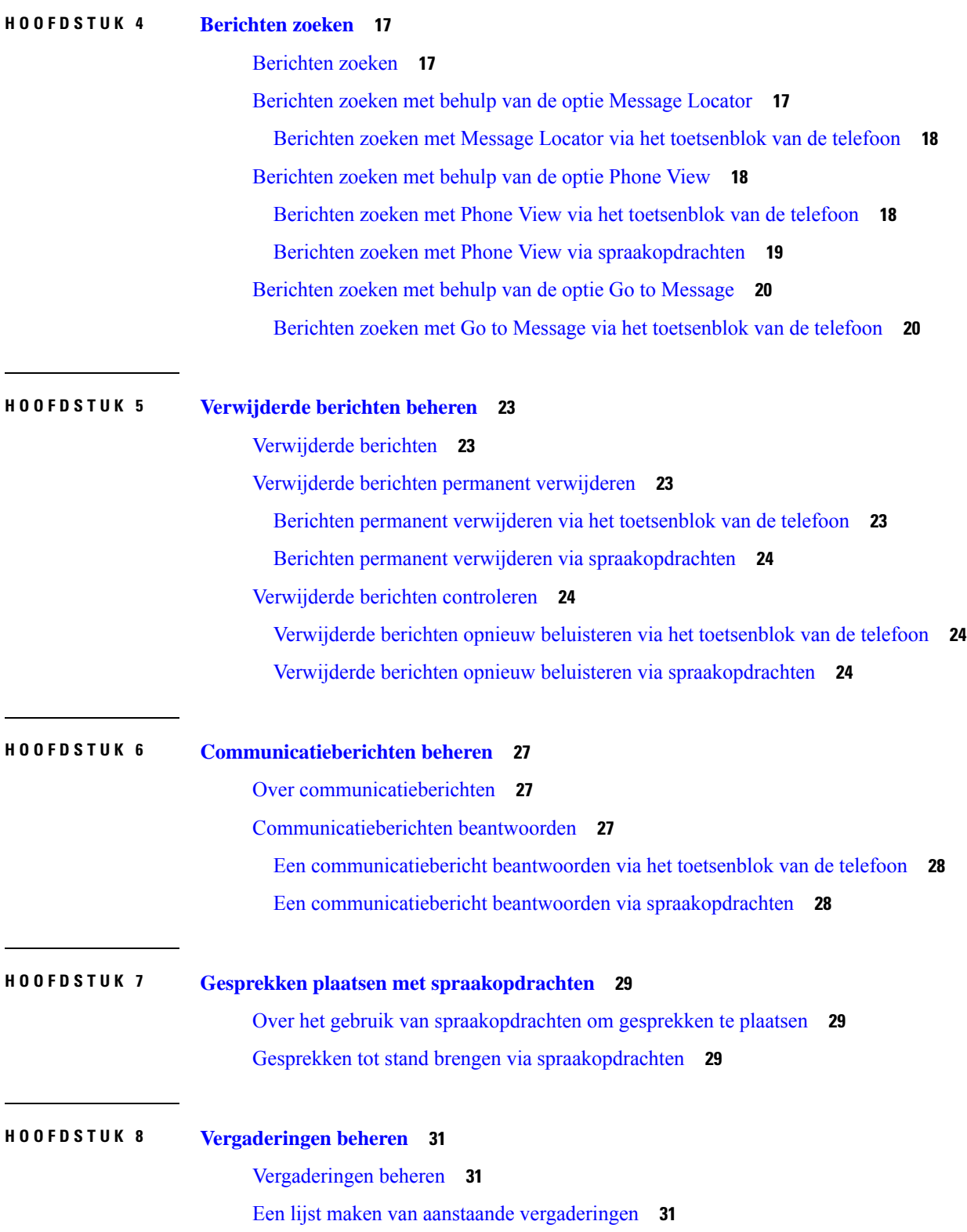

I

I

Een lijst maken van aanstaande vergaderingen via het toetsenblok van de telefoon **32** Een lijst maken van aanstaande vergaderingen via spraakopdrachten **32** Per direct een vergadering starten in Cisco Unified MeetingPlace. **33** Per direct een vergadering starten via het toetsenblok van de telefoon **33** Per direct een vergadering starten via spraakopdrachten **33**

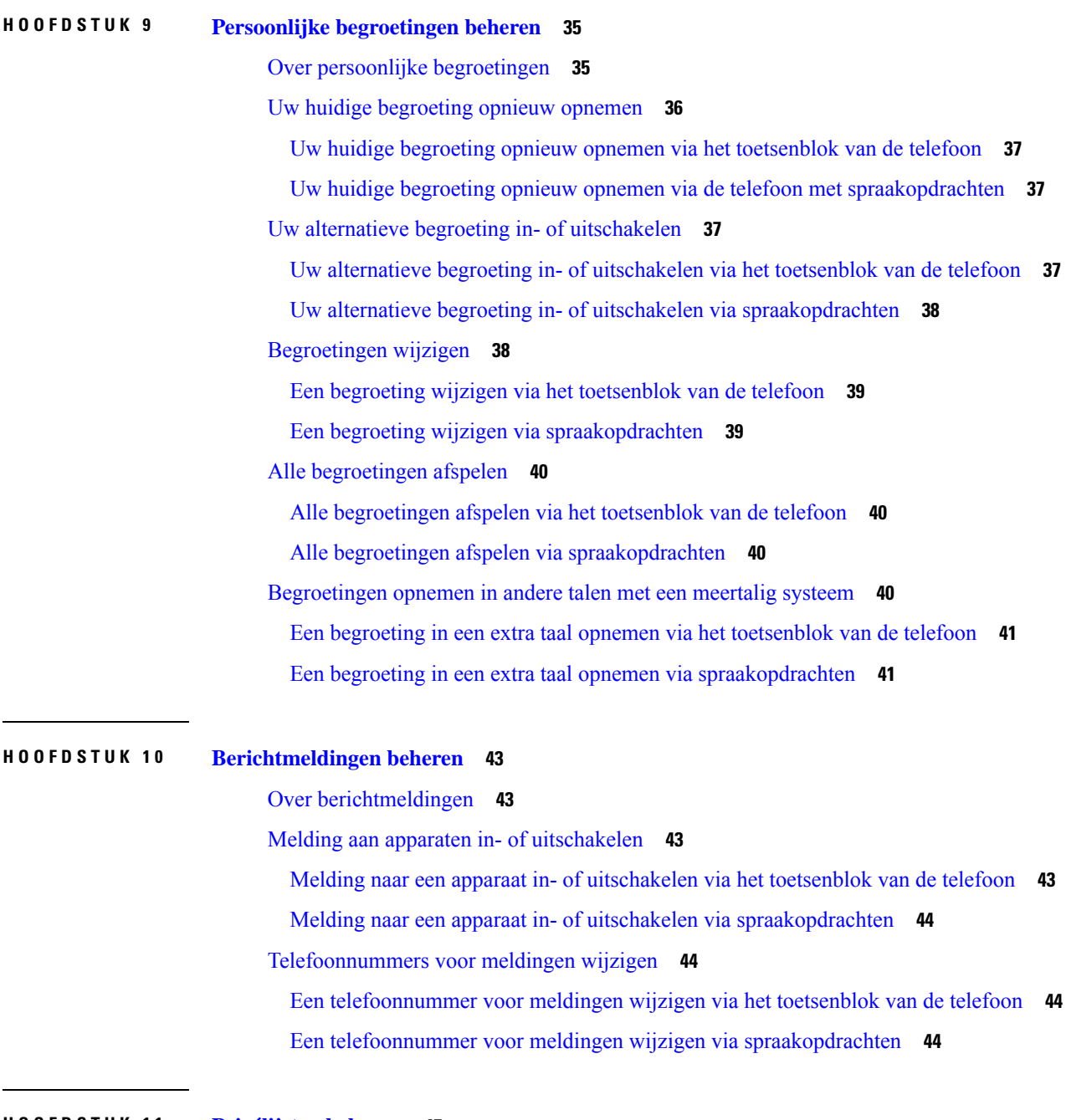

**HOOFDSTUK 1 1 Privélijsten beheren 47**

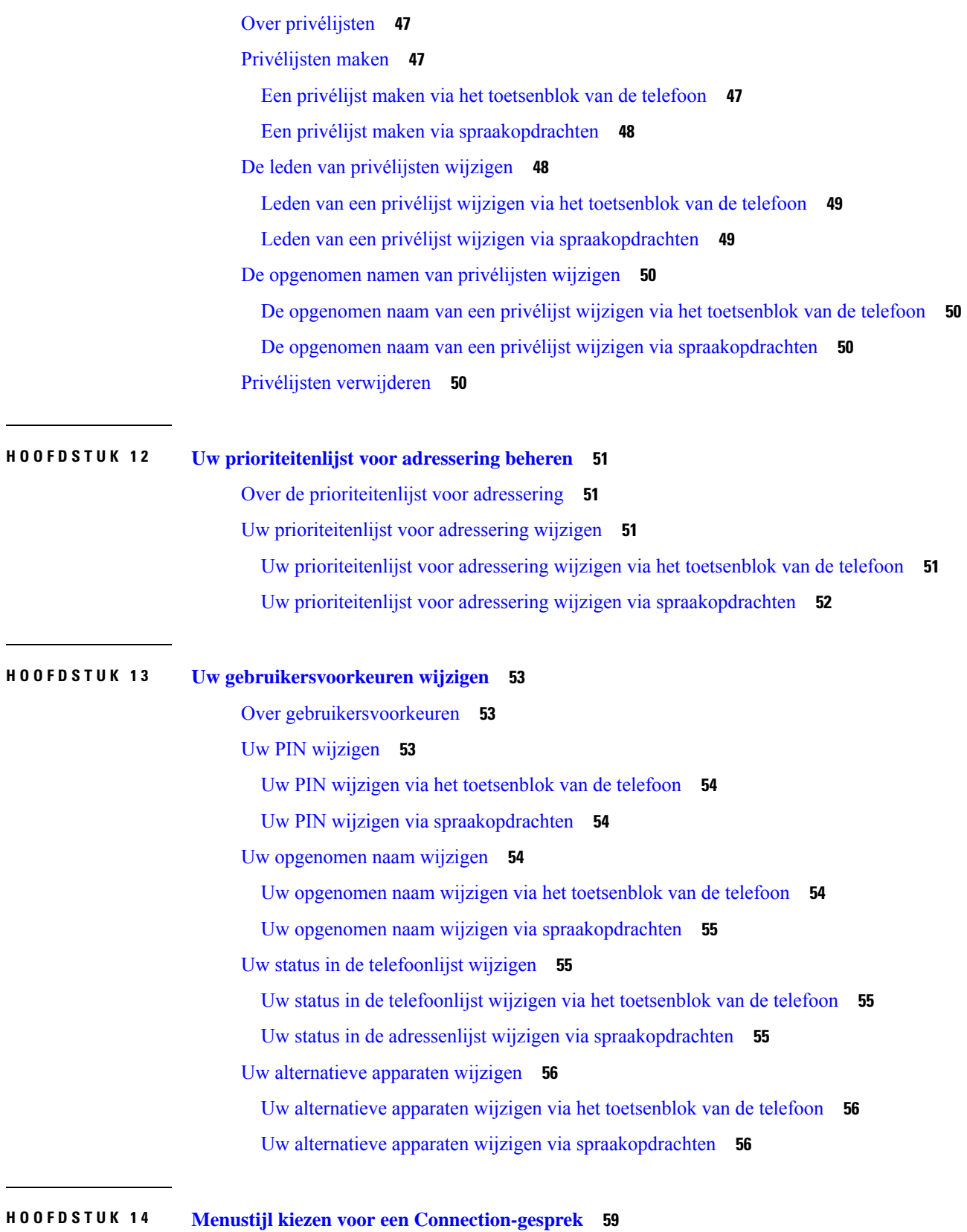

I

**Gebruikershandleiding voor de Cisco Unity Connection-telefooninterface (versie 15)**

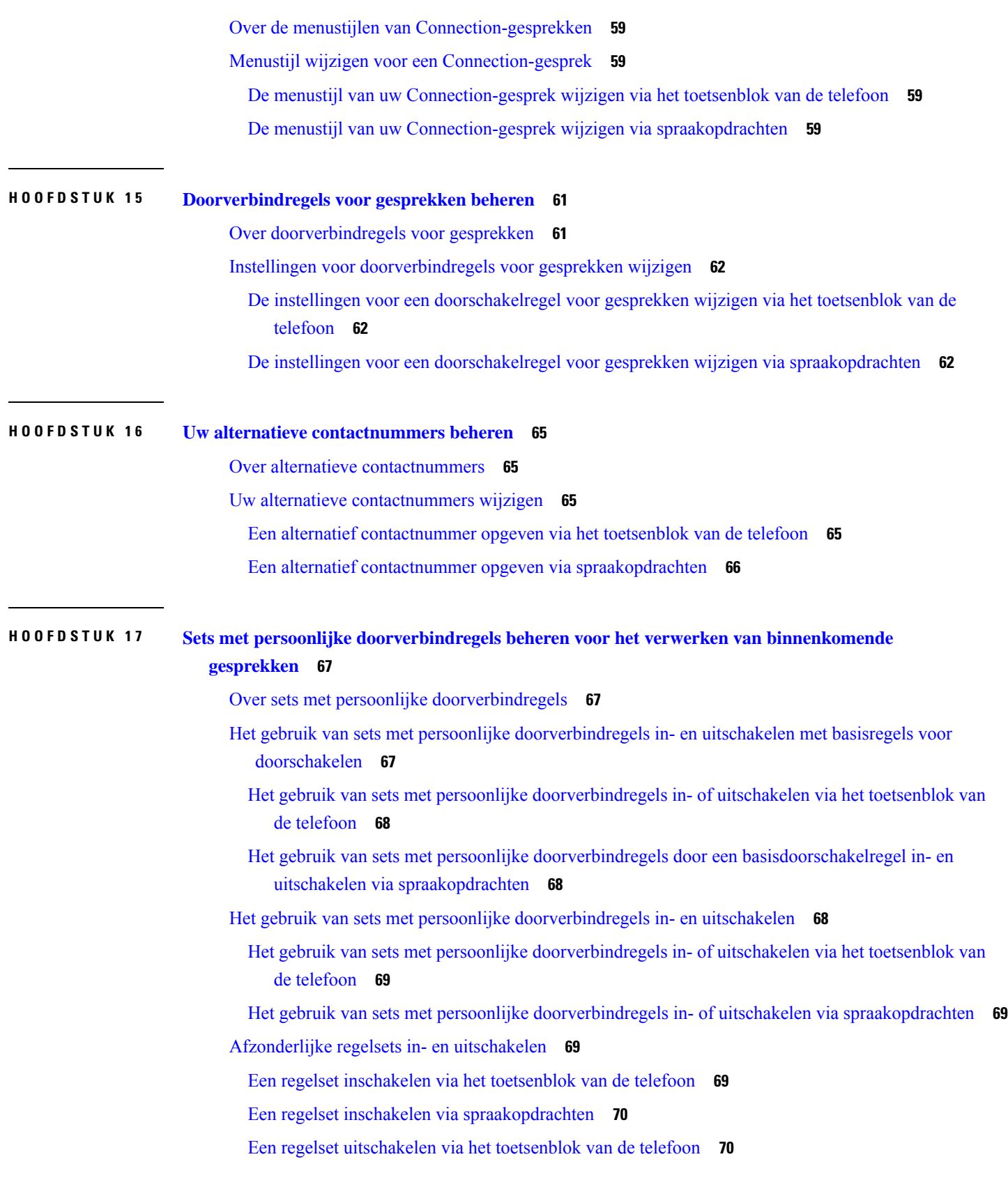

 $\blacksquare$ 

 $\mathbf l$ 

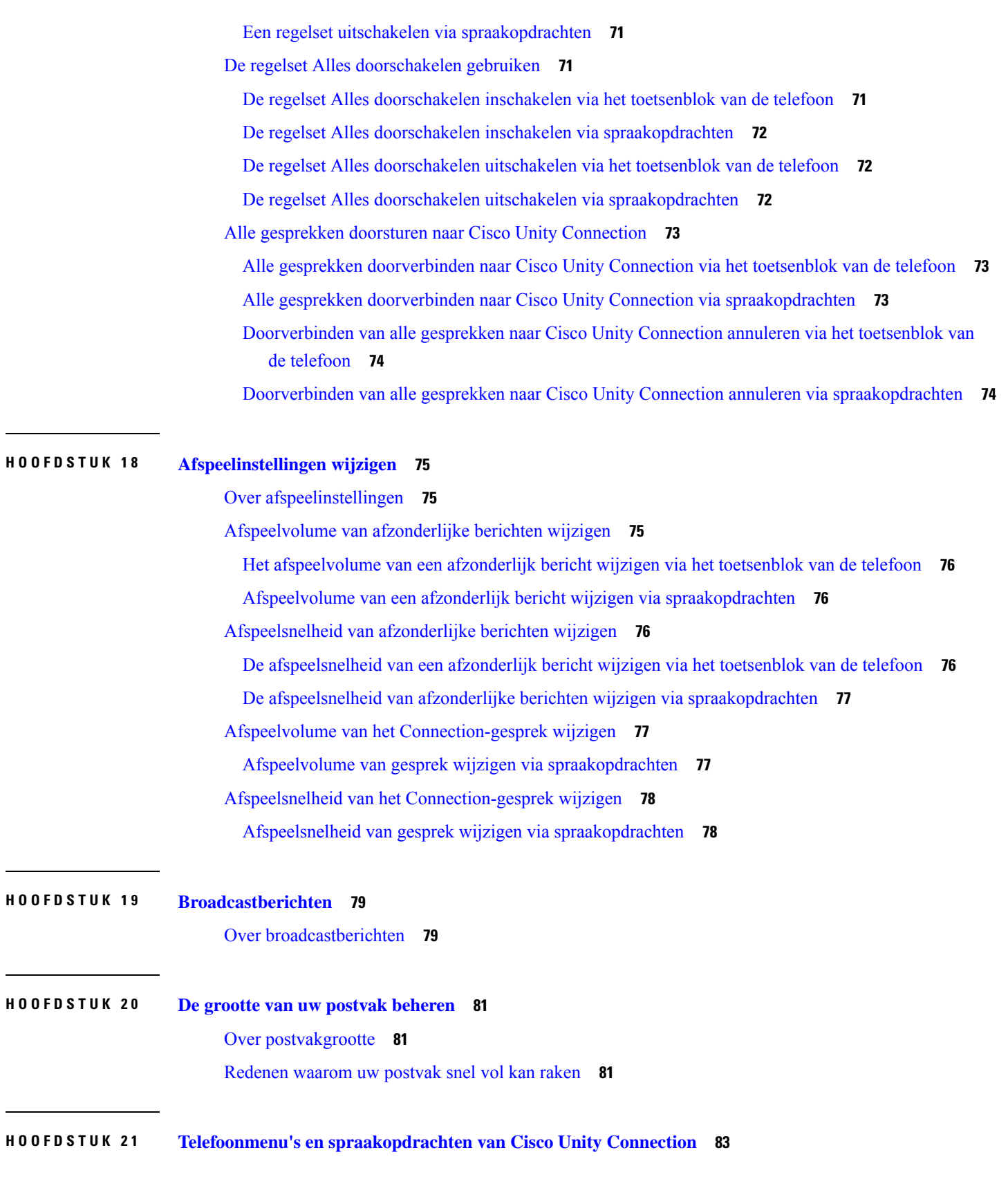

I

I

Over het telefoonmenu en spraakopdrachttabellen **83** Telefoonmenu's voor het standaardgesprek **83** Telefoonmenu's voor het klassieke gesprek **87** Telefoonmenu's voor optioneel gesprek 1 **92** Telefoonmenu's voor alternatieve toegewezen toetsen N **96** Telefoonmenu's voor alternatieve toegewezen toetsen X **99** Telefoonmenu's voor alternatieve toegewezen toetsen S **101** Spraakopdrachten **103** Videoberichten en Telefoonmenu **109**

#### **HOOFDSTUK 2 2 Videoberichten beheren 111**

Videoberichten verzenden **111**

Een videobericht verzenden via het toetsenblok van de telefoon **111**

Videoberichten controleren **112**

Een videobericht verzenden via het toetsenblok van de telefoon **112**

**Inhoud**

Г

L

i.

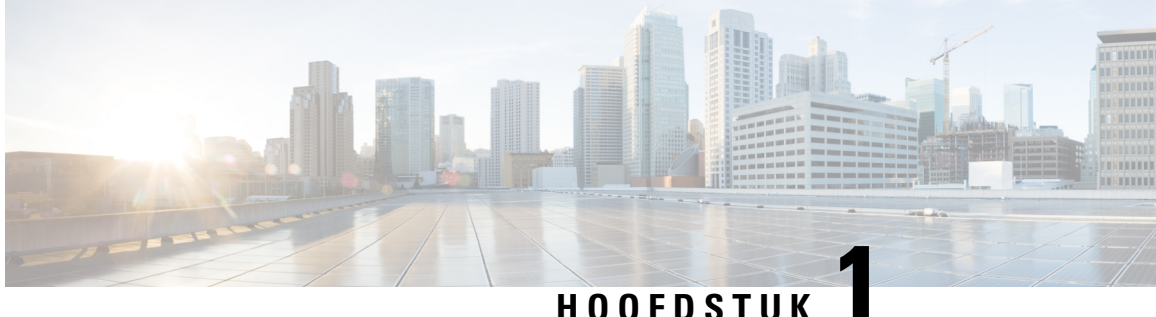

## **Aanmelden als CiscoUnity Connection-gebruiker**

- Over aanmelden, op pagina 1
- Aanmelden als gebruiker, op pagina 1

## **Over aanmelden**

Voordat u Cisco Unity Connection kunt gebruiken, moet u zich aanmelden als gebruiker. Dit doet u telefonisch. Connection is zo ingesteld dat u direct het eerste aanmeldingsgesprek te horen krijgt als u het systeem voor de eerste keer belt.

Het eerste aanmeldingsgesprek bestaat uit een aantal van tevoren opgenomen instructies dat u begeleidt bij het uitvoeren van de volgende taken:

- Uw naam opnemen.
- Een begroeting opnemen die externe bellers horen als u de telefoon niet beantwoordt.
- Uw PIN wijzigen.
- Kiezen of u al dan niet wordt vermeld in de telefoonlijst. (Als u wordt vermeld in de telefoonlijst, kunnen bellers die uw toestelnummer niet kennen u bereiken door uw naam te spellen of uit te spreken.)

De Connection-beheerder geeft u een id (meestal het nummer van uw bureautelefoon) en een tijdelijke PIN.

Na uw aanmelding kunt op elk moment uw naam en begroeting opnieuw opnemen of uw PIN en de status in de adressenlijst wijzigen.

#### **Verwante onderwerpen**

Aanmelden als gebruiker, op pagina 1

## **Aanmelden als gebruiker**

- **Stap 1** Kies het juiste nummer voor het bellen van Cisco Unity Connection vanaf uw eigen telefoon, vanaf een andere telefoon binnen uw organisatie of van buiten uw organisatie.
- **Stap 2** Als u belt vanaf een andere telefoon binnen of buiten uw organisatie, drukt u op **\*** (ster-toets) als Connection antwoordt.
- **Stap 3** Volg de aanwijzingen. U hoeft geen gebruik te maken van Connection-documentatie tijdens het aanmelden. Het systeem geeft aan wanneer het aanmeldingsproces is afgerond.

Als u ophangt voordat de aanmelding is voltooid, wordt het gesprek voor eerste aanmelding opnieuw afgespeeld wanneer u zich de volgende keer aanmeldt bij Connection.

**Verwante onderwerpen**

Over aanmelden, op pagina 1

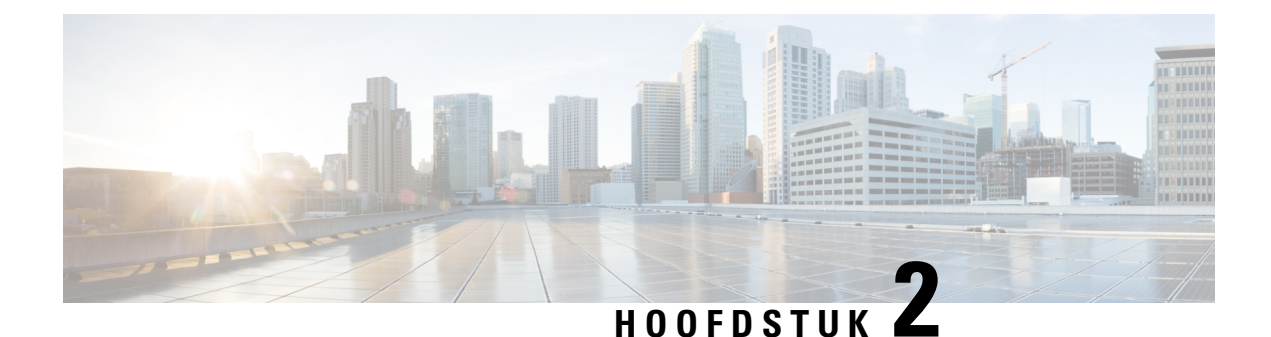

# **CiscoUnity Connection via de telefoon gebruiken**

- Over het Connection-gesprek, op pagina 3
- Het toetsenblok van de telefoon gebruiken met het Connection-gesprek, op pagina 4
- Spraakopdrachten gebruiken tijdens het Connection-gesprek, op pagina 4

## **Over het Connection-gesprek**

Wanneer u Cisco Unity Connection via de telefoon benadert, hoort u het Connection-gesprek. Van tevoren opgenomen instructies en aanwijzingen begeleiden u bij het verzenden en ontvangen van berichten, het opnemen van begroetingen en het wijzigen van uw voorkeuren. U kunt elke willekeurige telefoon gebruiken om Connection te openen.

U kunt Connection op twee manieren via de telefoon gebruiken:

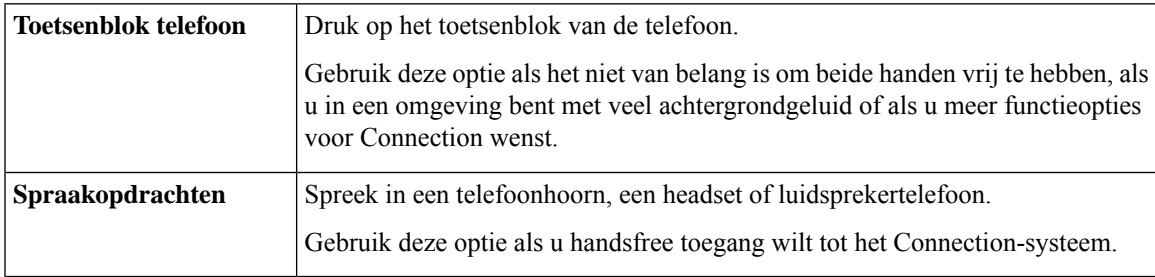

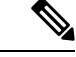

**Opmerking**

Sommige telefoons voor doven en slechthorenden (teksttelefoons) kunnen niet de juiste tonen verzenden. In dat geval moeten dove of slechthorende gebruikers mogelijk het toetsenblok van de telefoon gebruiken als zij het Connection-gesprek besturen.

## **Het toetsenblok van de telefoon gebruiken met het Connection-gesprek**

Er zijn meerdere versies van het Connection-gesprek, elk met verschillende toegewezen toetsen voor de menuopties van Connection. (In de ene versie moet u bijvoorbeeld op de 3 drukken om een bericht te verwijderen, terwijl u daarvoor in een andere versie op de 7 moet drukken.)

De Connection-beheerder bepaalt welke gespreksversie u hoort. Een beheerder kiest over het algemeen een gesprek waarvan de toegewezen toetsen bij u bekend zijn. Vraag de Connection-beheerder welke versie u gaat gebruiken.

#### **Verwante onderwerpen**

Telefoonmenu's en spraakopdrachten van Cisco Unity Connection, op pagina 83

## **Spraakopdrachten gebruiken tijdens het Connection-gesprek**

In Cisco Unity Connection kunt u stemherkenning instellen, zodat u opdrachten kunt geven in het Connection-gesprek. Spraakopdrachten zijn intuïtief en gemakkelijk te gebruiken en zijn beschikbaar voor de meeste spraakberichttaken.

Procedures in de *gebruikershandleiding voor de Cisco Unity Connection-telefooninterface* beschrijven de spraakopdrachten die u kunt gebruiken. U kunt ook te allen tijde 'Help' zeggen voor meer informatie over een menu.

In het hoofdmenu hebt u toegang tot een reeks handleidingen over het gebruik van spraakopdrachten door 'Tutorial' te zeggen.

U kunt tijdens het gesprek spraakopdrachten gebruiken; u hoeft niet te wachten totdat het systeem een melding heeft afgerond. Als u bovendien precies weet wat u wilt doen, kunt u complexere opdrachten geven zonder dat u door een reeks verschillende menu's moet om een taak te volbrengen. U kunt bijvoorbeeld zeggen, 'Send a private and urgent message to Ina van der Ven' als u in het hoofdmenu bent.

Als u liever geen opdrachten uitspreekt of als u zich in een situatie bevindt waar uw opdrachten niet door het systeem worden herkend (bijvoorbeeld als u uw mobiele telefoon gebruikt in een rumoerige omgeving), kunt u overschakelen op het gebruik van het toetsenblok van de telefoon gedurende de rest van het gesprek. Als u spraakopdrachten wilt uitschakelen, zegt u 'Touchtone conversation' of drukt u op de toepasselijke toets in het hoofdmenu. De Connection-beheerder kan u op de hoogte brengen van de juiste toets. U kunt ook zeggen 'Touchtone command Help'. Als u weer spraakopdrachten wilt gebruiken, verbreekt u de verbinding en meldt u zich opnieuw aan bij Connection.

Bij bepaalde opdrachten kunt u op de bijbehorende toets drukken zonder spraakopdrachten uit te schakelen. De Connection-beheerder kan u op de hoogte brengen van de opdrachten en de bijbehorende toetsen. U kunt ook zeggen 'Touchtone command Help'.

Uw Connection-beheerder bepaalt of stemherkenning voor u beschikbaar is.

#### **Verwante onderwerpen**

Spraakopdrachten, op pagina 103

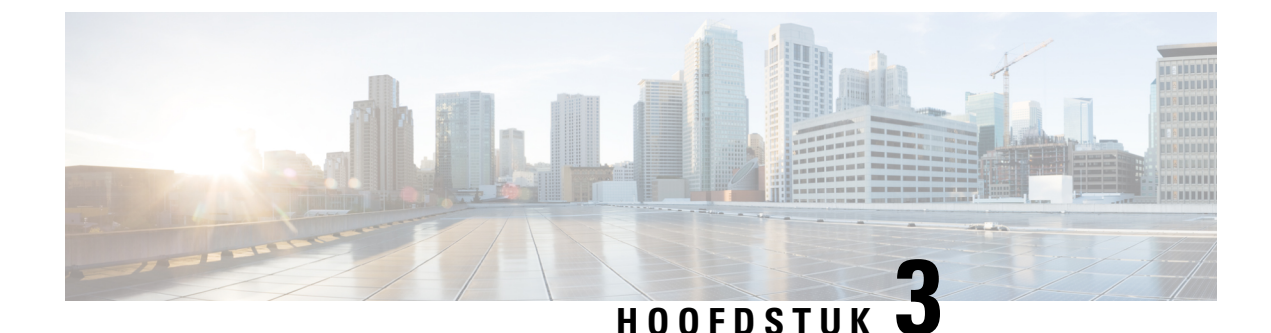

## **Basiskennis voicemail**

- Cisco Unity Connection bellen, op pagina 5
- Berichten verzenden, op pagina 5
- Controleren op berichten, op pagina 8
- Berichten beantwoorden, op pagina 10
- Berichten doorsturen, op pagina 12
- Bevestigingen beheren, op pagina 13

## **Cisco Unity Connection bellen**

U kunt Cisco Unity Connection bellen vanaf uw eigen telefoon, vanaf een andere telefoon binnen uw organisatie of van buiten uw organisatie.

- **Stap 1** Kies het juiste nummer om Connection te bellen.
- **Stap 2** Als u belt vanaf een andere telefoon binnen of buiten uw organisatie, drukt u op **\*** (ster-toets) als Connection antwoordt.
- **Stap 3** Voer uw id in als hiernaar wordt gevraagd en druk op **#** (hekje-toets).
- **Stap 4** Voer uw PIN voor Connection in en druk op **#**.

Als u gebruikmaakt van de stemherkenningsoptie, vraagt Connection u mogelijk om uw PIN uit te spreken of deze in te voeren via het toetsenblok van de telefoon. Spreek elk cijfer van uw PIN afzonderlijk uit. Als Connection uw PIN niet de eerste keer herkent, voert u deze in via het toetsenblok. (Uit veiligheidsoverwegingen kunt u uw PIN in sommige gevallen beter invoeren via het toetsenblok dan deze hardop uitspreken; u kunt altijd kiezen voor deze mogelijkheid.) **Opmerking**

## **Berichten verzenden**

#### *Herzien 7 juni 2016*

U kunt spraakberichten verzenden naar andere Cisco Unity Connection-gebruikers zonder dat u hiervoor hun toestelnummer hoeft te kiezen. Dit kan handig zijn als u een gebruiker niet wilt storen of als u geen tijd hebt om een telefoongesprek te voeren. Door een spraakbericht te sturen, kunt u tevens voorkomen dat er misverstanden ontstaan doordat de inhoud van een e-mailbericht verkeerd wordt gelezen.

U kunt een spraakbericht adresseren aan een of meer ontvangers, of aan een privélijst of systeemdistributielijst. Afhankelijk van de invoerstijl die u gebruikt, kunt u een bericht adresseren door de naam van de Connection-gebruiker of distributielijst te zeggen, door de naam van de gebruiker of de lijst te spellen met behulp van het toetsenblok van de telefoon of door het toestel- of lijstnummer in te voeren.

De volgende opties voor speciale aflevering zijn beschikbaar:

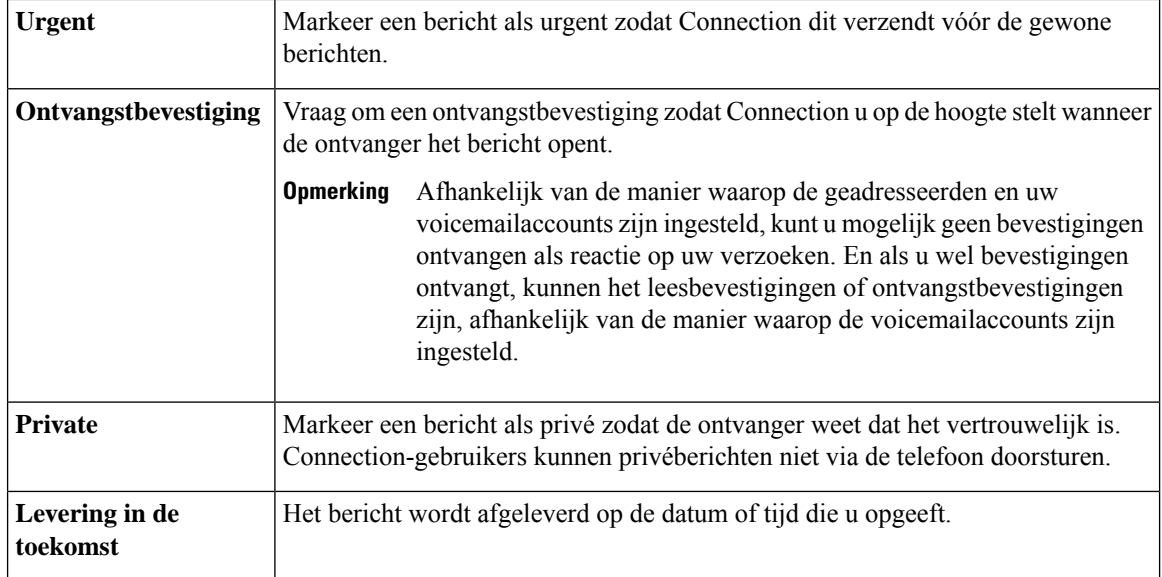

Naast audioberichten kunt u ook een videobericht opnemen voor een geïdentificeerde of niet-geïdentificeerde gebruiker in geval van Gesprek wordt niet beantwoord (RNA) via het toetsenblok van de telefoon.

## **Een spraakbericht verzenden via het toetsenblok van de telefoon**

- **Stap 1** Bel en meld u aan bij Connection.
- **Stap 2** Kies in het hoofdmenu de optie **Een bericht verzenden**.
- **Stap 3** Volg de aanwijzingen op om het spraakbericht op te nemen, te adresseren en te verzenden.

Druk op **8** om de opname te onderbreken of te hervatten. Druk op **#** om de opname te beëindigen.

- **Tip**
- Druk tijdens het adresseren op **##** om te schakelen tussen spelling en getallen.
	- Als u het bericht wilt adresseren aan een privélijst, voert u het lijstnummer in via nummerinvoer. Als de lijst een weergavenaam heeft in het webhulpmiddel Messaging Assistant, spelt u de naam via spellingsinvoer.
	- Als meerdere gebruikers overeenkomen met uw adresseringsgegevens, speelt Connection een lijst van overeenkomsten af waarin u snel kunt bladeren. Druk op **#** om een ontvanger te selecteren in een lijst, druk op **7** om naar de vorige naam te gaan, druk op **9** om naar de volgende naam te gaan, druk op **77** om naar het begin van een lijst te gaan en druk op **99** om naar het einde van een lijst te gaan.

#### **Een spraakbericht verzenden via spraakopdrachten**

- **Stap 1** Bel en meld u aan bij Connection.
- **Stap 2** Wanneer Connection vraagt 'What do you want to do', zegt u:

#### "**Een bericht verzenden**."

Als u het bericht wilt adresseren voordat u het opneemt of een berichteigenschap wilt opgeven, zegt u dat nu. Bijvoorbeeld, 'Stuur een dringend bericht naar Wim Jans' of 'Stuur een privébericht'. **Tip**

**Stap 3** Neem het bericht op. Als u klaar bent, druk dan op **#** of wacht enkele seconden.

Druk op **8** om de opname te onderbreken of te hervatten.

**Stap 4** Zeg de naam van de ontvanger als daar om wordt gevraagd.

Als Connection een ontvanger ten onrechte toevoegt, zegt u '**Verwijderen**' om de laatste toegevoegde ontvanger te verwijderen, of '**Geadresseerden bewerken**' om andere ontvangers te verwijderen.

Wanneer u klaar bent met het adresseren van het bericht, zegt u **'Klaar**'.

- **Tip**
- Voor snellere adressering kunt u de naam van de volgende ontvanger uitspreken voordat Connection het bevestigingsbericht voltooit.
	- Als u tijdelijk het toetsenblok van de telefoon wilt gebruiken om een ontvanger toe te voegen, drukt u op **9**. Connection keert terug naar de modusspraakherkenning nadat u de geadresseerde hebt toegevoegd.
- **Stap 5** Volg de aanwijzingen op en gebruik de volgende spraakopdrachten om het bericht te voltooien:

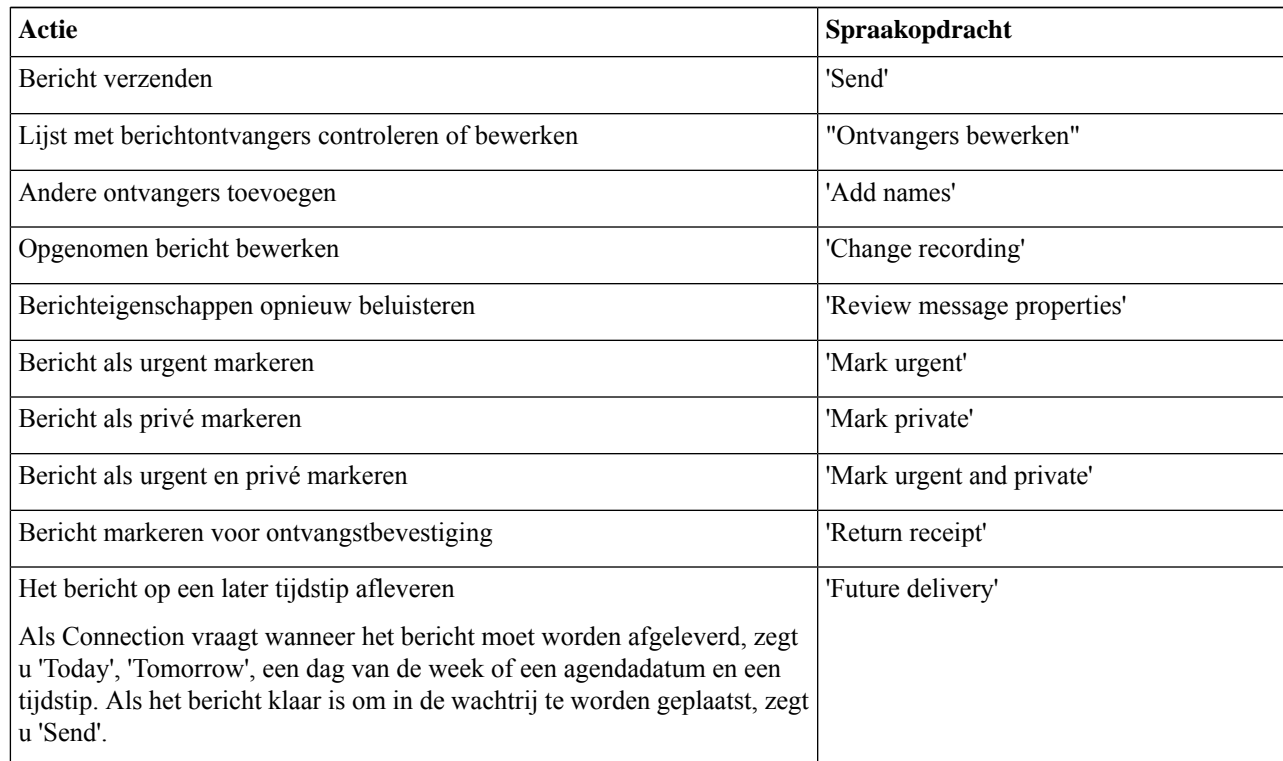

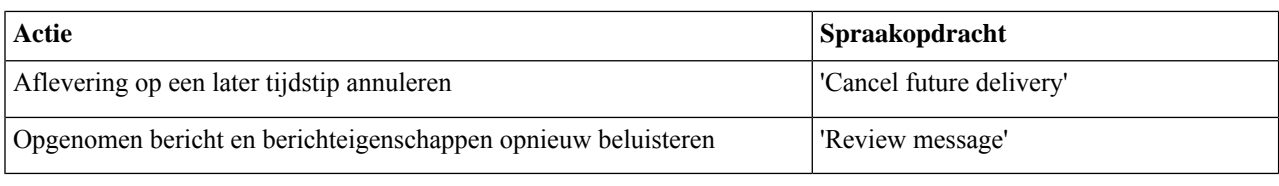

## **Controleren op berichten**

*Herzien op 16 november 2010*

U kunt nieuwe en opgeslagen berichten controleren in uw Cisco Unity Connection-postbus, alsmede berichten in uw e-mailtoepassing.

U kunt berichten opslaan of verwijderen tijdens het beluisteren of nadat u een volledig bericht hebt beluisterd.

Vraag de Connection-beheerder of het systeem is ingesteld om een beleid voor het bewaren van berichten uit te voeren. Indien dit het geval is, vraagt u hoe lang het systeem uw berichten opslaat voordat deze permanent worden verwijderd. (Connection geeft niet aan of er een beleid voor het bewaren van berichten actief is. U ontvangt ook geen waarschuwing als berichten in het kader van een dergelijk beleid permanent worden verwijderd.)

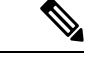

**Opmerking**

Wanneer een gebruiker is aangemeld bij Unity Connection, kan de gebruiker alleen de videoberichten afspelen die zijn ontvangen van de gebruikers of externe bellers via de RNA-scenario's. De gebruiker kan ook geen video berichtopstellen ook niet wanneer videoberichten voor de gebruiker zijn ingeschakeld.

### **Berichten controleren via het toetsenblok van de telefoon**

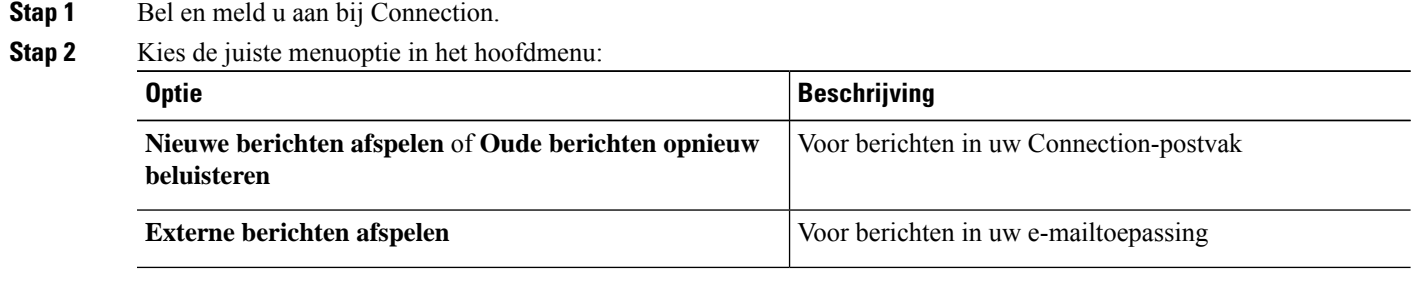

**Stap 3** Volg de aanwijzingen op om uw berichten te beluisteren en te beheren.

### **Berichten controleren via spraakopdrachten**

- **Stap 1** Bel en meld u aan bij Connection.
- **Stap 2** Wanneer Connection vraagt 'What do you want to do', zegt u:

"**Berichten afspelen**." Connection laat u het totaalaantal nieuwe en opgeslagen berichten in uw Connection-postvak weten, speelt alle nieuwe spraakberichten, e-mailberichten en bevestigingen af en vervolgens opgeslagen berichten.

Of

Voor het selecteren van het berichttype dat u wilt beluisteren, gebruikt u de volgende opdrachten:

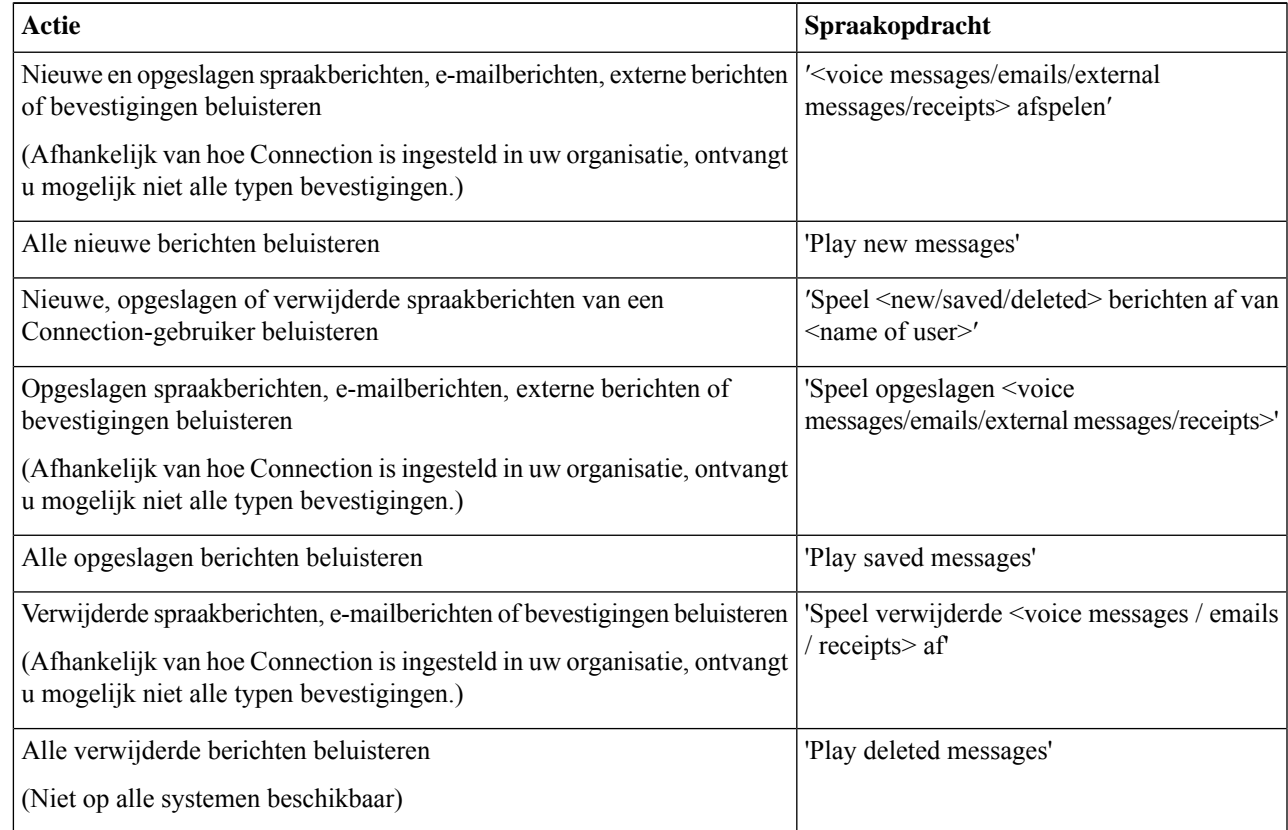

**Stap 3** Volg de aanwijzingen op en gebruik de volgende spraakopdrachten om het bericht te beheren nadat u het bericht hebt gehoord:

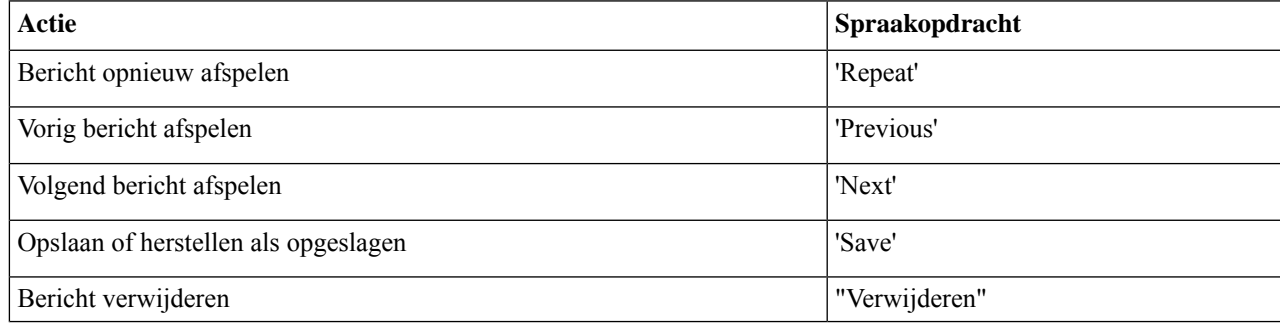

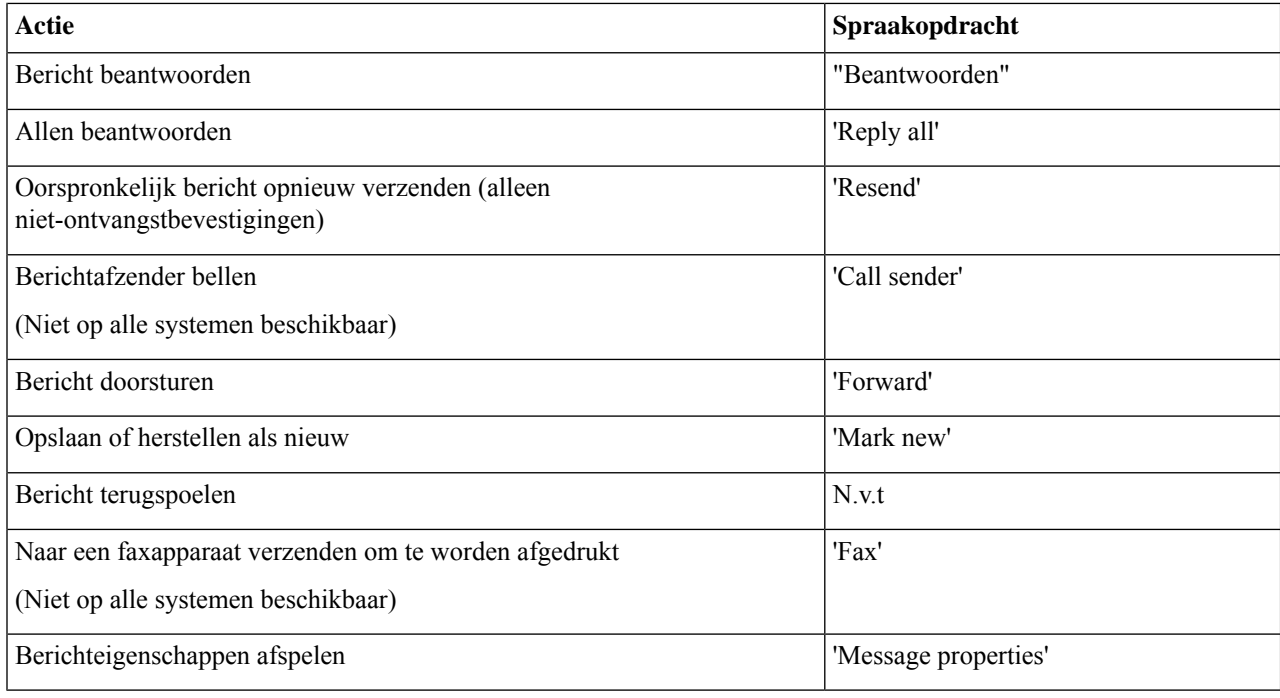

## **Berichten beantwoorden**

Als u een bericht beantwoordt, kunt u alleen de afzender beantwoorden of de afzender en alle andere ontvangers, maar u kunt ook ontvangers toevoegen. Ook kunt u niet-ontvangstbevestigingen (NDR's) beantwoorden door het oorspronkelijke bericht opnieuw te verzenden.

Als u een bericht krijgt van 'Cisco Unity Connection Messaging System', betekent dit dat de beller geen Connection-gebruiker is of niet was aangemeld toen het bericht werd verstuurd. U kunt dergelijke berichten niet beantwoorden.

#### **Een spraakbericht beantwoorden via het toetsenblok van de telefoon**

- **Stap 1** Nadat u het bericht hebt beluisterd, kiest u de menuoptie **Beantwoorden** of **Allen beantwoorden**.
- **Stap 2** Volg de aanwijzingen op om het antwoord op te nemen, meer ontvangers toe te voegen en het antwoord te verzenden. Druk op **8** om de opname te onderbreken of te hervatten. Druk op **#** om de opname te beëindigen.
- **Stap 3** Nadat u het antwoord hebt verzonden, volgt u de aanwijzingen op om het oorspronkelijke bericht te verwerken.

### **Een spraakbericht beantwoorden via spraakopdrachten**

**Stap 1** Nadat u het bericht hebt beluisterd, zegt u:

'**Antwoorden**' om de afzender te antwoorden.

Of

'**Iedereen antwoorden**' om de afzender en alle andere ontvangers te antwoorden.

**Stap 2** Neem uw antwoord op. Druk op **8** om de opname te onderbreken of te hervatten. Als u klaar bent, druk dan op **#** of wacht enkele seconden.

**Stap 3** Volg de aanwijzingen op en gebruik de volgende spraakopdrachten om het antwoord te voltooien:

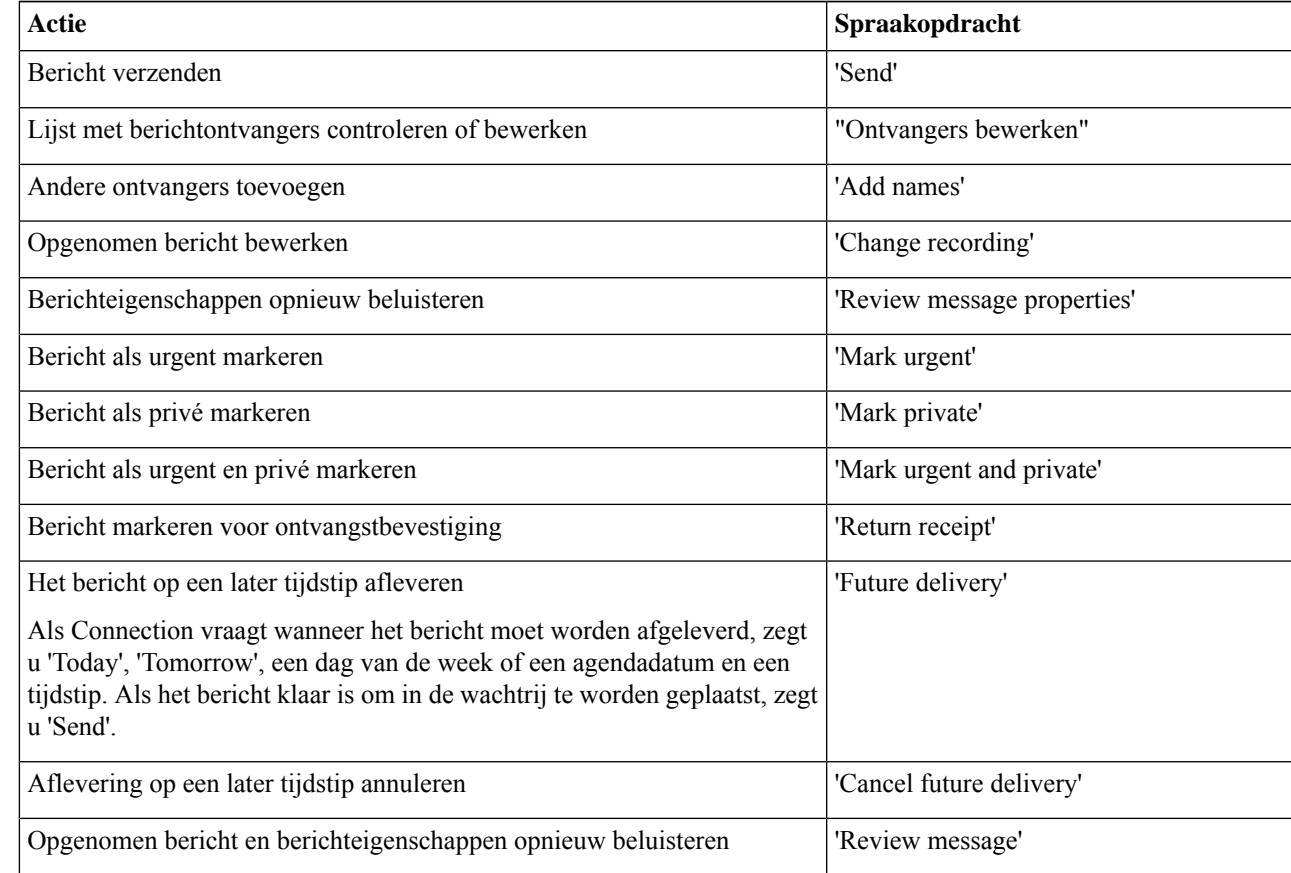

**Stap 4** Nadat u het antwoord hebt verzonden, volgt u de aanwijzingen op om het oorspronkelijke bericht te verwerken.

### **Berichten doorsturen**

Berichten die zijn gemarkeerd als privé, kunnen niet telefonisch worden doorgestuurd. Dit geldt voor elk spraakbericht dat door u of een andere Connection-gebruiker is gemarkeerd als privé.

#### **Een bericht doorsturen via het toetsenblok van de telefoon**

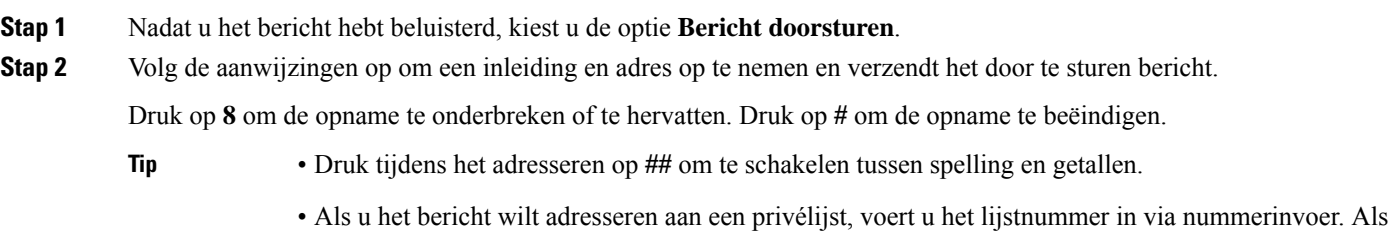

- de lijst een weergavenaam heeft in het webhulpmiddel Messaging Assistant, spelt u de naam via spellingsinvoer.
- Als meerdere gebruikers overeenkomen met uw adresseringsgegevens, speelt Connection een lijst van overeenkomsten af waarin u snel kunt bladeren. Druk op **#** om een ontvanger te selecteren in een lijst, druk op **7** om naar de vorige naam te gaan, druk op **9** om naar de volgende naam te gaan, druk op **77** om naar het begin van een lijst te gaan en druk op **99** om naar het einde van een lijst te gaan.
- **Stap 3** Nadat u het doorgestuurde bericht hebt verzonden, volgt u de aanwijzingen op om het oorspronkelijke bericht te verwerken.

#### **Een bericht doorsturen via spraakopdrachten**

- **Stap 1** Nadat u het bericht hebt beluisterd, zegt u '**Doorschakelen**'.
- **Stap 2** Neem indien van toepassing een inleiding op voor het doorgestuurde bericht. Druk op **8** om de opname te onderbreken of te hervatten.

Als u klaar bent, druk dan op **#** of wacht enkele seconden.

**Stap 3** Zeg de naam van de ontvanger als daar om wordt gevraagd.

Als Connection een ontvanger ten onrechte toevoegt, zegt u '**Verwijderen**' om de laatste toegevoegde ontvanger te verwijderen, of '**Geadresseerden bewerken'** om andere ontvangers te verwijderen.

Wanneer u klaar bent met het adresseren van het bericht, zegt u **'Klaar**'.

- Voor snellere adressering kunt u de naam van de volgende ontvanger uitspreken voordat Connection het bevestigingsbericht voltooit. **Tip**
	- Als u tijdelijk het toetsenblok van de telefoon wilt gebruiken om een ontvanger toe te voegen, drukt u op **9**. Connection keert terug naar de modusspraakherkenning nadat u de geadresseerde hebt toegevoegd.

Ш

**Stap 4** Volg de aanwijzingen op en gebruik de volgende spraakopdrachten om het doorgestuurde bericht te voltooien:

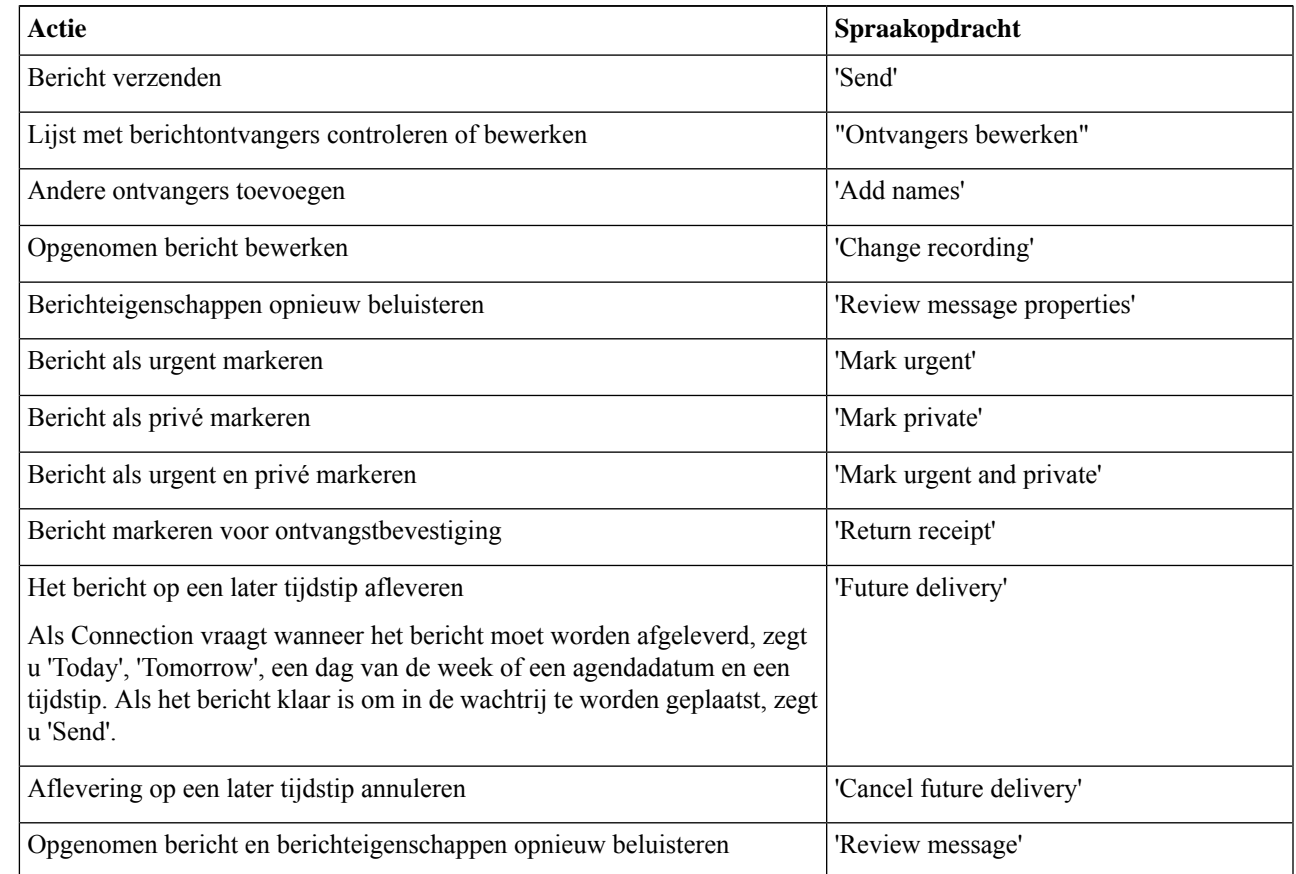

**Stap 5** Nadat u het doorgestuurde bericht hebt verzonden, volgt u de aanwijzingen op om het oorspronkelijke bericht te verwerken.

## **Bevestigingen beheren**

*Herzien op 16 november 2010*

Als u Cisco Unity Connection gebruikt, kunt u mogelijk de volgende typen bevestigingen beheren:

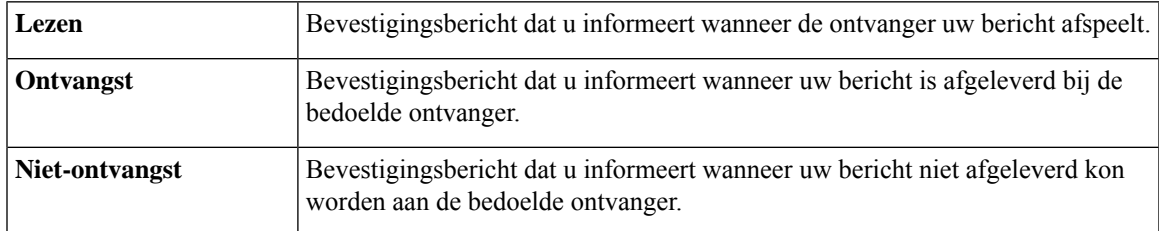

Hoewel u alleen retourbevestigingen kunt aanvragen in de Connection-telefooninterface, kunt u mogelijk specifiek lees- of ontvangstbevestigingen aanvragen via een e-mailtoepassing. Merk op dat u, afhankelijk van de manier waarop de geadresseerden en uw voicemailaccounts zijn ingesteld, mogelijk geen bevestiging

ontvangt alsreactie op uw verzoeken. En als u wel bevestigingen ontvangt in antwoord op uw verzoek, kunnen het leesbevestigingen of ontvangstbevestigingen zijn, afhankelijk van de manier waarop de voicemailaccounts zijn ingesteld.

Als u berichten controleert, speelt Connection behalve de berichten ook de bevestigingen af. U speelt bevestigingen af en verwijdert deze op dezelfde manier als andere berichten. U kunt ze niet beantwoorden of doorsturen.

Bij leesbevestigingen speelt Connection een lijst met ontvangers af die het door u verzonden bericht hebben beluisterd. Bij niet-ontvangstbevestigingen (NDR) geeft Connection de ontvanger aan wiens postvak het bericht niet heeft geaccepteerd.

Nadat Connection een NDR heeft afgespeeld, kunt u het oorspronkelijke bericht beluisteren en opnieuw verzenden naar de ontvangers die het bericht niet hebben ontvangen. Als u een bericht opnieuw verzendt, kunt u een inleiding opnemen, de lijst met ontvangers aanpassen en de opties voor aflevering van berichten wijzigen. Zodra u een bericht opnieuw verzendt, wordt de NDR automatisch verwijderd door Connection.

#### **Bevestigingen beheren via het toetsenblok van de telefoon**

- **Stap 1** Bel en meld u aan bij Connection.
- **Stap 2** Selecteer in het hoofdmenu de optie **Nieuwe berichten afspelen** en vervolgens **Ontvangstbevestigingen**.
- **Stap 3** Volg de aanwijzingen op om uw bevestigingen te beheren.

#### **Bevestigingen beheren via spraakopdrachten**

- **Stap 1** Bel en meld u aan bij Connection.
- **Stap 2** Wanneer Connection vraagt 'What do you want to do', zegt u:

"**Geadresseerden afspelen**." Connection vermeldt het totaalaantal bevestigingen en speelt deze vervolgens af.

Of

′**Speel <new/saved/deleted> bevestigingenaf**′. Connection vermeldt het aantal bevestigingen dat aan de criteria voldoet en speelt deze vervolgens af.

**Stap 3** Volg de aanwijzingen op en gebruik de volgende spraakopdrachten om de bevestiging te beheren nadat u deze hebt gehoord:

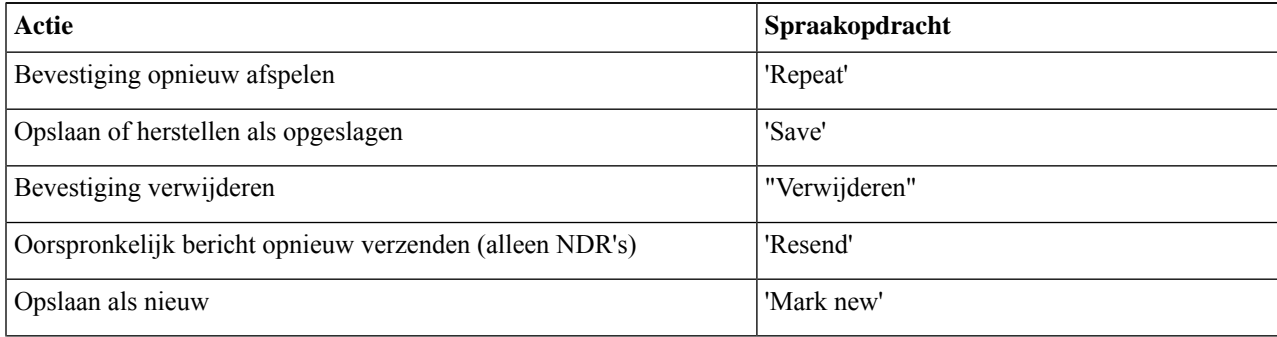

I

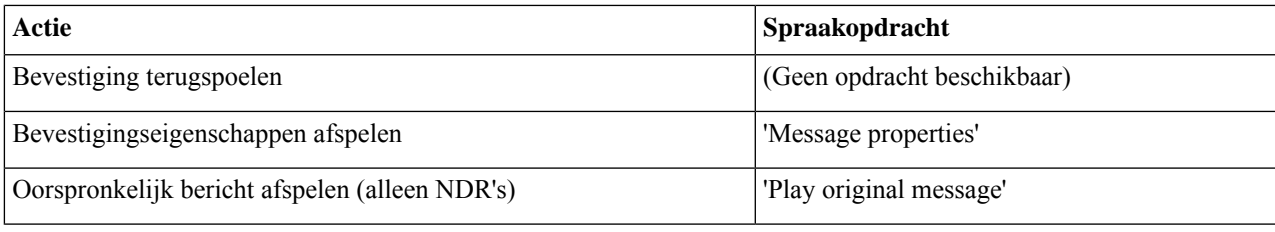

I

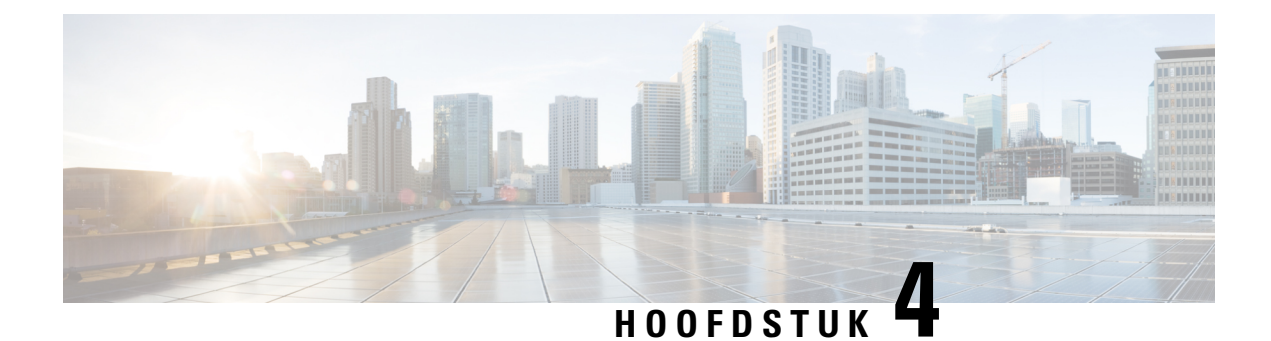

## **Berichten zoeken**

- Berichten zoeken, op pagina 17
- Berichten zoeken met behulp van de optie Message Locator, op pagina 17
- Berichten zoeken met behulp van de optie Phone View, op pagina 18
- Berichten zoeken met behulp van de optie Go to Message, op pagina 20

## **Berichten zoeken**

Cisco Unity Connection bevat drie opties voor het zoeken van berichten via de telefoon:

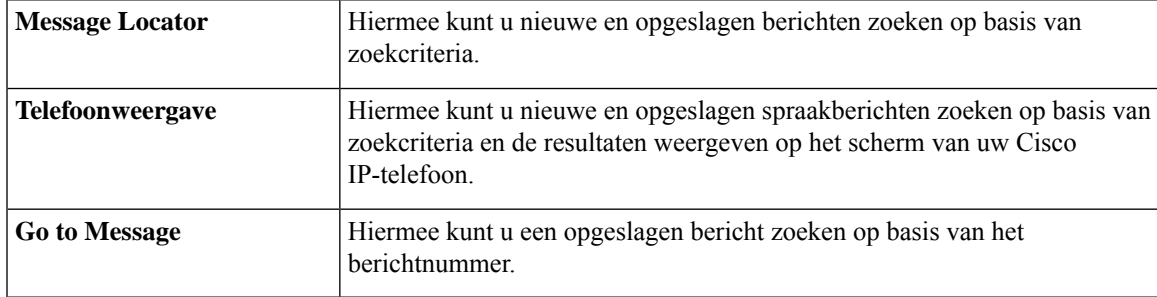

Mogelijk zijn niet alle opties beschikbaar. Vraag dit na bij de Connection-beheerder.

## **Berichten zoeken met behulp van de optie Message Locator**

Met Message Locator kunt u zoeken naar berichten van een bepaalde gebruiker door de naam of het toestelnummer van die gebruiker in te voeren. U kunt ook spraakberichten zoeken van alle externe bellers of berichten van bellers die vanaf een specifiek telefoonnummer hebben gebeld.

Cisco Unity Connection speelt de berichten af die worden gevonden op basis van uw zoekcriteria. De berichten worden standaard van oudste naar nieuwste weergegeven. Er wordt geen onderscheid gemaakt tussen nieuwe en opgeslagen berichten. Deze afspeelvolgorde kan eventueel worden gewijzigd door de Connection-beheerder.

### **Berichten zoeken met Message Locator via het toetsenblok van de telefoon**

- **Stap 1** Bel en meld u aan bij Connection.
- **Stap 2** Als u geen spraakopdrachten gebruikt, gaat u verder met stap 3.

Als u spraakopdrachten gebruikt, zegt u **'Touchtone conversation'** of drukt u op **9** om tijdelijk het toetsenblok van de telefoon te gebruiken.

- Als u weer spraakopdrachten wilt gebruiken nadat u Message Locator hebt gebruikt, verbreekt u de verbinding en meldt u zich opnieuw aan bij Connection. **Tip**
- **Stap 3** Kies in het hoofdmenu de optie **Berichten zoeken**.
- **Stap 4** Kies de juiste optie en volg de aanwijzingen om de gewenste spraakberichten te zoeken en te beheren.

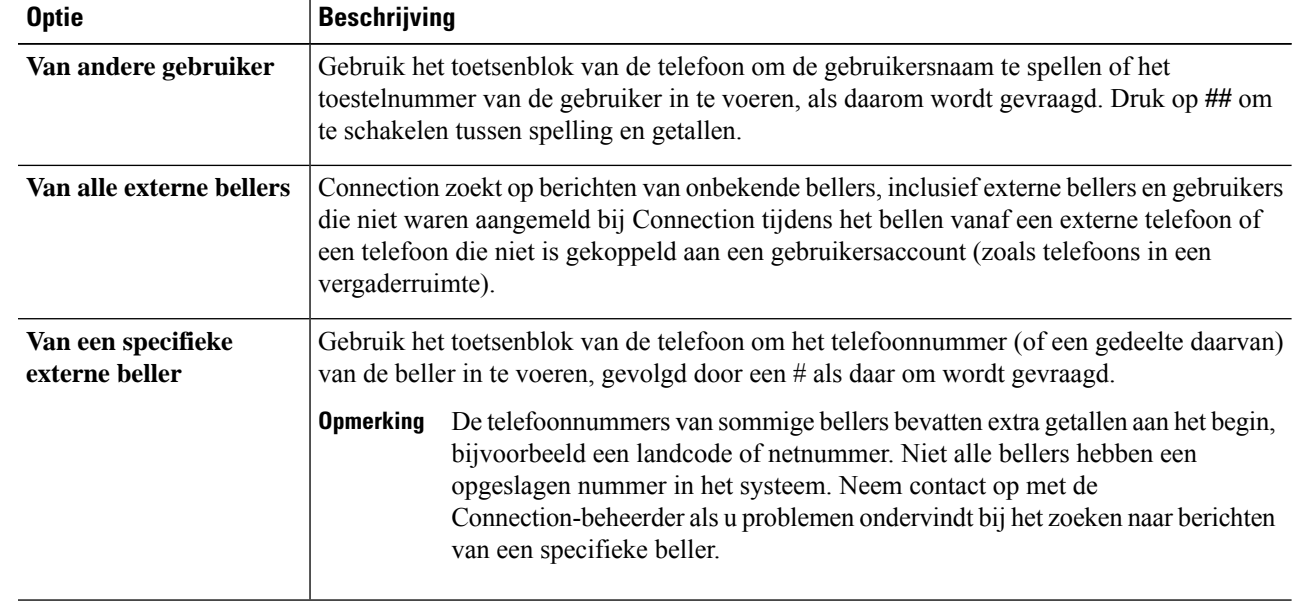

## **Berichten zoeken met behulp van de optie Phone View**

Met Phone View kunnen op het scherm van uw Cisco IP-telefoon de afzender, de datum en het tijdstip van uw spraakberichten worden weergegeven. U voert zoekcriteria in om geselecteerde spraakberichten te bekijken op het telefoonscherm. De berichten worden standaard van oudste naar nieuwste weergegeven. Er wordt geen onderscheid gemaakt tussen nieuwe en opgeslagen berichten. Deze afspeelvolgorde kan eventueel worden gewijzigd door de Connection-beheerder.

### **Berichten zoeken met Phone View via het toetsenblok van de telefoon**

**Stap 1** Bel en meld u aan bij Connection.

| Stap 2<br>Kies in het hoofdmenu de optie Berichten zoeken. |  |
|------------------------------------------------------------|--|
|------------------------------------------------------------|--|

**Stap 3** Kies de juiste optie en volg de aanwijzingen om de gewenste spraakberichten te zoeken:

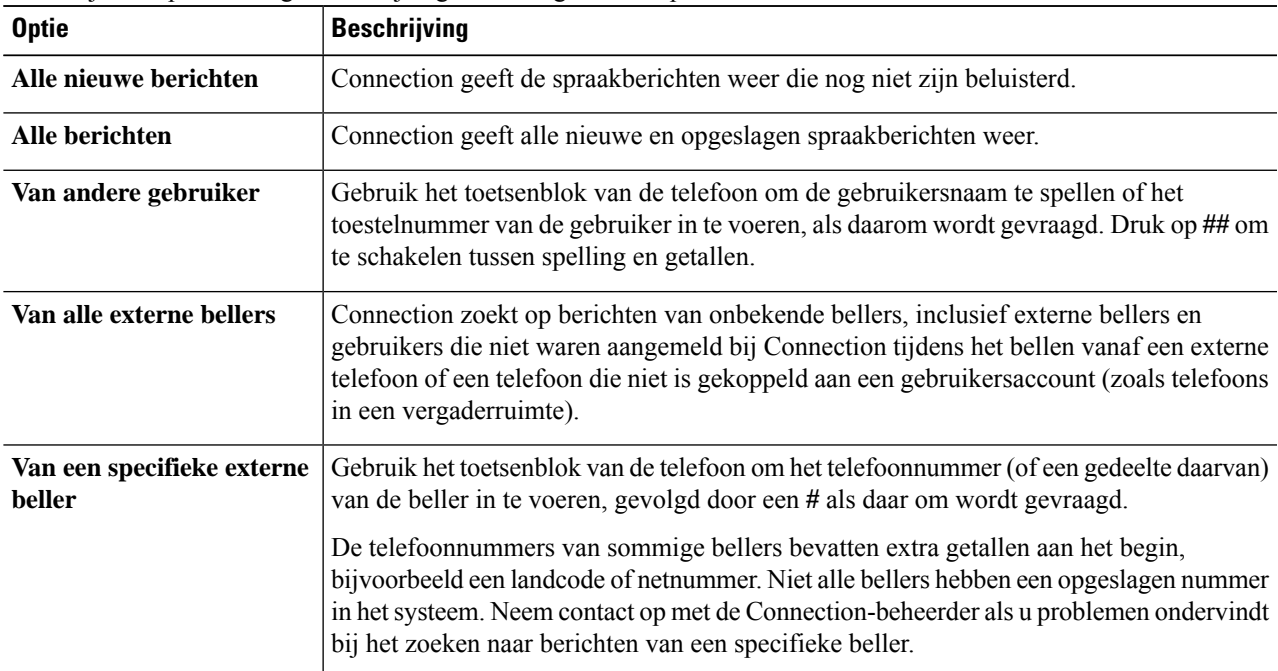

**Stap 4** Als de berichtenlijst wordt weergegeven op het scherm van uw telefoon, kunt u met de volgende programmatoetsen aangeven welke berichten Connection moet afspelen:

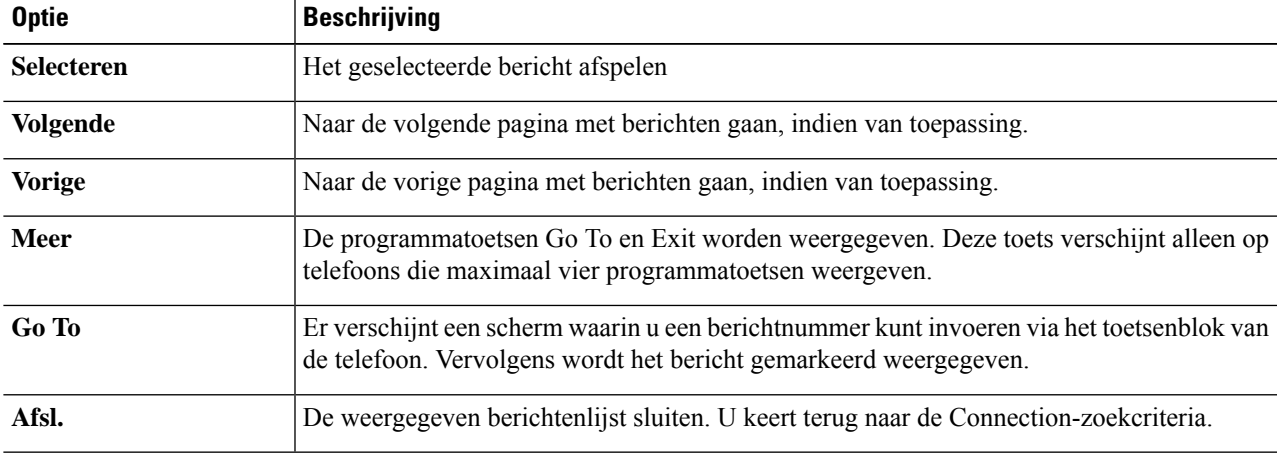

**Stap 5** Volg de aanwijzingen op om uw berichten te beluisteren en te beheren.

### **Berichten zoeken met Phone View via spraakopdrachten**

**Stap 1** Bel en meld u aan bij Connection.

**Stap 2** Wanneer Connection vraagt 'What do you want to do', gebruikt u de bijbehorende spraakopdracht om het soort berichten te selecteren dat u wilt weergeven op het scherm van uw telefoon:

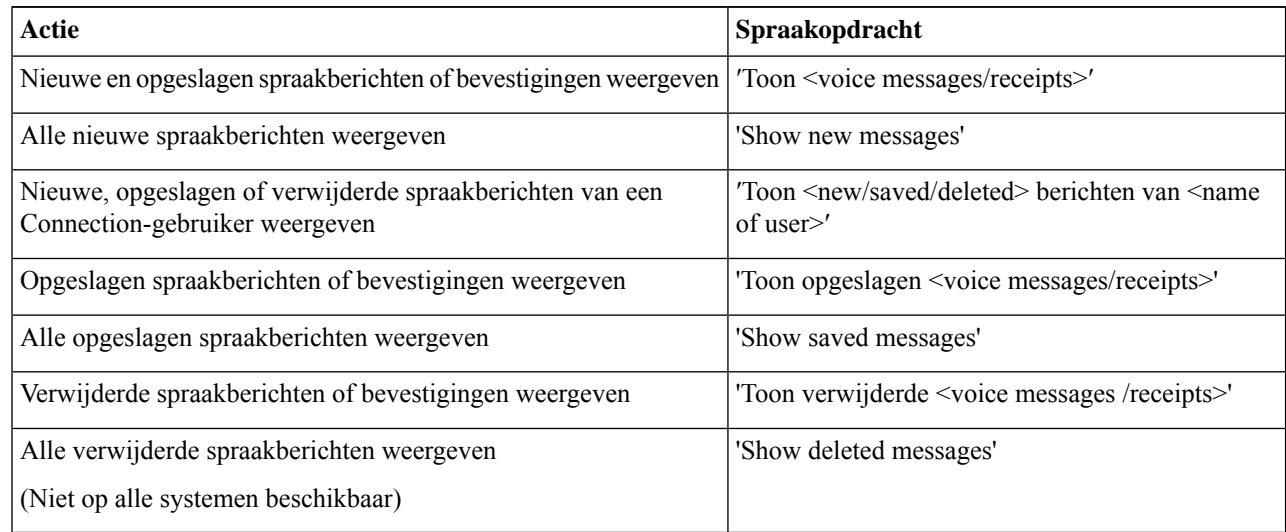

- **Stap 3** Als de berichtenlijst wordt weergegeven op het scherm van uw telefoon, kunt u met de volgende programmatoetsen aangeven welke berichten Connection moet afspelen:
- **Stap 4** Na het beluisteren van een bericht kunt u dit beheren met de volgende spraakopdrachten:

## **Berichten zoeken met behulp van de optie Go to Message**

Tijdens het beluisteren van uw opgeslagen berichten, kunt u met de optie Go to Message berichten zoeken op basis van het berichtnummer.

#### **Berichten zoeken met Go to Message via het toetsenblok van de telefoon**

- **Stap 1** Bel en meld u aan bij Connection.
- **Stap 2** Als u geen spraakopdrachten gebruikt, gaat u verder met stap 3.

Als u spraakopdrachten gebruikt, zegt u **'Touchtone conversation'** of drukt u op **9** om tijdelijk het toetsenblok van de telefoon te gebruiken.

- Als u spraakopdrachten weer wilt gebruiken nadat u Go to Message hebt gebruikt, verbreekt u de verbinding en meldt u zich opnieuw aan bij Connection. **Tip**
- **Stap 3** Selecteer in het hoofdmenu de optie **Nieuwe berichten afspelen** of **Oude berichten opnieuw beluisteren**.
- **Stap 4** Druk op de Go to Message-sneltoetsen.
	- Vraag de Connection-beheerder met welke sneltoetsen u de aanwijzing kunt beluisteren voor het invoeren van het berichtnummer. **Tip**

**Stap 5** Voer het berichtnummer in, gevolgd door een **#**, als daarom wordt gevraagd.

**Stap 6** Volg de aanwijzingen op om het bericht te beheren nadat u dit hebt beluisterd.

I

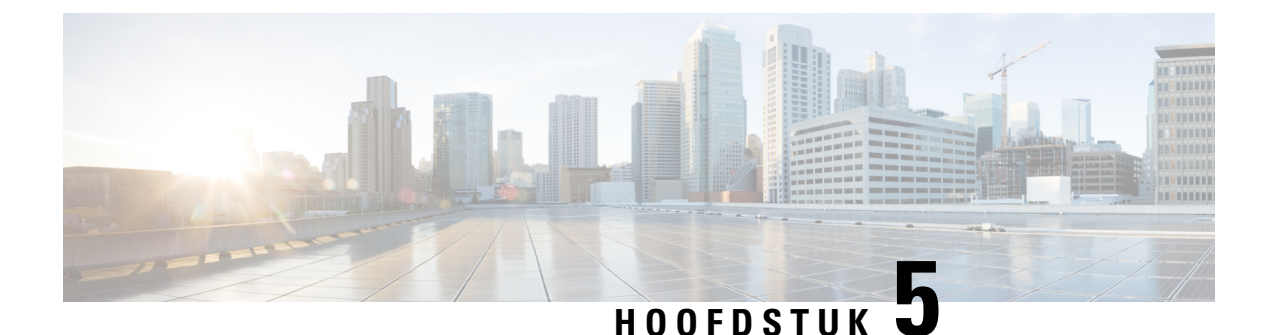

## **Verwijderde berichten beheren**

- Verwijderde berichten, op pagina 23
- Verwijderde berichten permanent verwijderen, op pagina 23
- Verwijderde berichten controleren, op pagina 24

## **Verwijderde berichten**

Cisco Unity Connection slaat alle berichten die u verwijdert op. U kunt deze naar keuze afspelen, herstellen of permanent verwijderen.

## **Verwijderde berichten permanent verwijderen**

Het verwijderen van berichten is een belangrijke manier om de grootte van uw postvak te beperken, met name als Cisco Unity Connection niet zo is ingesteld dat berichten na een bepaalde tijd automatisch worden verwijderd.

Vraag de Connection-beheerder of het systeem is ingesteld om een beleid voor het bewaren van berichten uit te voeren. Connection geeft niet aan of er een beleid voor het bewaren van berichten actief is. U ontvangt ook geen waarschuwing als berichten in het kader van een dergelijk beleid permanent worden verwijderd. Als Connection hiervoor niet is ingesteld, moet u ervoor zorgen dat u regelmatig zelf berichten verwijdert.

#### **Verwante onderwerpen**

De grootte van uw postvak beheren, op pagina 81

#### **Berichten permanent verwijderen via het toetsenblok van de telefoon**

- **Stap 1** Bel en meld u aan bij Connection.
- **Stap 2** Selecteer in het hoofdmenu de optie **Oude berichten opnieuw beluisteren** en vervolgens **Verwijderde berichten.**
- **Stap 3** Volg de aanwijzingen op om verwijderde berichten opnieuw te beluisteren en een voor een te verwijderen of om alle berichten in een keer te verwijderen.

#### **Berichten permanent verwijderen via spraakopdrachten**

- **Stap 1** Bel en meld u aan bij Connection.
- **Stap 2** Wanneer Connection vraagt 'What do you want to do', zegt u:

'**Map verwijderde items leegmaken**' om alle verwijderde berichten permanent te verwijderen. Zeg '**Ja**' als Connection u vraagt de actie te bevestigen.

Of

'**Verwijderde berichten afspelen**' om berichten één voor één permanent te verwijderen. Zeg na het beluisteren van een bericht '**Verwijderen**' om het bericht permanent te verwijderen. Als u naar het volgende bericht wilt gaan zonder het huidige bericht te verwijderen, zegt u '**Volgende**'.

## **Verwijderde berichten controleren**

U kunt verwijderde berichten op dezelfde manier afspelen als nieuwe en opgeslagen berichten. Ook kunt u een verwijderd bericht herstellen als een nieuw of opgeslagen bericht.

Standaard worden de meest recente berichten het eerst afgespeeld. Houd er rekening mee dat u het menu Berichttype niet kunt inschakelen. Ook kunt u geen afspeelvolgorde op basis van berichttype opgeven voor verwijderde berichten.

#### **Verwijderdeberichtenopnieuwbeluisterenviahettoetsenblokvandetelefoon**

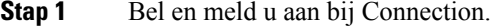

- **Stap 2** Selecteer in het hoofdmenu de optie **Oude berichten opnieuw beluisteren** en vervolgens **Verwijderde berichten.**
- **Stap 3** Volg de aanwijzingen om het verwijderde bericht te beheren nadat u het hebt beluisterd.
- **Stap 4** Wanneer Connection vraagt 'What do you want to do', zegt u:

#### **Voorbeeld:**

Wanneer Connection vraagt 'What do you want to do', zegt u:

#### **Verwijderde berichten opnieuw beluisteren via spraakopdrachten**

- **Stap 1** Bel en meld u aan bij Connection.
- **Stap 2** Wanneer Connection vraagt 'What do you want to do', zegt u:

'**Verwijderde berichten afspelen**' om alle verwijderde berichten af te spelen.

Of

'**Speel verwijderde berichten af van <name of user>**' om verwijderde spraakberichten van een specifieke Connection-gebruiker te beluisteren.

Of

′**Speel verwijderde <voice messages/emails/receipts>** af′ om verwijderde berichten van een specifiek type te beluisteren. (Houd er rekening mee dat Connection e-mailberichten alleen afspeelt voor gebruikers die beschikken over de optie tekst-naar-spraak.)

**Stap 3** Volg de aanwijzingen op en gebruik de volgende spraakopdrachten om het verwijderde bericht te beheren nadat u het bericht hebt gehoord:

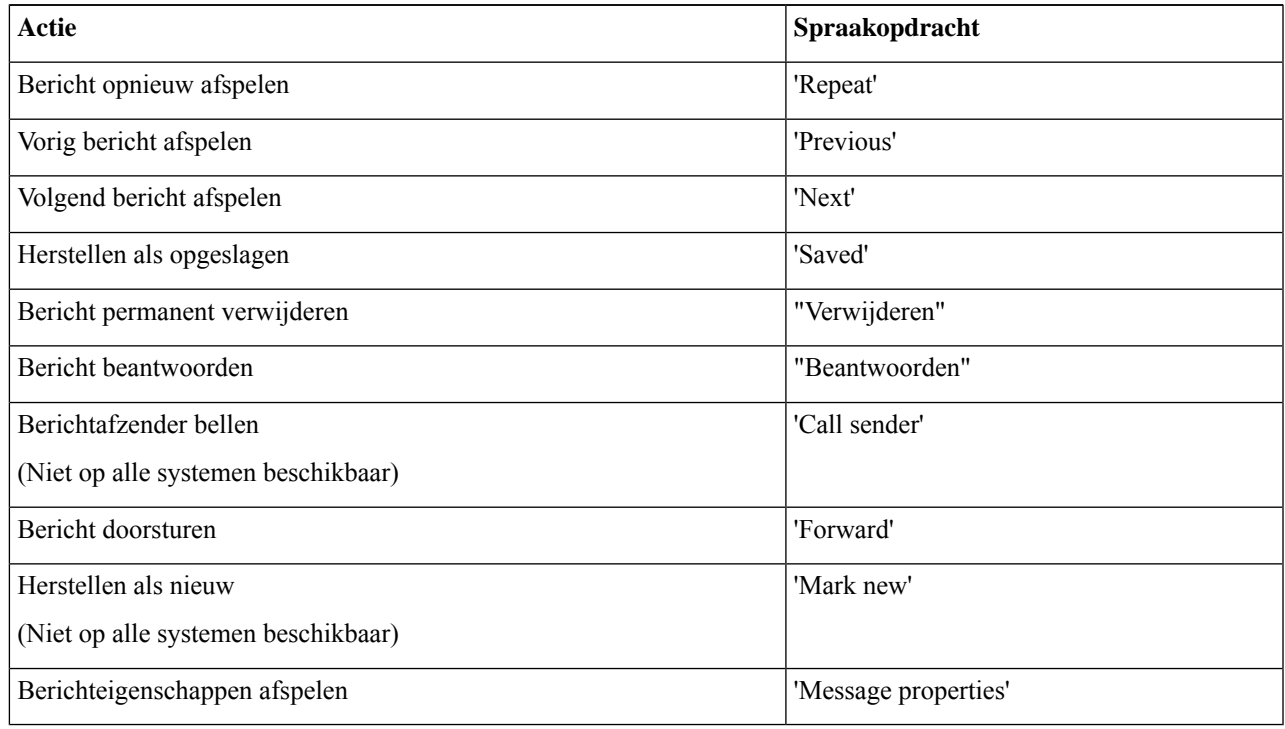

I

**Verwijderde berichten opnieuw beluisteren via spraakopdrachten**
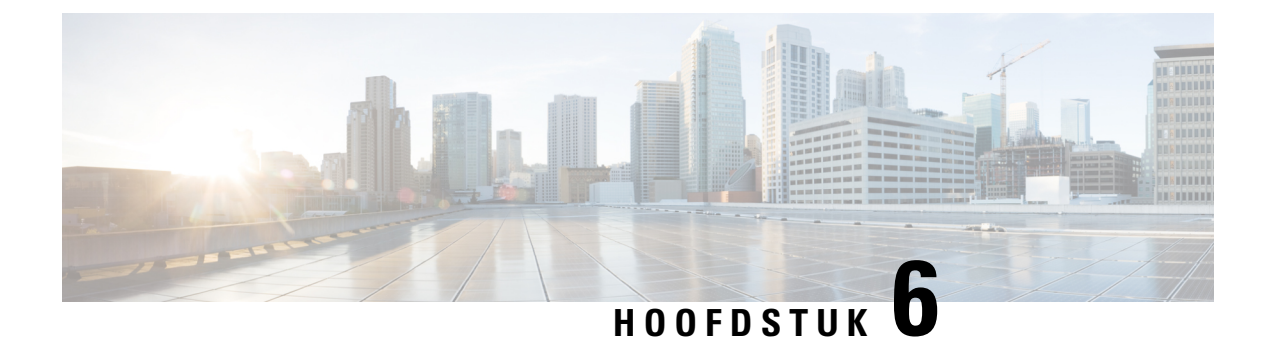

# **Communicatieberichten beheren**

- Over communicatieberichten, op pagina 27
- Communicatieberichten beantwoorden, op pagina 27

# **Over communicatieberichten**

Communicatieberichten worden verzonden naar een distributielijst van gebruikers die beschikbaar zijn om te reageren op problemen. Slechts één persoon hoeft een communicatiebericht te accepteren. Nadat Cisco Unity Connection een communicatiebericht heeft afgespeeld, hebt u de volgende opties:

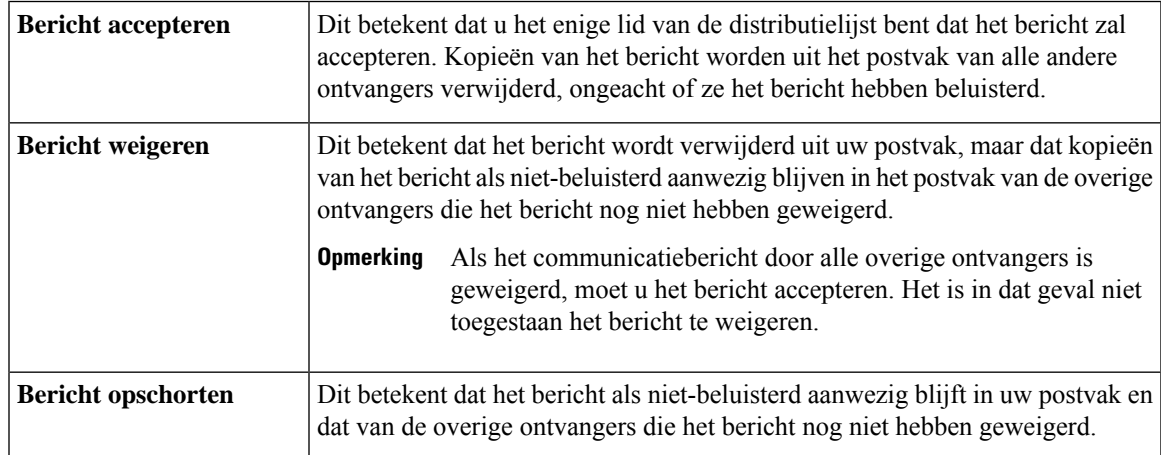

# **Communicatieberichten beantwoorden**

Houd rekening met de volgende zaken bij het beantwoorden van communicatieberichten:

- Als een andere ontvanger het communicatiebericht eerder accepteert dan u, wordt uw kopie van het bericht uit uw postvak verwijderd.
- Als u een communicatiebericht weigert, wordt het bericht door Cisco Unity Connection niet verplaatst naar de map met verwijderde berichten.
- Communicatieberichten activeren de indicator voor een bericht op uw telefoon. Als een andere ontvanger een communicatiebericht accepteert, schakelt Connection de indicator uit nadat het bericht uit uw postvak

is verwijderd. Er kan een korte periode zitten tussen het verwijderen van het bericht en de uitschakeling van de indicator. Als er geen nieuwe berichten zijn nadat u de indicator hebt gezien, komt dit waarschijnlijk omdat u uw postvak hebt gecontroleerd binnen deze korte tijdsperiode.

• Als u bij het configureren van de regels voor berichtmelding ook communicatieberichten opneemt, moet u er rekening mee houden dat het bericht al uit uw postvak kan zijn verdwenen op het moment dat u een melding ontvangt en belt om het bericht op te halen. In dat geval is het bericht al door een andere gebruiker geaccepteerd.

### **Verwante onderwerpen**

Over communicatieberichten, op pagina 27

### **Een communicatiebericht beantwoorden via het toetsenblok van de telefoon**

Volg na het beluisteren van een communicatiebericht de aanwijzingen op om het bericht te accepteren, te weigeren of op te schorten.

### **Een communicatiebericht beantwoorden via spraakopdrachten**

- **Stap 1** Bel en meld u aan bij Connection.
- **Stap 2** Wanneer Connection vraagt 'What do you want to do', zegt u:

### "**Verzendberichten afspelen**."

**Stap 3** Volg na het beluisteren van een communicatiebericht de aanwijzingen en gebruik de volgende spraakopdrachten om het bericht te beantwoorden:

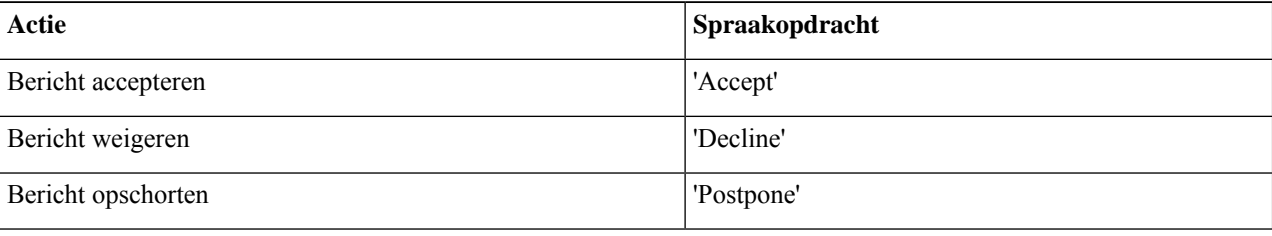

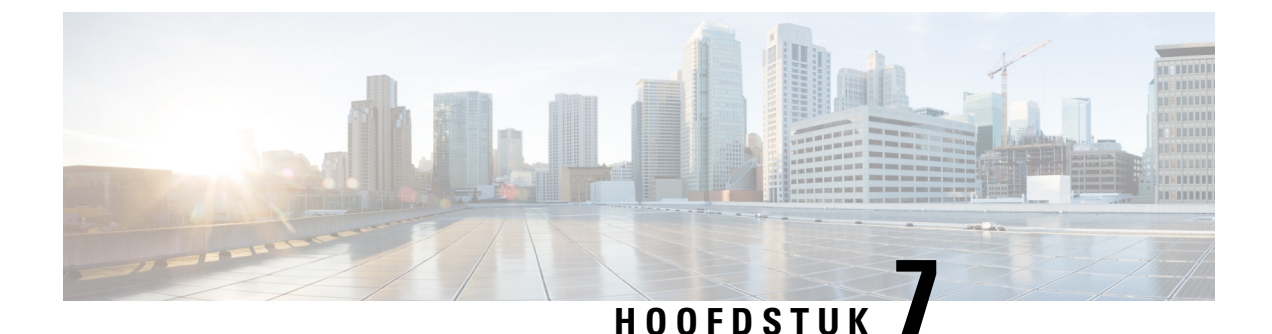

# **Gesprekken plaatsen met spraakopdrachten**

- Over het gebruik van spraakopdrachten om gesprekken te plaatsen, op pagina 29
- Gesprekken tot stand brengen via spraakopdrachten, op pagina 29

# **Over het gebruik van spraakopdrachten om gesprekken te plaatsen**

U kunt een gesprek plaatsen naar een contactpersoon of een andere Cisco Unity Connection-gebruiker door de naam, het telefoon- of het toestelnummer van de persoon uit te spreken.

Als u bijvoorbeeld zegt 'Call Henrieke Smit', zoekt Connection Henrieke's toestelnummer in de telefoonlijst van het bedrijf en brengt het gesprek totstand. Als u zegt 'Call ma thuis', zoekt Connection het telefoonnummer thuis van uw moeder in uw lijst met contactpersonen en brengt het gesprek tot stand.

U moet zijn aangemeld bij Connection als u spraakopdrachten wilt gebruiken om gesprekken te plaatsen. Deze functie kan nuttig zijn wanneer u berichten beluistert en gesprekken wilt plaatsen of wilt terugbellen.

Nadat u een naam, telefoon- of toestelnummer heeft uitgesproken, speelt Connection een overeenkomende naam of nummer af en brengt het gesprek tot stand. Als Connection meerdere overeenkomsten voor de gewenste naam of het gewenste nummer vindt, wordt de eerste overeenkomst afgespeeld en vraagt Connection u om te bevestigen of het de juiste persoon betreft. Als dit niet het geval is, zegt u 'No' en speelt Connection de overige overeenkomsten af.

# **Gesprekken tot stand brengen via spraakopdrachten**

**Stap 1** Bel en meld u aan bij Connection.

**Stap 2** Wanneer Connection vraagt 'What do you want to do', zegt u:

′**Bel <Name/alternate name>**′ om een Connection-gebruiker te bellen. (Bijvoorbeeld 'Call Frank Evers'.)

Of

′**Bel <Name/alternate name> op <home/work/mobile>**′ om een contactpersoon op een bepaald nummer te bellen. (Bijvoorbeeld 'Call Bob mobiel' of 'Call Onderhoudsdienst op het werk'.)

Of

'**Bel <Number>**' om een Connection-toestel of een telefoonnummer te bellen. Zeg elk cijfer afzonderlijk. (Voor toestelnummer 12345 zegt u dus 'Call een-twee-drie-vier-vijf' en niet 'Call twaalf-drie-vijfenveertig'.)

**Stap 3** Terwijl Connection de naam of het nummer uitspreekt van de persoon met wie u belt, kunt u '**Annuleren**' zeggen om de laatste actie te stoppen zonder dat u de verbinding met het systeem verliest.

**Verwante onderwerpen**

Over het gebruik van spraakopdrachten om gesprekken te plaatsen, op pagina 29

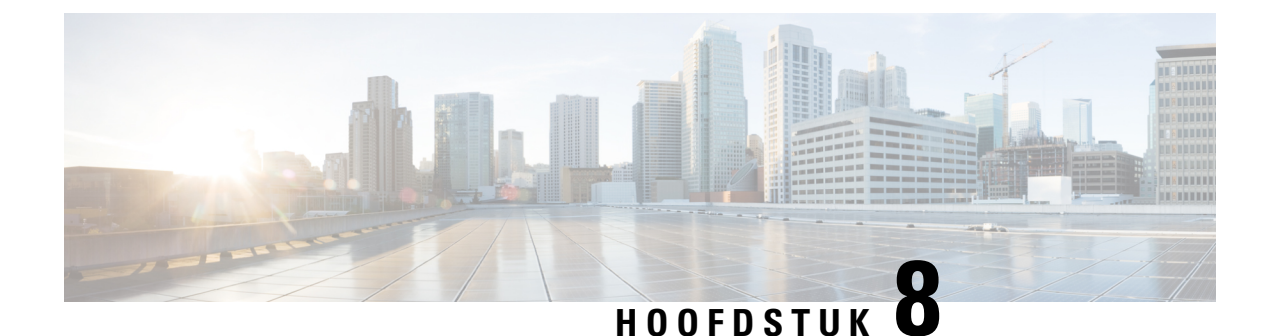

# **Vergaderingen beheren**

- Vergaderingen beheren, op pagina 31
- Een lijst maken van aanstaande vergaderingen, op pagina 31
- Per direct een vergadering starten in Cisco Unified MeetingPlace., op pagina 33

## **Vergaderingen beheren**

### *Herzien op 16 november 2010*

U kunt aanstaande afspraken en vergaderingen controleren die zijn gepland in Microsoft Outlook, Cisco Unified MeetingPlace.

Andere acties voor het beheren van uw vergaderingen zijn:

- Uitnodigingen voor een vergadering accepteren of weigeren (alleen Outlook-vergaderingen).
- Deelnemen aan een vergadering die gaande is.
- Een lijst maken van de deelnemers aan een vergadering.
- Luisteren naar meer informatie over een uitnodiging voor een vergadering.
- Een bericht verzenden naar de persoon die de vergadering heeft belegd.
- Een bericht verzenden naar de deelnemers aan de vergadering.
- Een vergadering annuleren (alleen de persoon die de vergadering heeft belegd).
- Per direct een vergadering starten in Cisco Unified MeetingPlace.

# **Een lijst maken van aanstaande vergaderingen**

### *Herzien op 16 november 2010*

Naast het afspelen van een lijst van aanstaande vergaderingen speelt Cisco Unity Connection details over elke vergadering af en biedt een lijst met acties die u kunt ondernemen.

### **Een lijst maken van aanstaande vergaderingen via het toetsenblok van de telefoon**

- **Stap 1** Bel en meld u aan bij Connection.
- **Stap 2** Kies in het hoofdmenu de optie **Vergaderingen**.
- **Stap 3** Volg de aanwijzingen om op te geven van welke periode u het vergaderoverzicht wilt horen.
- **Stap 4** Voor iedere vergadering die wordt genoemd, volgt u de aanwijzingen op om meer informatie te krijgen over de vergadering, deel te nemen aan de vergadering, een overzicht te krijgen van de deelnemers, een bericht te verzenden aan de persoon die de vergadering heeft belegd, een bericht te verzenden aan de deelnemers aan de vergadering, een uitnodiging voor een vergadering te accepteren of een uitnodiging voor een vergadering te weigeren. De persoon die de vergadering heeft belegd, beschikt tevens over de mogelijkheid om een vergadering te annuleren.

### **Een lijst maken van aanstaande vergaderingen via spraakopdrachten**

- **Stap 1** Bel en meld u aan bij Connection.
- **Stap 2** Wanneer Connection vraagt 'What do you want to do', zegt u:

'**Vergaderingen afspelen**' of '**Lijst vergaderingen**' om het tijdstip, de persoon die vergadering heeft belegd en het onderwerp van alle huidige en aanstaande vergaderingen te beluisteren.

Of

′**Vergaderingenvan <date>** afspelen' of '**Sorteer vergaderingenop <date>**' om het tijdstip, de persoon die vergadering heeft belegd en het onderwerp van vergaderingen op een specifieke datum te sorteren.

**Stap 3** Volg de aanwijzingen op en gebruik de volgende spraakopdrachten om een vergadering te beheren nadat u de beschrijving hebt gehoord:

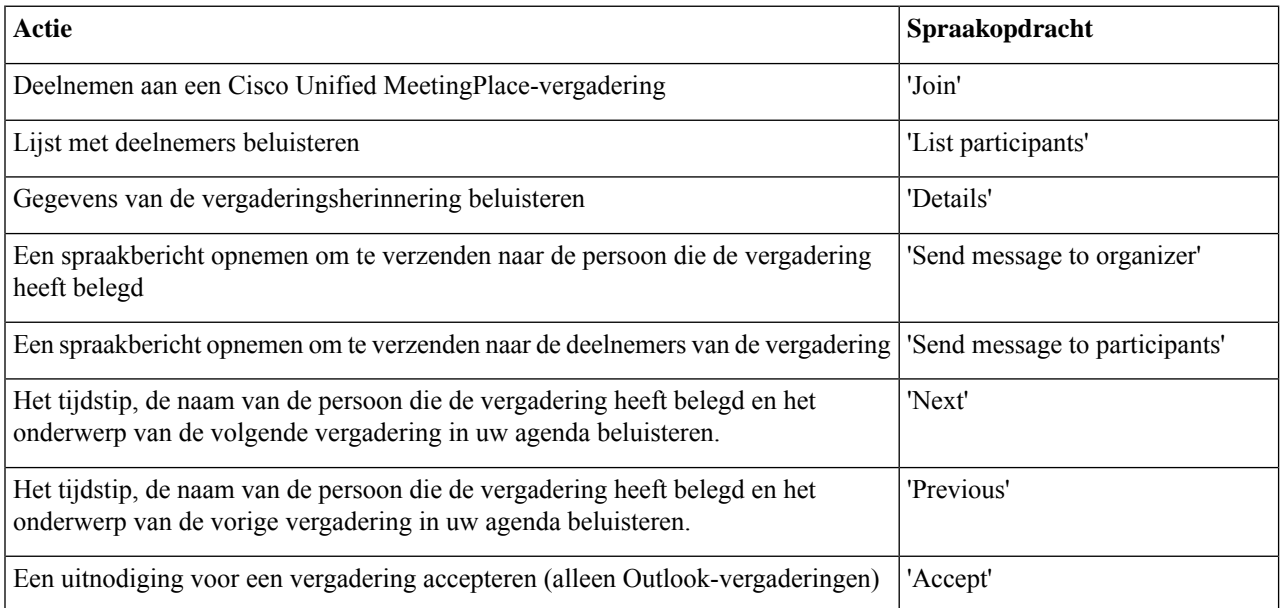

П

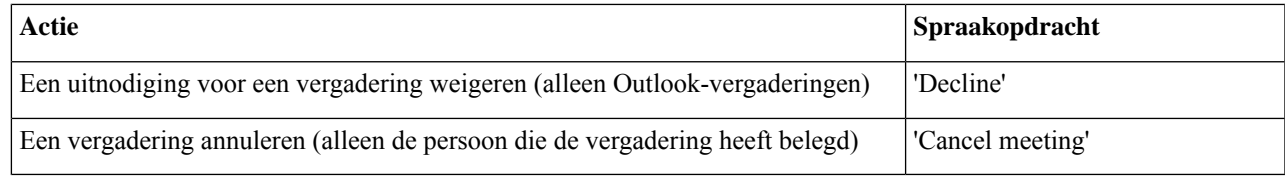

# **Per direct een vergadering starten in Cisco Unified MeetingPlace.**

*Herzien op 16 november 2010*

U kunt per direct een vergadering starten in Cisco Unified MeetingPlace. Cisco Unity Connection verbindt u met de vergadering.

### **Per direct een vergadering starten via het toetsenblok van de telefoon**

- **Stap 1** Bel en meld u aan bij Connection.
- **Stap 2** Selecteer in het hoofdmenu de optie **Vergaderingen** en vervolgens **Vergaderingen starten**.
- **Stap 3** Volg de aanwijzingen om per direct een vergadering te beleggen en eraan deel te nemen in Cisco Unified MeetingPlace op het huidige tijdstip.

### **Per direct een vergadering starten via spraakopdrachten**

- **Stap 1** Bel en meld u aan bij Connection.
- **Stap 2** Wanneer Connection vraagt 'What do you want to do', zegt u:

### '**Vergadering starten**.'

**Stap 3** Volg de aanwijzingen om per direct een vergadering te beleggen en eraan deel te nemen in Cisco Unified MeetingPlace op het huidige tijdstip.

I

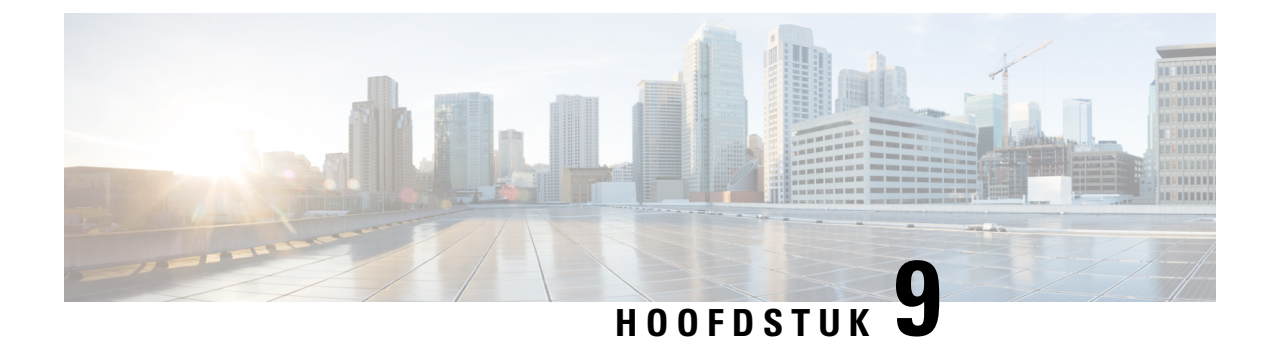

# **Persoonlijke begroetingen beheren**

- Over persoonlijke begroetingen, op pagina 35
- Uw huidige begroeting opnieuw opnemen, op pagina 36
- Uw alternatieve begroeting in- of uitschakelen, op pagina 37
- Begroetingen wijzigen, op pagina 38
- Alle begroetingen afspelen, op pagina 40
- Begroetingen opnemen in andere talen met een meertalig systeem, op pagina 40

# **Over persoonlijke begroetingen**

U kunt in Cisco Unity Connection maximaal zes persoonlijke begroetingen opnemen. U kunt zoveel begroetingen inschakelen als u maar wilt en u kunt opgeven hoe lang een begroeting ingeschakeld moet blijven.

Met een meertalig systeem hebt u de mogelijkheid om uw persoonlijke begroetingen in meerdere talen aan te bieden: uw standaardtaal en andere talen die u voor uw systeem beschikbaar wilt hebben. Houd er rekening mee dat u het toetsenblok van de telefoon moet gebruiken om begroetingen te beheren in andere talen dan uw standaardtaal; u kunt geen spraakopdrachten gebruiken.

De zes persoonlijke begroetingen en de werking ervan worden hieronder beschreven. Connection speelt de begroetingen af die u voor de betreffende situatie hebt ingeschakeld, terwijl bepaalde begroetingen prioriteit hebben op andere begroetingen als deze ingeschakeld zijn.

Standaardbegroeting

Deze begroeting wordt afgespeeld tijdens de kantooruren die de Connection-beheerder voor uw organisatie heeft opgegeven of in situaties waarvoor geen andere begroeting is ingeschakeld.

De standaardbegroeting kan niet worden uitgeschakeld.

Gesloten begroeting

Schakel deze begroeting in als u wilt dat bellers buiten kantooruren een opname van u te horen krijgen die de Connection-beheerder voor uw organisatie heeft opgegeven. (Bijvoorbeeld 'Helaas kan ik uw gesprek niet beantwoorden. Kantooruren zijn <times>'.)

Als de gesloten begroeting is ingeschakeld, wordt de standaardbegroeting buiten kantooruren genegeerd.

Alternatieve begroeting

Schakel deze begroeting in voor een bepaalde periode als u informatie wilt verstrekken met betrekking tot speciale omstandigheden, bijvoorbeeld wanneer u op vakantie bent. (Bijvoorbeeld 'Ik ben afwezig tot <date>'.) Als de alternatieve begroeting is ingeschakeld, worden alle overige begroetingen genegeerd.

De Connection-beheerder bepaalt of het systeem bellers doorschakelt naar uw begroeting zonder dat uw telefoon overgaat, of bellers de mogelijkheid hebben om uw begroeting over te slaan en of bellers een bericht kunnen achterlaten wanneer u uw alternatieve begroeting hebt ingeschakeld. Op de pagina Alternatieve begroeting in het webhulpmiddel Messaging Assistant wordt aangegeven welke belleropties de beheerder voor u heeft ingeschakeld. De belleropties zijn niet van toepassing wanneer een externe beller of een andere Connection-gebruiker rechtstreeks naar uw toestel belt.

 $\omega$ 

Andere Connection-gebruikers horen uw alternatieve begroeting niet wanneer zij via de telefoon berichten aan u sturen. Naast het inschakelen van de alternatieve begroeting, kunt u ook overwegen om uw opgenomen naam te wijzigen en informatie toe te voegen dat u afwezig bent. Uw opgenomen naam wordt afgespeeld als gebruikers berichten aan u verzenden en als bellers uw naam opzoeken in de telefoonlijst. **Tip**

Connection kan een melding afspelen om u eraan te herinneren dat uw alternatieve begroeting is ingeschakeld nadat u zich aanmeldt per telefoon.

Begroeting bij bezet

Schakel deze begroeting in als u wilt dat bellers weten dat u in gesprek bent. (Bijvoorbeeld 'Ik ben momenteel in gesprek, laat een bericht achter'.)

Als deze begroeting is ingeschakeld, worden de standaardbegroeting, de gesloten en interne begroeting genegeerd als uw telefoon bezet is.

Houd er rekening mee dat niet alle telefoonsystemen de benodigde ondersteuning bieden om de begroeting bij bezet van Connection te laten werken. Neem voor ondersteuning contact op met de Connection-beheerder.

Interne begroeting

Schakel deze begroeting in om medewerkers op de hoogte te stellen van informatie die zij nodig hebben. (Bijvoorbeeld 'Ik zit tot 12 uur vanmiddag in vergaderruimte B'.)

Als de interne begroeting isingeschakeld, worden de standaardbegroeting en de gesloten begroeting genegeerd. De interne begroeting wordt alleen voor bellers in uw organisatie afgespeeld wanneer u de telefoon niet beantwoordt.

Houd er rekening mee dat niet alle telefoonsystemen de benodigde ondersteuning bieden om de interne begroeting te laten werken. Neem voor ondersteuning contact op met de Connection-beheerder.

Begroeting bij feestdagen

Schakel deze begroeting in als u wilt dat bellers op een feestdag een opname van u te horen krijgen. (Bijvoorbeeld 'Prettige feestdagen. Ik kan uw gesprek niet beantwoorden. Ik ben afwezig van <date> tot en met <date>'.)

Als de begroeting bij feestdagen isingeschakeld, wordt de standaardbegroeting buiten kantooruren genegeerd.

# **Uw huidige begroeting opnieuw opnemen**

In deze rubriek neemt u opnieuw de begroeting op die momenteel staat ingesteld in Cisco Unity Connection.

Ш

# **Uw huidige begroeting opnieuw opnemen via het toetsenblok van de telefoon**

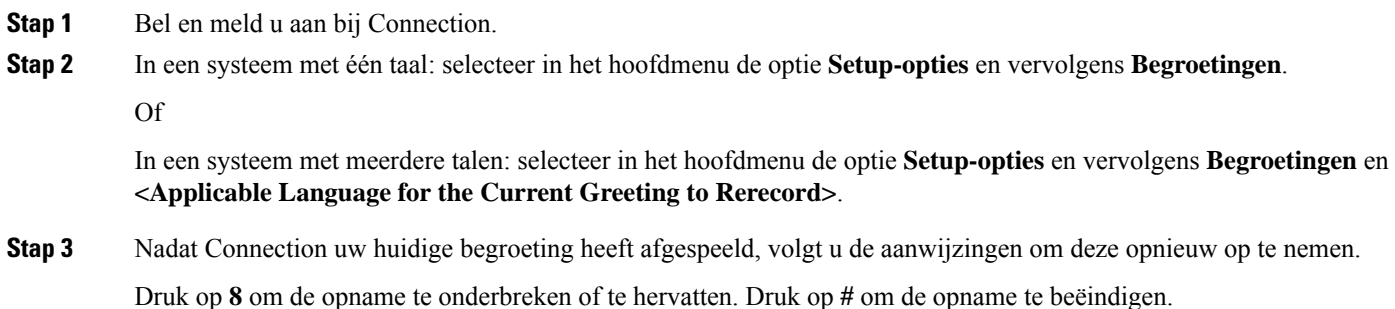

## **Uw huidige begroeting opnieuw opnemen via de telefoon met spraakopdrachten**

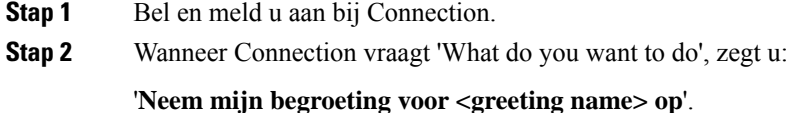

**Stap 3** Druk op **#** wanneer u klaar bent.

# **Uw alternatieve begroeting in- of uitschakelen**

Wanneer u een alternatieve begroeting inschakelt, kunt u een datum en tijd instellen waarop deze moet worden uitgeschakeld. U kunt de begroeting ook gedurende onbepaalde tijd ingeschakeld laten.

## **Uw alternatieve begroeting in- of uitschakelen via het toetsenblok van de telefoon**

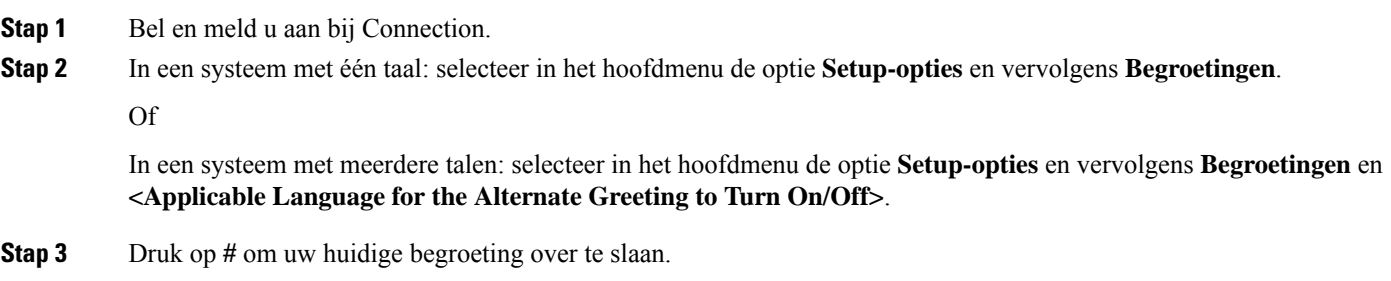

**Stap 4** Volg de aanwijzingen om uw alternatieve begroeting in- of uit te schakelen.

**Stap 5** Als u uw alternatieve begroeting hebt ingeschakeld, volgt u de aanwijzingen om de begroeting uit te schakelen of onbeperkt ingeschakeld te laten.

### **Uw alternatieve begroeting in- of uitschakelen via spraakopdrachten**

**Stap 1** Bel en meld u aan bij Connection.

**Stap 2** Wanneer Connection vraagt 'What do you want to do', zegt u:

'**Schakel mijn alternatieve begroeting in**' (begroeting wordt onbeperkt ingeschakeld) of '**Schakel mijn alternatieve begroeting in tot <date> <time>**'.

Of

"**Schakel mijn alternatieve begroeting uit**."

# **Begroetingen wijzigen**

Wanneer u een persoonlijke begroeting inschakelt, kunt u aangeven hoe lang u deze wilt gebruiken. Cisco Unity Connection speelt de begroeting af in de toepasselijke situatie tot de opgegeven datum en het opgegeven tijdstip, waarna de begroeting automatisch wordt uitgeschakeld. U kunt er bijvoorbeeld voor zorgen dat de alternatieve begroeting niet meer wordt afgespeeld op de dag dat u terugkomt van vakantie.

U kunt een begroeting ook zo instellen dat deze onbeperkt wordt afgespeeld. Dit is met name handig als u een begroeting bij bezet of een gesloten begroeting inschakelt.

Kies een van de volgende bronnen om op te geven wat bellers horen wanneer een begroeting is ingeschakeld:

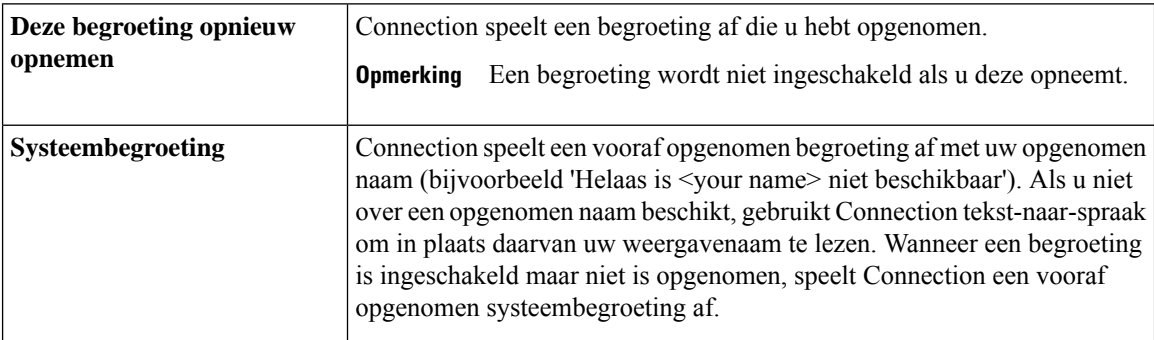

U kunt een begroeting op elk gewenst moment uitschakelen. Als een begroeting is uitgeschakeld, speelt Connection de begroeting niet meer af. De opname wordt echter niet gewist.

Als u een persoonlijke begroeting opneemt en vervolgens de systeembegroeting inschakelt, is uw opname niet langer beschikbaar via de telefoon. Een nieuwe persoonlijke begroeting opnemen en inschakelen. **Tip**

### **Een begroeting wijzigen via het toetsenblok van de telefoon**

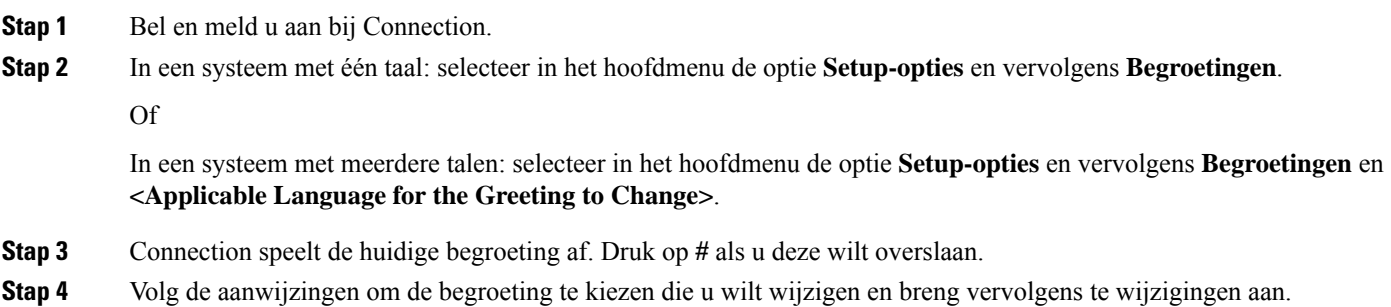

Druk op **8** om de opname te onderbreken of te hervatten. Druk op **#** om de opname te beëindigen.

### **Een begroeting wijzigen via spraakopdrachten**

**Stap 1** Bel en meld u aan bij Connection.

**Stap 2** Wanneer Connection vraagt 'What do you want to do', wijzigt u de begroeting met behulp van de volgende opdrachten en volgt u eventuele andere aanwijzingen op:

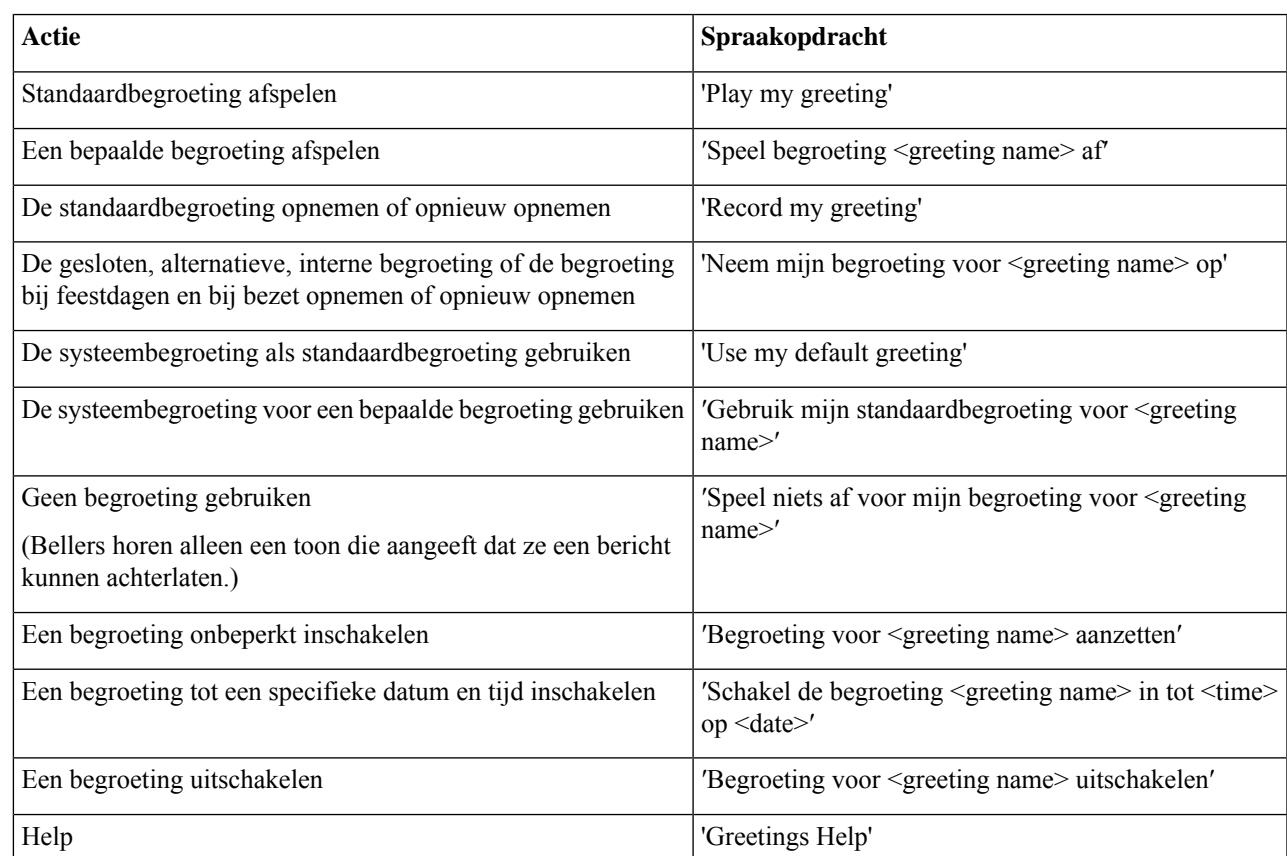

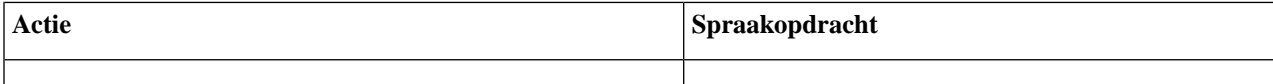

Druk op **8** om de opname te onderbreken of te hervatten. Druk op **#** of wacht enkele seconden om de opname te beëindigen.

# **Alle begroetingen afspelen**

Cisco Unity Connection speelt eerst uw huidige begroeting af en vervolgens de resterende begroetingen.

### **Alle begroetingen afspelen via het toetsenblok van de telefoon**

**Stap 1** Bel en meld u aan bij Connection.

**Stap 2** In een systeem met één taal: selecteer in het hoofdmenu de optie **Setup-opties**, **Begroetingen** en vervolgens **Alle begroetingen afspelen**.

Of

In een systeem met meerdere talen: selecteer in het hoofdmenu de optie **Setup-opties**, **Begroetingen** en vervolgens **<Applicable Language in Which to Hear Greetings>Alle begroetingen afspelen**.

Connection speelt alle zes begroetingen af, te beginnen met uw huidige begroeting.

### **Alle begroetingen afspelen via spraakopdrachten**

- **Stap 1** Bel en meld u aan bij Connection.
- **Stap 2** Wanneer Connection vraagt 'What do you want to do', zegt u:

### '**Play all greetings**.'

Connection speelt alle zes begroetingen af, te beginnen met uw huidige begroeting. Connection meldt bij elke begroeting of deze is in- of uitgeschakeld.

# **Begroetingen opnemen in andere talen met een meertalig systeem**

Met een meertalig systeem hebt u de mogelijkheid uw persoonlijke begroetingen in meerdere talen aan te bieden. Als Cisco Unity Connection bijvoorbeeld is ingesteld om aanwijzingen te geven in het Frans en Spaans, Ш

kunt u de standaardbegroeting in beide talen opnemen zodat Spaans- en Franstalige bellers de begroeting in hun eigen taal kunnen horen.

Als u geen begroeting opneemt in een taal die door het systeem wordt geboden, speelt Connection de systeembegroeting af voor gesprekken in die taal. Als u bijvoorbeeld uw standaardbegroeting hebt opgenomen in het Frans maar niet in het Spaans, krijgen Spaanse bellers de systeembegroeting te horen en Franse bellers de Franse begroeting die u hebt opgenomen.

Wanneer u een taal kiest voor het opnemen van een begroeting, speelt Connection de opties van het menu Begroetingen af in dezelfde taal.

### **Een begroeting in een extra taal opnemen via het toetsenblok van de telefoon**

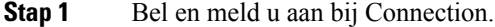

- **Stap 2** Selecteer in het hoofdmenu de optie **Setup-opties** en vervolgens **Begroetingen** en **<Applicable Language of Greeting to Record>**.
- **Stap 3** Connection speelt de huidige begroeting af. Druk op # als u deze wilt overslaan.
- **Stap 4** Volg de aanwijzingen om de begroeting te kiezen die u wilt opnemen en neem deze op.

Druk op **8** om de opname te onderbreken of te hervatten. Druk op **#** om de opname te beëindigen.

### **Een begroeting in een extra taal opnemen via spraakopdrachten**

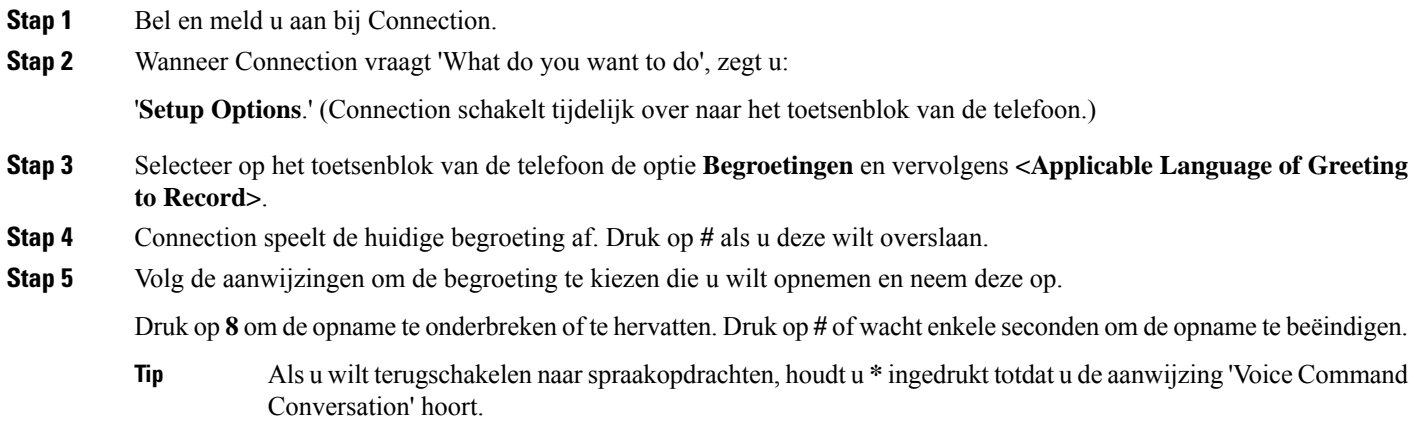

I

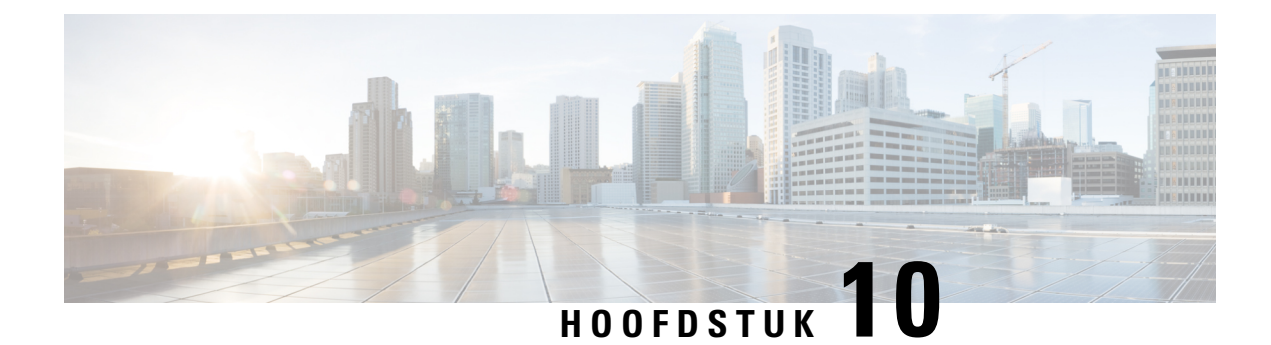

# **Berichtmeldingen beheren**

- Over berichtmeldingen, op pagina 43
- Melding aan apparaten in- of uitschakelen, op pagina 43
- Telefoonnummers voor meldingen wijzigen, op pagina 44

## **Over berichtmeldingen**

Cisco Unity Connection kan verbinding maken met een telefoon of semafoon om u op de hoogte te stellen van nieuwe berichten.

U kunt meldingen in- en uitschakelen en de telefoonnummers voor meldingen wijzigen voor telefoon thuis, telefoon werk, mobiele telefoon en semafoon.

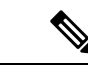

**Opmerking**

Als u het webhulpmiddel Messaging Assistant gebruikt, hebt u hier meer opties en meer meldingsapparaten tot uw beschikking. Zie Help in de Messaging Assistant.

# **Melding aan apparaten in- of uitschakelen**

U kunt meldingen in- en uitschakelen voor uw telefoon thuis, werktelefoon, mobiele telefoon en een semafoon. Als u een meldingsapparaat uitschakelt, worden de instellingen niet verwijderd.

### **Melding naar een apparaat in- of uitschakelen via het toetsenblok van de telefoon**

**Stap 1** Bel en meld u aan bij Connection.

- **Stap 2** Selecteer in het hoofdmenu de optie **Setup-opties**, **Berichtinstellingen** en vervolgens **Berichtmeldingen**.
- **Stap 3** Nadat Connection uw meldingsstatus aankondigt, volgt u de aanwijzingen om meldingen in-of uit te schakelen voor een semafoon, telefoon thuis, werktelefoon of mobiele telefoon.

### **Melding naar een apparaat in- of uitschakelen via spraakopdrachten**

- **Stap 1** Bel en meld u aan bij Connection.
- **Stap 2** Wanneer Connection vraagt 'What do you want to do', zegt u:

'**Setup Options**.' (Connection schakelt tijdelijk over naar het toetsenblok van de telefoon.)

- **Stap 3** Selecteer op het toetsenblok van de telefoon de optie **Berichtinstellingen** en vervolgens **Berichtmeldingen**.
- **Stap 4** Nadat Connection uw meldingsstatus aankondigt, volgt u de aanwijzingen om meldingen in-of uit te schakelen voor een semafoon, telefoon thuis, werktelefoon of mobiele telefoon.
	- Als u wilt terugschakelen naarspraakopdrachten, houdt u **\*** ingedrukt totdat u de aanwijzing 'Voice Command Conversation' hoort. **Tip**

# **Telefoonnummers voor meldingen wijzigen**

U kunt het telefoonnummer voor meldingen in- en uitschakelen voor uw telefoon thuis, werktelefoon, mobiele telefoon en een semafoon.

Voor telefoonnummers binnen uw organisatie voert u een toestelnummer in. Begin voor externe telefoonnummers met de toegangscode die nodig is om een buitenlijn te bellen (bijvoorbeeld 9). Voor internationale nummers neemt u de van toepassing zijn toegangscodes op (bijvoorbeeld 1 en het netnummer). Gebruik de #-toets om, indien nodig, pauzes van 1 seconde toe te voegen.

### **Een telefoonnummer voor meldingen wijzigen via het toetsenblok van de telefoon**

- **Stap 1** Bel en meld u aan bij Connection.
- **Stap 2** Selecteer in het hoofdmenu de optie **Setup-opties**, **Berichtinstellingen** en vervolgens **Berichtmeldingen**.
- **Stap 3** Nadat Connection uw meldingsstatus aankondigt, volgt u de aanwijzingen om het telefoonnummer voor meldingen te wijzigen voor een semafoon, telefoon thuis, werktelefoon of mobiele telefoon.

### **Een telefoonnummer voor meldingen wijzigen via spraakopdrachten**

- **Stap 1** Bel en meld u aan bij Connection.
- **Stap 2** Wanneer Connection vraagt 'What do you want to do', zegt u:

'**Setup Options**.' (Connection schakelt tijdelijk over naar het toetsenblok van de telefoon.)

**Stap 3** Selecteer op het toetsenblok van de telefoon de optie **Berichtinstellingen** en vervolgens **Berichtmeldingen**.

- **Stap 4** Nadat Connection uw meldingsstatus aankondigt, volgt u de aanwijzingen om het telefoonnummer voor meldingen te wijzigen voor een semafoon, telefoon thuis, werktelefoon of mobiele telefoon.
	- Als u wilt terugschakelen naarspraakopdrachten, houdt u **\*** ingedrukt totdat u de aanwijzing 'Voice Command Conversation' hoort. **Tip**

I

**Een telefoonnummer voor meldingen wijzigen via spraakopdrachten**

i.

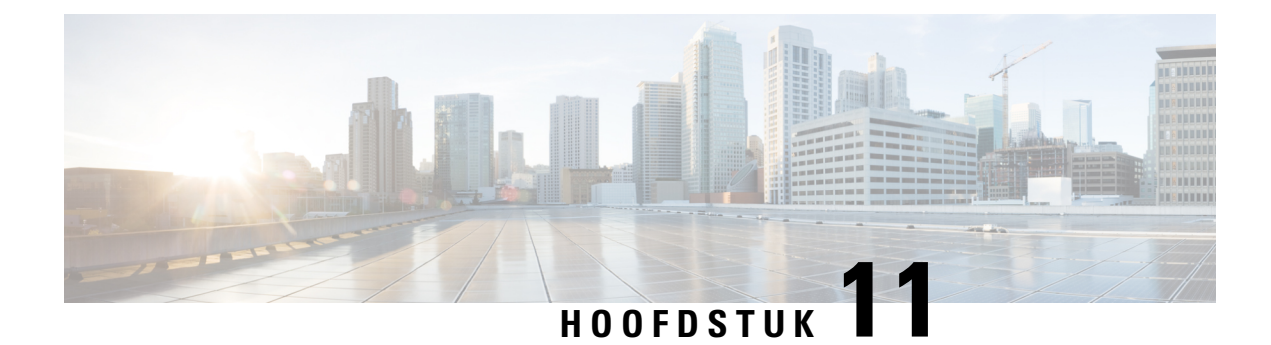

# **Privélijsten beheren**

- Over privélijsten, op pagina 47
- Privélijsten maken, op pagina 47
- De leden van privélijsten wijzigen, op pagina 48
- De opgenomen namen van privélijsten wijzigen, op pagina 50
- Privélijsten verwijderen, op pagina 50

# **Over privélijsten**

U kunt privélijsten gebruiken om uw eigen groepen met geadresseerden van spraakberichten te maken. Wanneer u een spraakbericht toewijst aan een van de privélijsten, ontvangen alle geadresseerden in de lijst het bericht. Cisco Unity Connection bevat diverse privélijsten die u persoonlijk kunt aanpassen.

Alleen u kunt spraakberichten versturen naar uw privélijsten. U kunt dit doen via het toetsenblok van de telefoon of via spraakopdrachten. U kunt vanuit uw e-mailtoepassing geen berichten verzenden naar uw privélijsten.

## **Privélijsten maken**

De Cisco Unity Connection-beheerder bepaalt het maximale aantal lijsten dat u kunt beheren. De lijsten zijn voorgenummerd. Als u namen hebt toegevoegd aan een lijst, speelt Connection ter identificatie het lijstnummer af wanneer u uw lijsten beheert.

Hoewel u nieuwe privélijsten kunt maken via de telefoon, is het gemakkelijker om deze te maken in het webhulpmiddel Messaging Assistant. **Tip**

### **Een privélijst maken via het toetsenblok van de telefoon**

**Stap 1** Bel en meld u aan bij Connection.

**Stap 2** Selecteer in het hoofdmenu de optie**Setup-opties**, **Berichtinstellingen**, **Privélijsten**en tenslotte **Namenopeenprivélijst wijzigen**.

- **Stap 3** Voer het nummer in van een ongebruikte lijst.
	- Als u geen nummer van een ongebruikte lijst weet, selecteert u in het hoofdmenu de optie **Setup-opties**, **Berichtinstellingen, Privélijsten** en tenslotte **Privélijsten beluisteren**. Connection speelt informatie af over lijsten die al worden gebruikt, inclusief de lijstnummers, dus u moet een ander nummer gebruiken dan u hoort. **Tip**
- **Stap 4** Nadat Connection 'Privélijst <Number>' zegt, volgt u de aanwijzingen voor het toevoegen van namen aan de lijst.
- **Stap 5** Als u klaar bent met het toevoegen van namen, selecteert u de optie **De naam van de lijst opnieuw opnemen** en volgt u de aanwijzingen om een naam voor de lijst op te nemen.

### **Een privélijst maken via spraakopdrachten**

- **Stap 1** Bel en meld u aan bij Connection. **Stap 2** Wanneer Connection vraagt 'What do you want to do', zegt u: '**Setup Options**.' (Connection schakelt tijdelijk over naar het toetsenblok van de telefoon.) **Stap 3** Selecteer op het toetsenblok van de telefoon de optie **Berichtinstellingen**, **Privélijsten** en vervolgens **Namen op een privélijst wijzigen**. **Stap 4** Voer het nummer in van een ongebruikte lijst. Als u geen nummer van een ongebruikte lijst weet, selecteert u de optie **Berichtinstellingen**, **Privélijsten** en vervolgens **Privélijsten beluisteren**. Connection speelt informatie af over lijsten die al worden gebruikt, inclusief de lijstnummers, dus u moet een ander nummer gebruiken dan u hoort. **Tip**
- **Stap 5** Nadat Connection 'Privélijst <Number>' zegt, volgt u de aanwijzingen voor het toevoegen van namen aan de lijst.
- **Stap 6** Als u klaar bent met het toevoegen van namen, selecteert u de optie **De naam van de lijst opnieuw opnemen** en volgt u de aanwijzingen om een naam voor de lijst op te nemen.
	- Als u wilt terugschakelen naarspraakopdrachten, houdt u **\*** ingedrukt totdat u de aanwijzing 'Voice Command Conversation' hoort. **Tip**

# **De leden van privélijsten wijzigen**

De Cisco Unity Connection-beheerder heeft aangegeven hoeveel leden u maximaal aan een privélijst kunt toevoegen. Elke gebruiker of systeemdistributielijst in de adressenlijst kan aan uw privélijsten worden toegevoegd.

Afhankelijk van hoe Connection binnen uw organisatie is ingesteld, kunt u mogelijk berichten verzenden en beantwoorden van gebruikers op externe voicemailsystemen die niet in de telefoonlijst staan. Is dat het geval, dan kunt u deze gebruikers, externe contactpersonen genaamd, toevoegen aan uw privélijsten.

Als u een gebruiker, systeemdistributielijst of externe contactpersoon toevoegt die al lid is van de privélijst, wordt het lid in Connection niet opnieuw aan dezelfde lijst toegevoegd.

U kunt leden toevoegen aan, bekijken en verwijderen uit privélijsten.

Als de beheerder wijzigingen heeft aangebracht in de leden van de privélijst, kunnen deze leden anders worden weergegeven wanneer u de lijsten later bekijkt.Soms worden door wijzigingen van de beheerder leden zonder kennisgeving uit uw lijsten verwijderd. De Connection-beheerder kan u van tevoren op de hoogte stellen van wijzigingen, maar u moet deze leden nog steeds opnieuw toevoegen aan uw lijsten in het geval deze per ongeluk worden verwijderd. **Opmerking**

### **Leden van een privélijst wijzigen via het toetsenblok van de telefoon**

- **Stap 1** Bel en meld u aan bij Connection.
- **Stap 2** Selecteer in het hoofdmenu de optie **Setup-opties**, **Berichtinstellingen**, **Privélijsten** en **Namen wijzigen**.
- **Stap 3** Volg de aanwijzingen om de lijst te selecteren waarvan u leden wilt wijzigen, bekijken of verwijderen of waaraan u leden wilt toevoegen.
	- Wanneer u de leden van de lijst wilt bekijken, kunt u snel door de leden navigeren. Druk op **3** om een ontvanger uit de lijst te verwijderen, druk op **7** om naar de vorige naam te gaan, druk op **9** om naar de volgende naam te gaan, druk op **77** om naar het begin van de lijst te gaan en druk op **99** om naar het einde te gaan. **Tip**

### **Leden van een privélijst wijzigen via spraakopdrachten**

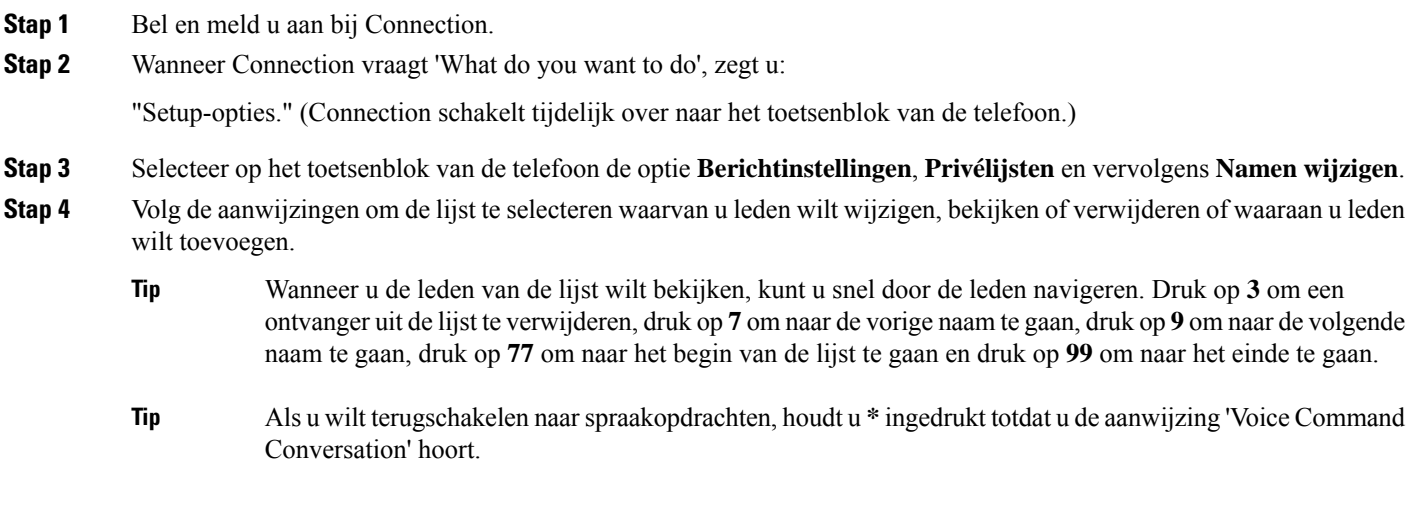

# **De opgenomen namen van privélijsten wijzigen**

Elke privélijst heeft een opgenomen naam. Wanneer u berichten aan privélijsten toewijst, wordt in Cisco Unity Connection de opgenomen naam afgespeeld zodat u kunt bevestigen dat u het bericht aan de juiste lijst hebt toegewezen.

### **De opgenomen naam van een privélijst wijzigen via het toetsenblok van de telefoon**

**Procedure**

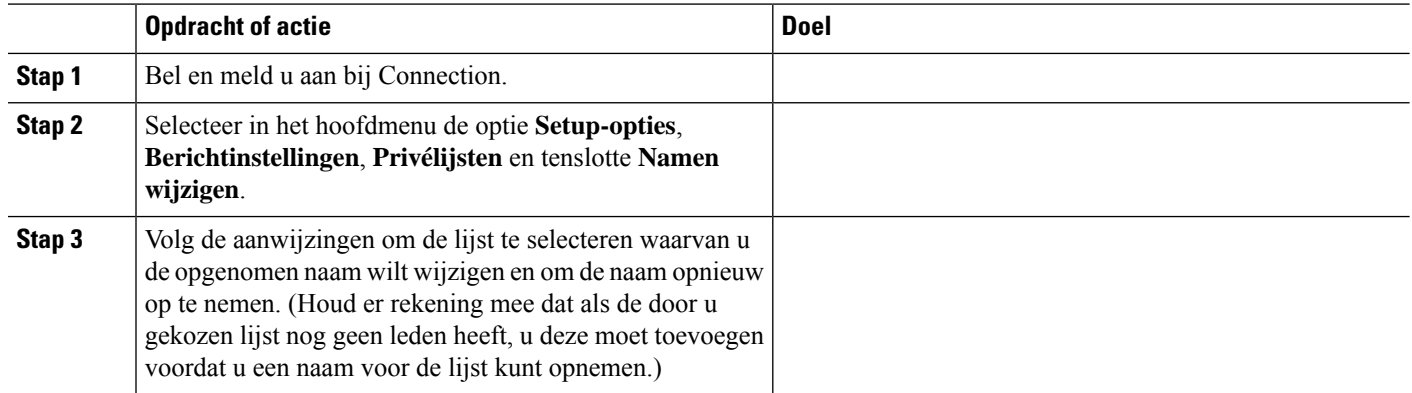

### **De opgenomen naam van een privélijst wijzigen via spraakopdrachten**

**Stap 1** Bel en meld u aan bij Connection.

**Stap 2** Wanneer Connection vraagt 'What do you want to do', zegt u:

"Setup-opties." (Connection schakelt tijdelijk over naar het toetsenblok van de telefoon.)

- **Stap 3** Selecteer op het toetsenblok van de telefoon de optie **Berichtinstellingen**, **Privélijsten** en vervolgens **Namen wijzigen**.
- **Stap 4** Volg de aanwijzingen om de lijst te selecteren waarvan u de opgenomen naam wilt wijzigen en om de naam opnieuw op te nemen. (Houd er rekening mee dat als de door u gekozen lijst nog geen leden heeft, u deze moet toevoegen voordat u een naam voor de lijst kunt opnemen.)
	- Als u wilt terugschakelen naarspraakopdrachten, houdt u **\*** ingedrukt totdat u de aanwijzing 'Voice Command Conversation' hoort. **Tip**

# **Privélijsten verwijderen**

U kunt met de telefoon leden verwijderen uit de lijst, maar u kunt niet de lijst verwijderen. U verwijdert een lijst, inclusief de opgenomen naam en alle leden, in één keer via het webhulpmiddel Messaging Assistant.

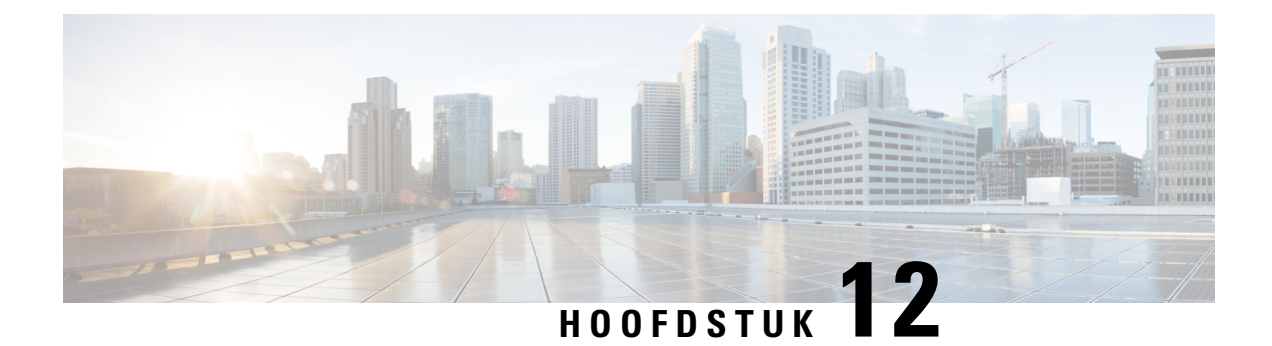

# **Uw prioriteitenlijst voor adressering beheren**

- Over de prioriteitenlijst voor adressering, op pagina 51
- Uw prioriteitenlijst voor adressering wijzigen, op pagina 51

# **Over de prioriteitenlijst voor adressering**

Met de prioriteitenlijst voor adressering prioriteert Cisco Unity Connection door u gedefinieerde ontvangers, net als bij een 'buddy'-lijst. Wanneer u een bericht adresseert en Connection meerdere overeenkomende ontvangers vindt op basis van gedeeltelijke spelling of hoe u de naam uitspreekt, worden eerst de overeenkomende namen getoond die ook in uw prioriteitenlijst voorkomen. Op die manier kunt u de gewenste ontvangers sneller vinden en selecteren.

Connection kan ook automatisch ontvangers aan uw prioriteitenlijst voor adressering toevoegen wanneer u hen een bericht toestuurt. De prioriteit van namen in de lijst wordt aangepast op basis van de frequentie waarmee u elke ontvanger een bericht stuurt.

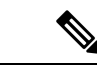

**Opmerking**

De Connection-beheerder bepaalt of u uw prioriteitenlijst voor adressering kunt bekijken en aanpassen en of Connection' automatisch namen aan de lijst toevoegt op basis van het gebruik.

# **Uw prioriteitenlijst voor adressering wijzigen**

U kunt gebruikers, contactpersonen en distributielijsten toevoegen aan uw prioriteitenlijst voor adressering en u kunt de lijst bekijken en namen uit de lijst verwijderen. Uw prioriteitenlijst voor adressering kan ook namen bevatten die automatisch door Cisco Unity Connection zijn toegevoegd op basis van uw berichtgeschiedenis.

### **Uw prioriteitenlijst voor adressering wijzigen via het toetsenblok van de telefoon**

**Stap 1** Bel en meld u aan bij Connection.

**Stap 2** Selecteer in het hoofdmenu de optie**Setup-opties**, **Berichtinstellingen**en vervolgens **Prioriteitenlijst voor adressering**.

**Stap 3** Volg de aanwijzigen voor het toevoegen, bekijken of verwijderen van leden van uw prioriteitenlijst voor adressering. Wanneer u namen in de lijst aan het bekijken bent, toont Connection de namen alfabetisch op achternaam (voor gebruikers en contactpersonen) of op weergavenaam (voor distributielijsten).

### **Uw prioriteitenlijst voor adressering wijzigen via spraakopdrachten**

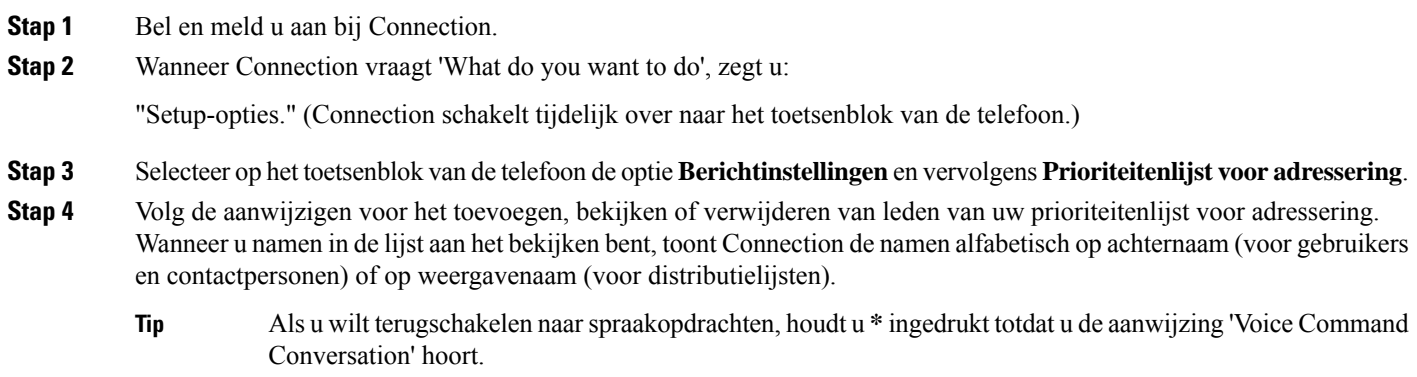

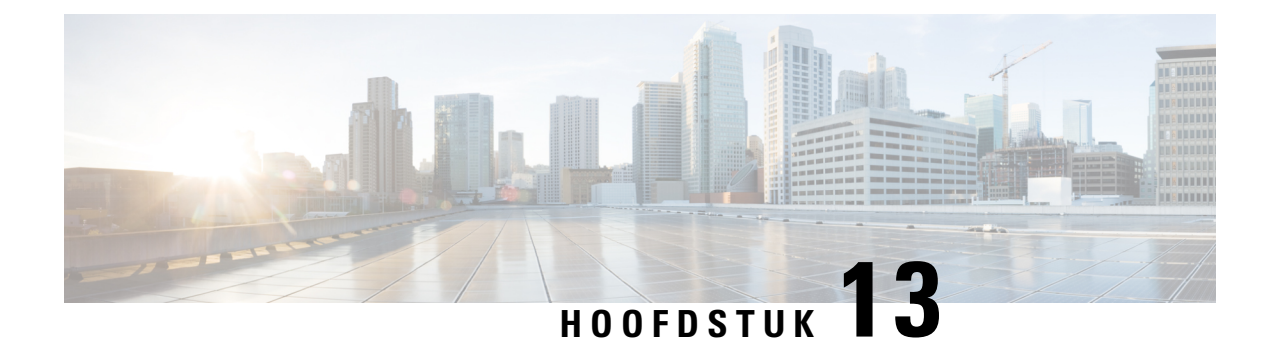

# **Uw gebruikersvoorkeuren wijzigen**

- Over gebruikersvoorkeuren, op pagina 53
- Uw PIN wijzigen, op pagina 53
- Uw opgenomen naam wijzigen, op pagina 54
- Uw status in de telefoonlijst wijzigen, op pagina 55
- Uw alternatieve apparaten wijzigen, op pagina 56

# **Over gebruikersvoorkeuren**

In de gebruikersvoorkeuren wordt informatie over u als gebruiker van het Cisco Unity Connection-systeem vastgelegd. Ook wordt een aantal van uw keuzes voor interactie met het systeem vastgelegd.

# **Uw PIN wijzigen**

Uw Cisco Unity Connection-PIN beschermt de privacy van uw berichten en beveiligt uw Cisco Unity Connection-postvak tegen ongeoorloofde toegang. U kunt uw pincode op ieder moment wijzigen.

Volg de veiligheidsrichtlijnen van de Connection-beheerder bij het wijzigen van uw PIN. Over het algemeen zijn kortere wachtwoorden gemakkelijker in gebruik maar zijn langere wachtwoorden veiliger, vooral wanneer het wachtwoord moeilijk te raden is. Een moeilijk te raden wachtwoord houdt het volgende in:

- Het wachtwoord mag niet uw primaire toestelnummer bevatten, ook niet gespiegeld.
- Het wachtwoord moet minimaal drie verschillende cijfers bevatten.
- De cijfers mogen geen logische getallenreeks vormen, oplopend of aflopend (bijvoorbeeld 12345 of 54321).
- Een cijfer mag niet meer dan twee keer achter elkaar worden gebruikt (bijvoorbeeld 14777).
- Het wachtwoord mag geen herhalingen van twee of meer getallen bevatten (bijvoorbeeld 408510408).
- Het wachtwoord mag geen numerieke weergave van uw voor- of achternaam zijn, of een combinatie van uw voor- en achternaam. (Als u bijvoorbeeld Jan Smit heet, mag u geen numerieke weergave gebruiken van jans, jansmit, jsmit of smit.)

### **Uw PIN wijzigen via het toetsenblok van de telefoon**

- **Stap 1** Bel en meld u aan bij Connection.
- **Stap 2** Selecteer in het hoofdmenu de optie **Setup-opties**, **Voorkeuren** en vervolgens **Wachtwoord**.
- **Stap 3** Volg de aanwijzingen voor het opgeven en bevestigen van een nieuw wachtwoord. Gebruik de cijfers 0 tot en met 9.

### **Uw PIN wijzigen via spraakopdrachten**

**Stap 1** Bel en meld u aan bij Connection.

**Stap 2** Wanneer Connection vraagt 'What do you want to do', zegt u:

"Setup-opties." (Connection schakelt tijdelijk over naar het toetsenblok van de telefoon.)

- **Stap 3** Selecteer op het toetsenblok van de telefoon de optie **Voorkeuren** en vervolgens **Wachtwoord**.
- **Stap 4** Volg de aanwijzingen voor het opgeven en bevestigen van een nieuw wachtwoord. Gebruik de cijfers 0 tot en met 9.
	- Als u wilt terugschakelen naarspraakopdrachten, houdt u **\*** ingedrukt totdat u de aanwijzing 'Voice Command Conversation' hoort. **Tip**

# **Uw opgenomen naam wijzigen**

Uw opgenomen naam wordt afgespeeld als u een bericht achterlaat voor andere gebruikers en identificeert u als de adressenlijst wordt gebruikt. De opgenomen naam wordt ook afgespeeld als u een begroeting met de opnamen van het systeem gebruikt in plaats van uw eigen opnamen.

Ω

Andere gebruikers van Cisco Unity Connection horen uw alternatieve begroeting niet wanneer zij via de telefoon berichten aan u sturen. Naast het inschakelen van de alternatieve begroeting, kunt u ook overwegen om uw opgenomen naam te wijzigen en informatie toe te voegen dat u afwezig bent. **Tip**

### **Uw opgenomen naam wijzigen via het toetsenblok van de telefoon**

**Stap 1** Bel en meld u aan bij Connection.

- **Stap 2** Selecteer in het hoofdmenu de optie **Setup-opties**, **Voorkeuren** en vervolgens **Opgenomen naam**.
- **Stap 3** Volg de aanwijzingen voor het opnemen van uw naam of een kort bericht.

Druk op **8** om de opname te onderbreken of te hervatten. Druk op **#** om de opname te beëindigen.

### **Uw opgenomen naam wijzigen via spraakopdrachten**

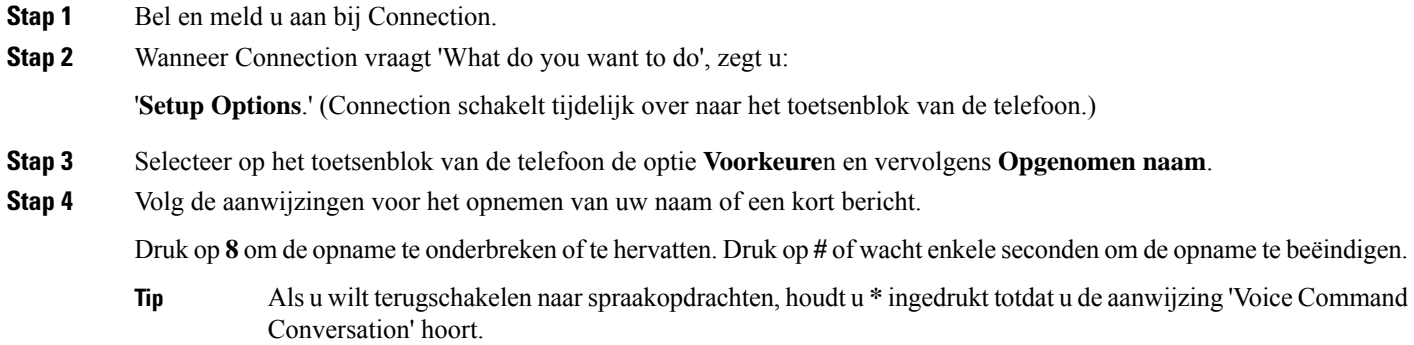

# **Uw status in de telefoonlijst wijzigen**

U kunt kiezen of u al dan niet in de telefoonlijst wordt vermeld. Als u in de lijst wordt vermeld, kunnen bellers die uw toestelnummer niet kennen u bereiken door uw naam op te zoeken in de telefoonlijst.

### **Uw status in de telefoonlijst wijzigen via het toetsenblok van de telefoon**

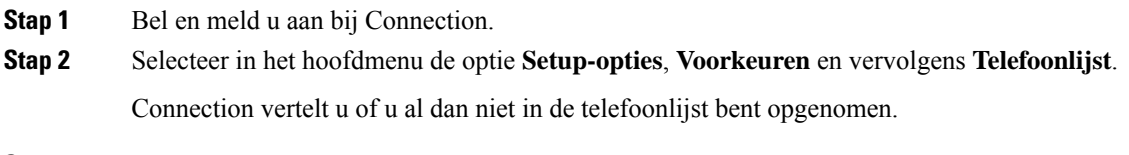

**Stap 3** Volg de aanwijzingen voor het wijzigen van uw status in de lijst.

### **Uw status in de adressenlijst wijzigen via spraakopdrachten**

**Stap 1** Bel en meld u aan bij Connection. **Stap 2** Wanneer Connection vraagt 'What do you want to do', zegt u: '**Setup Options**.' (Connection schakelt tijdelijk over naar het toetsenblok van de telefoon.)

- **Stap 3** Selecteer op het toetsenblok van de telefoon de optie **Voorkeuren** en vervolgens **Adressenlijst**.
- **Stap 4** Volg de aanwijzingen voor het wijzigen van uw status in de lijst.

**Tip**

Als u wilt terugschakelen naarspraakopdrachten, houdt u **\*** ingedrukt totdat u de aanwijzing 'Voice Command Conversation' hoort.

## **Uw alternatieve apparaten wijzigen**

U kunt informatie over alternatieve apparaten die u gebruikt, zoals een mobiele telefoon, een telefoon thuis of een telefoon op een andere werkplek, toevoegen aan uw persoonlijke voorkeuren in Cisco Unity Connection. Hierdoor kunt u makkelijker Connection bellen met een alternatief apparaat. Het systeem zal het nummer herkennen en op dezelfde manier werken als wanneer u belt via uw primaire toestel.

U kunt maximaal tien alternatieve apparaten opgeven. De Connection-beheerder kan ook alternatieve apparaten voor u toevoegen ter aanvulling op uw primaire toestel. (Wanneer u het systeem via de telefoon benadert, geeft Connection geen lijst op van door de beheerder gedefinieerde alternatieve apparaten. U kunt deze echter wel bekijken in Messaging Assistant).

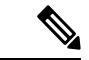

### **Opmerking**

Wanneer u zich aanmeldt via een telefoonnummer dat niet is opgenomen bij uw alternatieve apparaten, wordt u mogelijk gevraagd of u het nummer wilt toevoegen. Als u kiest voor toevoeging van het nummer, zal Connection het herkennen en op dezelfde manier reageren als wanneer u belt via uw primaire toestel. Als u het nummer niet toevoegt, zal Connection niet nogmaals vragen of u het wilt toevoegen.

U kunt alternatieve apparaten telefonisch toevoegen of verwijderen.

### **Uw alternatieve apparaten wijzigen via het toetsenblok van de telefoon**

### **Stap 1** Bel en meld u aan bij Connection via een telefoon die niet uw primaire toestel of een bestaand alternatief apparaat is.

**Stap 2** Selecteer in het hoofdmenu de optie **Setup-opties**, **Voorkeuren** en vervolgens **Alternatieve apparaten bewerken**.

**Stap 3** Volg de aanwijzingen om de telefoon toe te voegen als een alternatief apparaat, of om een lijst op te vragen en bestaande alternatieve apparaten te verwijderen.

### **Uw alternatieve apparaten wijzigen via spraakopdrachten**

**Stap 1** Bel en meld u aan bij Connection.

Als u een alternatief apparaat toevoegt, moet u bellen met een telefoon die niet uw primaire toestel of een bestaand alternatief apparaat is.

### **Stap 2** Wanneer Connection vraagt 'What do you want to do', zegt u:

'**Setup Options**.' (Connection schakelt tijdelijk over naar het toetsenblok van de telefoon.)

- **Stap 3** Selecteer op het toetsenblok van de telefoon de optie **Setup-opties**, **Voorkeuren** en vervolgens **Alternatieve apparaten bewerken**.
- **Stap 4** Volg de aanwijzingen om de telefoon toe te voegen als een alternatief apparaat, of om een lijst op te vragen en bestaande alternatieve apparaten te verwijderen.
	- Als u wilt terugschakelen naarspraakopdrachten, houdt u **\*** ingedrukt totdat u de aanwijzing 'Voice Command Conversation' hoort. **Tip**

I

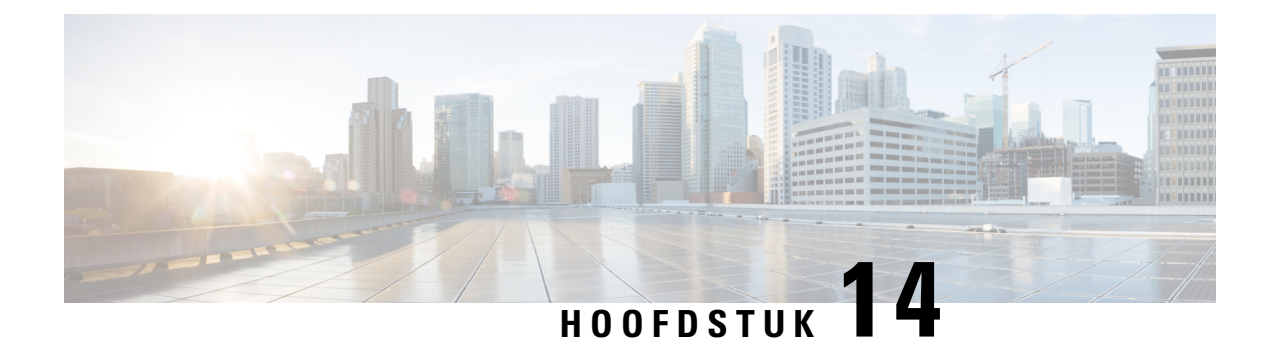

# **Menustijl kiezen voor een Connection-gesprek**

- Over de menustijlen van Connection-gesprekken, op pagina 59
- Menustijl wijzigen voor een Connection-gesprek, op pagina 59

# **Over de menustijlen van Connection-gesprekken**

U kunt volledige of korte menu's horen wanneer u communiceert met Cisco Unity Connection via het toetsenblok van de telefoon. Volledige menu's bevatten uitgebreide aanwijzingen en instructies; de korte menu's bevatten verkorte versies van de volledige menu's.

Wanneer u communiceert met Connection via spraakopdrachten, hoort u de volledige menu's.

# **Menustijl wijzigen voor een Connection-gesprek**

Een wijziging van de menustijl van Cisco Unity Connection heeft alleen invloed op hetgeen u hoort wanneer u met hetsysteem communiceert via het toetsenblok van de telefoon. Wanneer u met Connection communiceert via gesproken opdrachten, hoort u altijd de volledige menu's.

## **De menustijl van uw Connection-gesprek wijzigen via het toetsenblok van de telefoon**

- **Stap 1** Bel en meld u aan bij Connection.
- **Stap 2** Selecteer in het hoofdmenu de optie **Setup-opties**, **Berichtinstellingen** en vervolgens **Menustijl**.
- **Stap 3** Volg de aanwijzingen voor het schakelen tussen volledige en korte menu's.

### **De menustijl van uw Connection-gesprek wijzigen via spraakopdrachten**

- **Stap 1** Bel en meld u aan bij Connection.
- **Stap 2** Wanneer Connection vraagt 'What do you want to do', zegt u:

'**Setup Options**.' (Connection schakelt tijdelijk over naar het toetsenblok van de telefoon.)

- **Stap 3** Selecteer op het toetsenblok van de telefoon de optie **Berichtinstellingen** en vervolgens **Menustijl**.
- **Stap 4** Volg de aanwijzingen voor het schakelen tussen volledige en korte menu's.
	- Als u wilt terugschakelen naarspraakopdrachten, houdt u **\*** ingedrukt totdat u de aanwijzing 'Voice Command Conversation' hoort. **Tip**

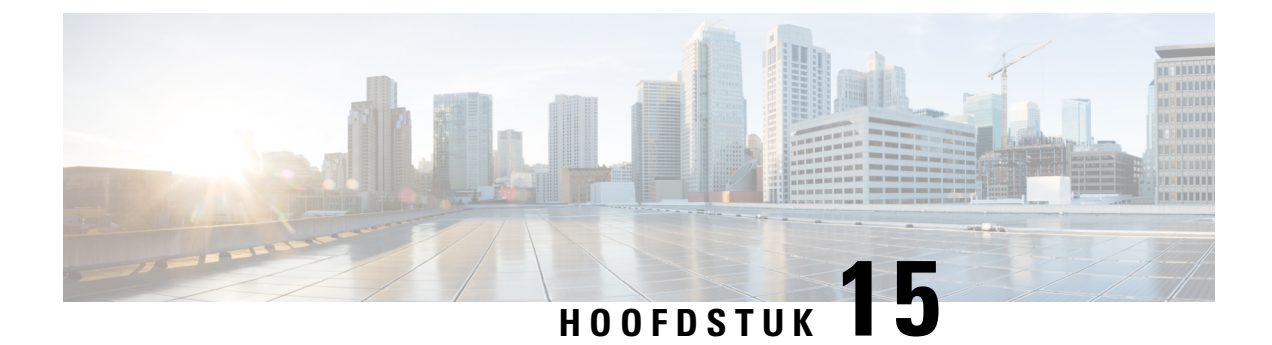

# **Doorverbindregels voor gesprekken beheren**

- Over doorverbindregels voor gesprekken, op pagina 61
- Instellingen voor doorverbindregels voor gesprekken wijzigen, op pagina 62

# **Over doorverbindregels voor gesprekken**

De doorverbindregels voor gesprekken bepalen hoe Cisco Unity Connection omgaat met binnenkomende indirecte gesprekken van bellers die uw nummer niet rechtstreeks kiezen (bijvoorbeeld bellers die de telefoonlijst gebruiken om u te bereiken). Bij directe gesprekken, als externe bellers of andere gebruikers uw persoonlijke telefoonnummer kiezen om u te bereiken, zijn de Connection-instellingen voor doorschakelen niet van toepassing.

U kunt ervoor kiezen om indirecte gesprekken te beantwoorden of u kunt indirecte gesprekken rechtstreeks laten doorschakelen naar uw voicemail.

Ω

Als u directe gesprekken naar uw toestel wilt laten doorschakelen, neemt u contact op met de Connection-beheerder. De telefoon op het bureau of het telefoonsysteem dat door uw organisatie wordt gebruikt, kunnen ook doorschakelfuncties bevatten die u kunt gebruiken om directe gesprekken te beheren. **Tip**

De drie doorverbindregels en de werking ervan worden hieronder beschreven.

Standaarddoorschakelregel

Deze doorschakelregel is actief tijdens de kantooruren die de Connection-beheerder voor uw organisatie heeft opgegeven. Als er geen andere doorverbindregels zijn ingeschakeld, is de standaarddoorschakelregel tevens actief buiten kantooruren.

De standaarddoorschakelregel kan niet worden uitgeschakeld.

Alternatieve doorschakelregel

Schakel deze doorschakelregel in voor een bepaalde periode als u de overige doorverbindregels wilt negeren. U kunt al uw gesprekken bijvoorbeeld laten doorschakelen naar uw voicemail wanneer u afwezig of op vakantie bent, of u kunt uw gesprekken laten doorschakelen naar een ander toestel als u tijdelijk vanuit een andere locatie werkt.

Wanneer de alternatieve doorschakelregel wordt ingeschakeld, blijft deze altijd actief. Alle andere doorverbindregels worden genegeerd.

Gesloten doorschakelregel

Schakel deze doorschakelregel in om te bepalen hoe indirecte gesprekken naar u worden afgehandeld buiten de kantooruren die de Connection-behheerder heeft ingesteld voor uw organisatie. U kunt al uw gesprekken buiten kantooruren bijvoorbeeld direct laten doorschakelen naar uw voicemail.

Wanneer de gesloten doorschakelregel wordt ingeschakeld, is deze actief buiten kantooruren.

# **Instellingen voor doorverbindregels voor gesprekken wijzigen**

Bij indirecte gesprekken kunt u bepalen of uw eigen toestel overgaat of een ander door u opgegeven toestel of telefoonnummer. U kunt het gesprek ook direct laten doorschakelen naar uw voicemail zodat de telefoon helemaal niet overgaat. (Wanneer u gesprekken naar voicemail doorschakelt, hoeven bellers niet te wachten totdat de telefoon wordt opgenomen. Uw begroeting wordt direct afgespeeld.)

### **De instellingen voor een doorschakelregel voor gesprekken wijzigen via het toetsenblok van de telefoon**

- **Stap 1** Bel en meld u aan bij Connection.
- **Stap 2** Selecteer in het hoofdmenu de optie **Setup-opties** en vervolgens **Instellingen voor doorschakelen**.
- **Stap 3** Selecteer de doorschakelregel waarvan u de instellingen wilt wijzigen.
- **Stap 4** Nadat Connection uw huidige doorschakelinstellingen laat horen, volgt u de aanwijzingen voor het in- of uitschakelen van de regel, het doorschakelen naar een telefoon of naar voicemail, of het wijzigen van het doorschakelnummer.

(Als u gesprekken naar een extern telefoonnummer wilt doorschakelen, neemt u contact op met de Connection-beheerder.)

Als u uw doorschakelnummer wijzigt, wijzigt u niet of gesprekken worden doorgeschakeld naar een telefoon of naar de voicemail. Connection schakelt gesprekken alleen door naar uw doorschakelnummer als u ook opgeeft dat Connection uw gesprekken naar een telefoon moet doorschakelen. **Opmerking**

### **De instellingen voor een doorschakelregel voor gesprekken wijzigen via spraakopdrachten**

- **Stap 1** Bel en meld u aan bij Connection.
- **Stap 2** Wanneer Connection vraagt 'What do you want to do', zegt u:

'**Setup Options**.' (Connection schakelt tijdelijk over naar het toetsenblok van de telefoon.)

- **Stap 3** Selecteer op het toetsenblok van de telefoon **Instellingen voor doorschakelen**.
- **Stap 4** Selecteer de doorschakelregel waarvan u de instellingen wilt wijzigen.
- **Stap 5** Nadat Connection uw huidige doorschakelinstellingen laat horen, volgt u de aanwijzingen voor het in- of uitschakelen van de regel, het doorschakelen naar een telefoon of naar voicemail, of het wijzigen van het doorschakelnummer.

(Als u gesprekken naar een extern telefoonnummer wilt doorschakelen, neemt u contact op met de Connection-beheerder.)
- Als u uw doorschakelnummer wijzigt, wijzigt u niet of gesprekken worden doorgeschakeld naar een telefoon of naar de voicemail. Connection schakelt gesprekken alleen door naar uw doorschakelnummer als u ook opgeeft dat Connection uw gesprekken naar een telefoon moet doorschakelen. **Opmerking**
- Als u wilt terugschakelen naarspraakopdrachten, houdt u **\*** ingedrukt totdat u de aanwijzing 'Voice Command Conversation' hoort. **Tip**

 $\mathbf I$ 

**De instellingen voor een doorschakelregel voor gesprekken wijzigen via spraakopdrachten**

i.

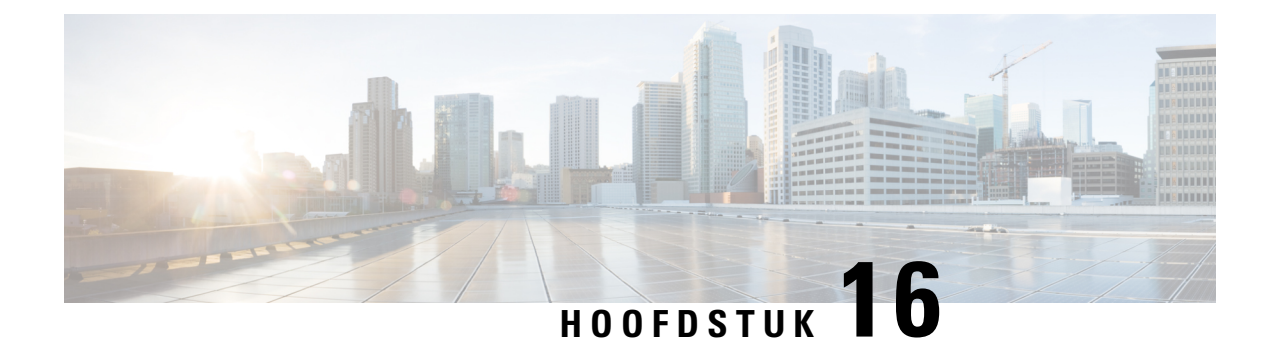

## **Uw alternatieve contactnummers beheren**

- Over alternatieve contactnummers, op pagina 65
- Uw alternatieve contactnummers wijzigen, op pagina 65

## **Over alternatieve contactnummers**

Met alternatieve contactnummers kunt u bellers de mogelijkheid bieden om naar andere nummers door te schakelen door op een toets te drukken tijdens het afluisteren van uw bericht. Een alternatief contactnummer kan het toestel van een telefooncentrale of van een andere gebruiker zijn (zoals een leidinggevende of collega) of elk ander nummer waar u of een andere persoon kan worden bereikt.

De Cisco Unity Connection-beheerder bepaalt welke toetsen bellers eventueel kunnen indrukken om naar alternatieve contactnummers te worden doorgeschakeld; mogelijk kunt u tot 12 alternatieve contactnummers opgeven (één voor elke toets op het toetsenblok van de telefoon).

## **Uw alternatieve contactnummers wijzigen**

Als u een alternatief contactnummer buiten de organisatie wilt opgeven, begint u met de toegangscode die nodig is om een buitenlijn te bellen (bijvoorbeeld een 9). Voor internationale nummers neemt u de van toepassing zijn toegangscodes op (bijvoorbeeld 1 en het netnummer).

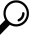

Als u een alternatief contactnummer opgeeft, wilt u uw begroetingen misschien bijwerken zodat de begroeting ook deze informatie bevat (bijvoorbeeld:'Ik ben momenteel niet beschikbaar. Laat een bericht achter na het signaal of druk op 4 om te worden doorgeschakeld naar een andere vertegenwoordiger'). **Tip**

#### **Een alternatief contactnummer opgeven via het toetsenblok van de telefoon**

**Stap 1** Bel en meld u aan bij Connection.

**Stap 2** Selecteer in het hoofdmenu de optie S**etup-opties** en vervolgens **Alternatieve contactnummers**.

Connection speelt de aanwijzing voor het instellen van alternatieve contactnummers alleen af wanneer een of meer toetsen zijn geconfigureerd voor het doorschakelen naar een alternatief contactnummer. **Opmerking**

**Stap 3** Volg de aanwijzingen voor het opgeven van een of meer alternatieve contactnummers. In de aanwijzingen hoort u welke toetsen kunnen worden gebruikt voor het doorschakelen naar alternatieve contactnummers.

### **Een alternatief contactnummer opgeven via spraakopdrachten**

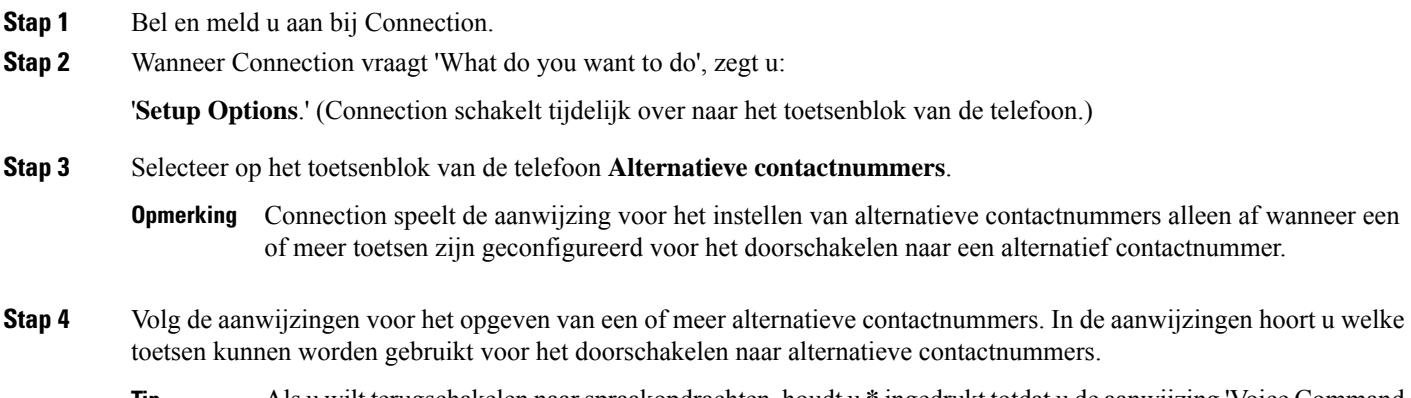

Als u wilt terugschakelen naarspraakopdrachten, houdt u **\*** ingedrukt totdat u de aanwijzing 'Voice Command Conversation' hoort. **Tip**

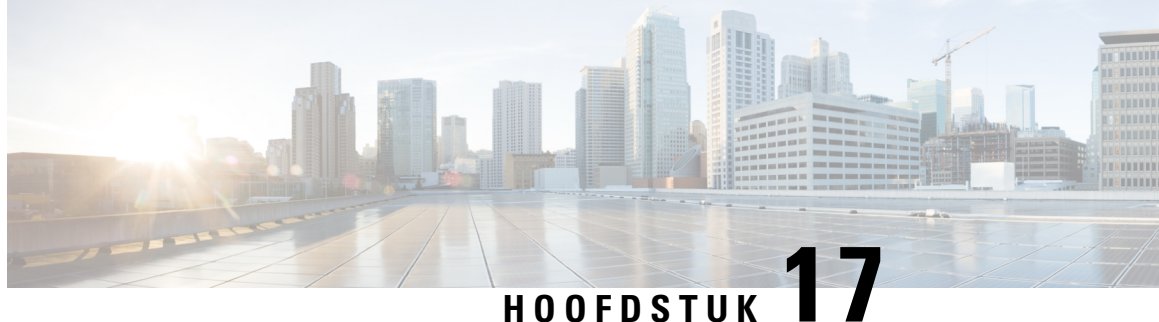

# **Setsmet persoonlijke doorverbindregels beheren voor het verwerken van binnenkomende gesprekken**

- Over sets met persoonlijke doorverbindregels, op pagina 67
- Het gebruik van sets met persoonlijke doorverbindregels in- en uitschakelen met basisregels voor doorschakelen, op pagina 67
- Het gebruik van sets met persoonlijke doorverbindregels in- en uitschakelen, op pagina 68
- Afzonderlijke regelsets in- en uitschakelen, op pagina 69
- De regelset Alles doorschakelen gebruiken, op pagina 71
- Alle gesprekken doorsturen naar Cisco Unity Connection, op pagina 73

### **Over sets met persoonlijke doorverbindregels**

U kunt sets met persoonlijke doorverbindregels instellen zodat Cisco Unity Connection bepaalde gesprekken naar u doorschakelt op basis van de identiteit van de beller, het tijdstip van de dag en uw vergaderschema, of uw gesprekken doorschakelt naar voicemail of een ander telefoonnummer. Persoonlijke doorverbindregels zijn geavanceerder dan de basisregels voor doorschakelen (standaard, alternatieve en gesloten) waarmee u de basisinstellingen voor doorschakelen kunt configureren.

U kunt uw set met persoonlijke doorverbindregels beheren via het webhulpmiddel Persoonlijke doorverbindregels. Nadat u de regelsets hebt gedefinieerd, schakelt u ze in via het webhulpmiddel of via de telefoon. (Voor meer informatie over het gebruik en beheer van sets met persoonlijke doorverbindregels raadpleegt u de *gebruikershandleiding voor het webhulpmiddel Persoonlijke doorverbindregels voor Cisco Unity Connection*.)

## **Het gebruik van sets met persoonlijke doorverbindregels inen uitschakelen met basisregels voor doorschakelen**

Cisco Unity Connection gebruikt alleen persoonlijke doorverbindregels voor het verwerken van uw gesprekken wanneer de actieve basisregel (standaard, alternatief of gesloten) is geconfigureerd, zodat persoonlijke doorverbindregels worden toegepast in plaats van de basisinstellingen.

#### **Het gebruik van sets met persoonlijke doorverbindregels in- of uitschakelen via het toetsenblok van de telefoon**

### **Het gebruik van sets met persoonlijke doorverbindregels in- of uitschakelen via het toetsenblok van de telefoon**

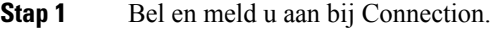

- **Stap 2** Selecteer in het hoofdmenu de optie **Setup-opties** en vervolgens **Instellingen voor doorschakelen**.
- **Stap 3** Selecteer de standaard-, alternatieve of gesloten doorschakelregel.
- **Stap 4** Nadat Connection uw huidige doorschakelinstellingen heeft laten horen, volgt u de aanwijzingen om persoonlijke doorverbindregels in of uit te schakelen.
- **Stap 5** Herhaal stap 3 en 4 voor elke basisdoorschakelregel, waar van toepassing.

### **Het gebruik van sets met persoonlijke doorverbindregels door een basisdoorschakelregel in- en uitschakelen via spraakopdrachten**

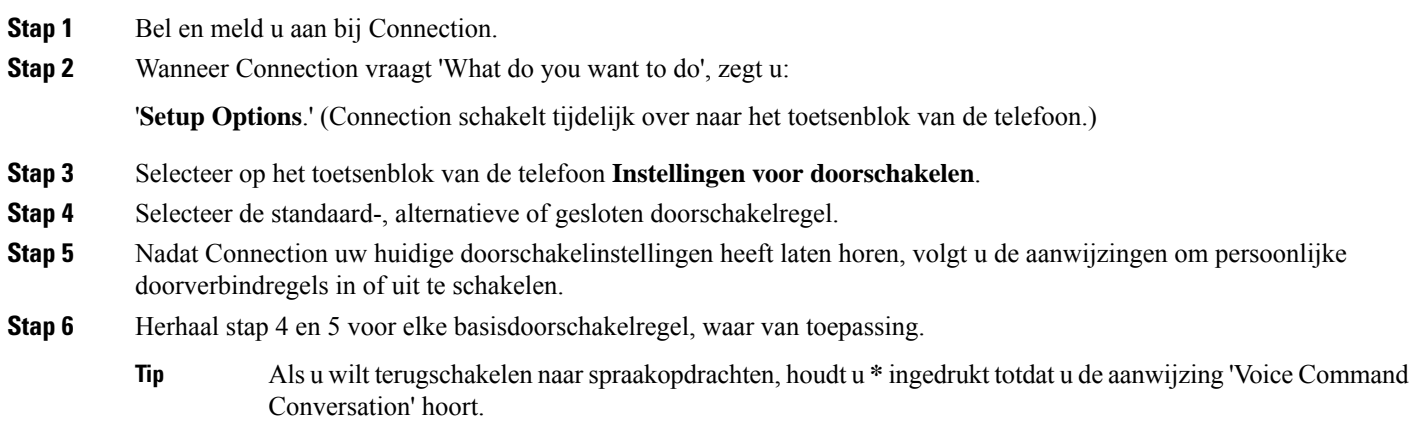

## **Het gebruik van sets met persoonlijke doorverbindregels inen uitschakelen**

Wanneer u deze optie inschakelt, betekent dit dat Connection uw persoonlijke sets met doorverbindregels gebruikt voor de verwerking van gesprekken wanneer uw basisdoorverbindregels (standaard, alternatief of gesloten) zijn geconfigureerd om persoonlijke doorverbindregelstoe te passen in plaats van de basisinstellingen. Wanneer u deze optie uitschakelt, betekent dit dat Connection geen persoonlijke sets met doorverbindregels gebruikt voor de verwerking van gesprekken, ook al zijn uw basisdoorverbindregels geconfigureerd om persoonlijke doorverbindregels toe te passen. In dat geval zullen gesprekken naar uw toestel worden doorgeschakeld.

### **Het gebruik van sets met persoonlijke doorverbindregels in- of uitschakelen via het toetsenblok van de telefoon**

- **Stap 1** Bel en meld u aan bij Connection.
- **Stap 2** Selecteer in het hoofdmenu de optie **Setup-opties**, vervolgens **Instellingen voor doorschakelen** en **Persoonlijke doorverbindregels**.
- **Stap 3** Om in te schakelen, kiest u de optie om regels voor het doorsturen van gesprekken in te schakelen nadat Connection aangeeft dat deze zijn uitgeschakeld.

Om uit te schakelen, kiest u de optie **Regels voor gesprekken routeren uitschakelen**.

### **Het gebruik van sets met persoonlijke doorverbindregels in- of uitschakelen via spraakopdrachten**

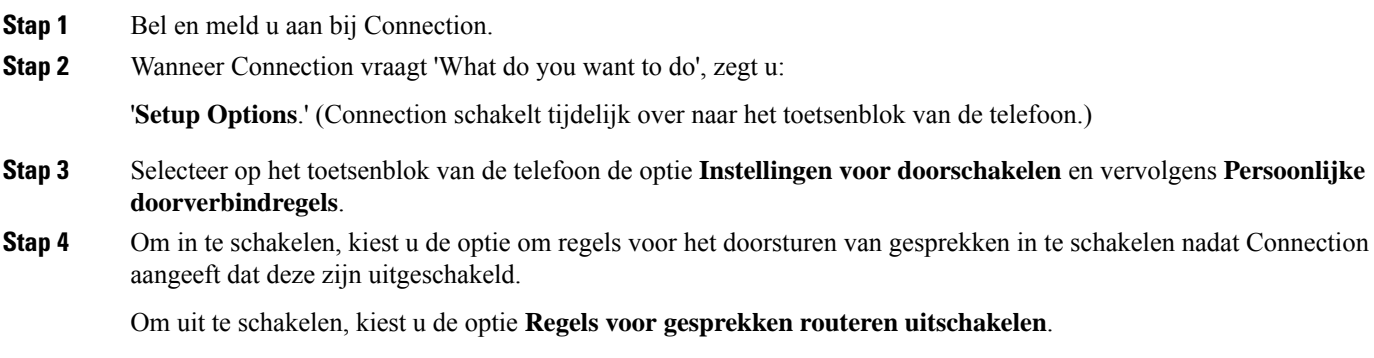

### **Afzonderlijke regelsets in- en uitschakelen**

U kunt via de telefoon slechts één regelset tegelijkertijd inschakelen. De regelset wordt onmiddellijk actief. Cisco Unity Connection speelt de aanwijzing voor het inschakelen alleen af wanneer u een regelset hebt die is uitgeschakeld.

Wanneer u een regelset uitschakelt, betekent dit dat deze niet kan worden geactiveerd. Connection speelt de aanwijzing voor het uitschakelen alleen af wanneer u een regelset hebt die is ingeschakeld maar niet actief is.

Wanneer er geen regelsets gedefinieerd of actief zijn, worden gesprekken naar uw toestel doorgeschakeld.

### **Een regelset inschakelen via het toetsenblok van de telefoon**

**Stap 1** Bel en meld u aan bij Connection.

- **Stap 2** Selecteer in het hoofdmenu de optie **Setup-opties**, vervolgens **Instellingen voor doorschakelen** en **Persoonlijke doorverbindregels**.
	- Connection speelt de aanwijzing voor het inschakelen van een regelset alleen af wanneer regelsets voor doorschakelen zijn ingeschakeld voor gebruik. **Opmerking**

**Stap 3** Selecteer de optie **Regelset voor doorverbinden inschakelen**.

**Stap 4** Volg de aanwijzingen voor het activeren van een regelset en om in te stellen hoeveel dagen de set actief moet blijven.

#### **Een regelset inschakelen via spraakopdrachten**

- **Stap 1** Bel en meld u aan bij Connection.
- **Stap 2** Wanneer Connection vraagt 'What do you want to do', zegt u:

'**Setup Options**.' (Connection schakelt tijdelijk over naar het toetsenblok van de telefoon.)

- **Stap 3** Selecteer op het toetsenblok van de telefoon de optie **Instellingen voor doorschakelen** en vervolgens **Persoonlijke doorverbindregels**.
	- Connection speelt de aanwijzing voor het inschakelen van een regelset alleen af wanneer regelsets voor doorschakelen zijn ingeschakeld voor gebruik. **Opmerking**
- **Stap 4** Selecteer de optie **Regelset voor doorverbinden inschakelen**.
- **Stap 5** Volg de aanwijzingen voor het activeren van een regelset en om in te stellen hoeveel dagen de set actief moet blijven.
	- Als u wilt terugschakelen naarspraakopdrachten, houdt u **\*** ingedrukt totdat u de aanwijzing 'Voice Command Conversation' hoort. **Tip**

### **Een regelset uitschakelen via het toetsenblok van de telefoon**

- **Stap 1** Bel en meld u aan bij Connection.
- **Stap 2** Selecteer in het hoofdmenu de optie **Setup-opties**, **Instellingen voor doorschakelen**, **Persoonlijke doorverbindregels** en vervolgens **Regelset voor doorverbinden uitschakelen**.

**Stap 3** Volg de aanwijzingen om de regelset uit te schakelen.

Connection speelt de aanwijzing voor het uitschakelen van een regelset alleen af wanneer een regelset is ingeschakeld maar niet actief is. **Opmerking**

Ш

#### **Een regelset uitschakelen via spraakopdrachten**

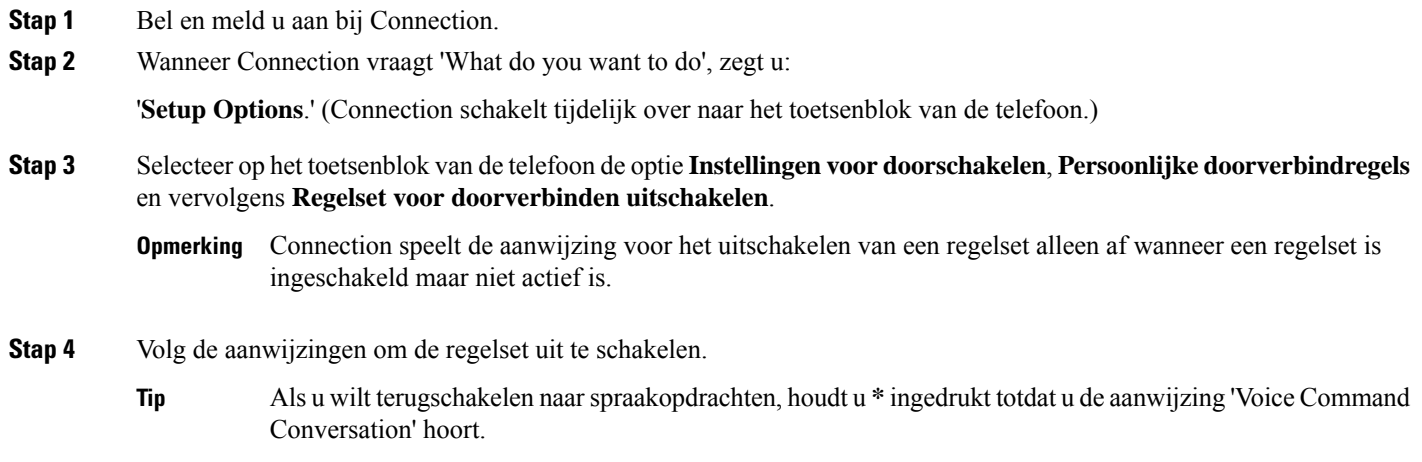

## **De regelset Alles doorschakelen gebruiken**

De regelset Alles doorschakelen bestaat uit één regel waarmee u alle gesprekken doorstuurt naar een specifieke bestemming gedurende een opgegeven tijdsduur. 'Alles doorschakelen' is de enige regelset die u via de telefoon moet instellen. Cisco Unity Connection activeert de regelset en geeft deze weer op de pagina Sets met doorverbindregels van het webhulpmiddel Persoonlijke doorverbindregels.

Wanneer u Alles doorschakelen inschakelt, wordt dit meteen de actieve regelset voor de opgegeven duur. Als een doorgeschakeld gesprek niet wordt beantwoord op de bestemming van Alles doorschakelen, wordt het door Connection doorgeschakeld naar uw voicemail.

### **De regelset Alles doorschakelen inschakelen via het toetsenblok van de telefoon**

- **Stap 1** Bel en meld u aan bij Connection.
- **Stap 2** Selecteer in het hoofdmenu de optie **Setup-opties**, vervolgens **Instellingen voor doorschakelen** en **Persoonlijke doorverbindregels**.
- **Stap 3** Volg de aanwijzingen voor het doorschakelen van alle gesprekken naar de voicemail of een bepaald telefoonnummer om in te stellen hoeveel dagen de regelset Alles doorschakelen actief moet blijven.
	- Een dag eindigt om 23:59 u., dus de duur van één dag loopt tot het einde van de huidige dag (23:59 u.), twee dagen lopen tot het einde van morgen, enzovoort. U kunt voor de duur een waarde opgeven tussen 1-999 dagen. **Tip**

### **De regelset Alles doorschakelen inschakelen via spraakopdrachten**

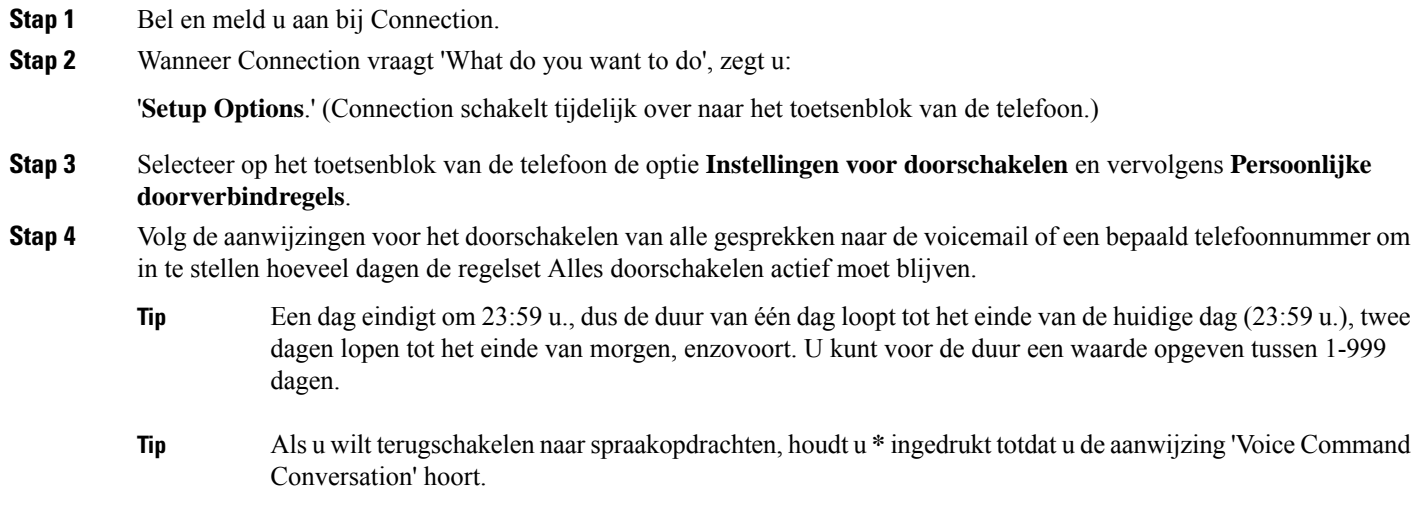

### **De regelset Alles doorschakelen uitschakelen via het toetsenblok van de telefoon**

- **Stap 1** Bel en meld u aan bij Connection.
- **Stap 2** Selecteer in het hoofdmenu de optie **Setup-opties**, **Instellingen voor doorverbinden**, **Persoonlijke doorverbindregels** en vervolgens **Doorverbinden van alle gesprekken naar deze bestemming annuleren**.

### **De regelset Alles doorschakelen uitschakelen via spraakopdrachten**

**Stap 1** Bel en meld u aan bij Connection.

**Stap 2** Wanneer Connection vraagt 'What do you want to do', zegt u:

'**Setup Options**.' (Connection schakelt tijdelijk over naar het toetsenblok van de telefoon.)

- **Stap 3** Selecteer op het toetsenblok van de telefoon de optie **Instellingen voor doorschakelen**, **Persoonlijke doorverbindregels** en vervolgens **Doorverbinden van alle gesprekken naar deze bestemming annuleren**.
	- Als u wilt terugschakelen naarspraakopdrachten, houdt u **\*** ingedrukt totdat u de aanwijzing 'Voice Command Conversation' hoort. **Tip**

## **Alle gesprekken doorsturen naar Cisco Unity Connection**

U kunt alle binnenkomende gesprekken doorsturen naar Cisco Unity Connection, zodat uw sets met persoonlijke doorverbindregels direct op gesprekken worden toegepast. Bij deze optie belt het telefoonsysteem niet eerst uw toestel maar past meteen de persoonlijke doorverbindregels toe om u te zoeken als u niet opneemt.

### **Alle gesprekken doorverbinden naar Cisco Unity Connection via het toetsenblok van de telefoon**

- **Stap 1** Bel en meld u aan bij Connection.
- **Stap 2** Selecteer in het hoofdmenu de optie **Setup-opties**, vervolgens **Instellingen voor doorschakelen** en **Persoonlijke doorverbindregels**.
- **Stap 3** Volg de aanwijzingen voor het doorsturen van alle gesprekken naar Connection en om in te stellen hoeveel dagen het doorsturen actief moet blijven.
	- Een dag eindigt om 23:59 u., dus de duur van één dag loopt tot het einde van de huidige dag (23:59 u.), twee dagen lopen tot het einde van morgen, enzovoort. U kunt voor de duur een waarde opgeven tussen 1-999 dagen. **Tip**

### **Alle gesprekken doorverbinden naar Cisco Unity Connection via spraakopdrachten**

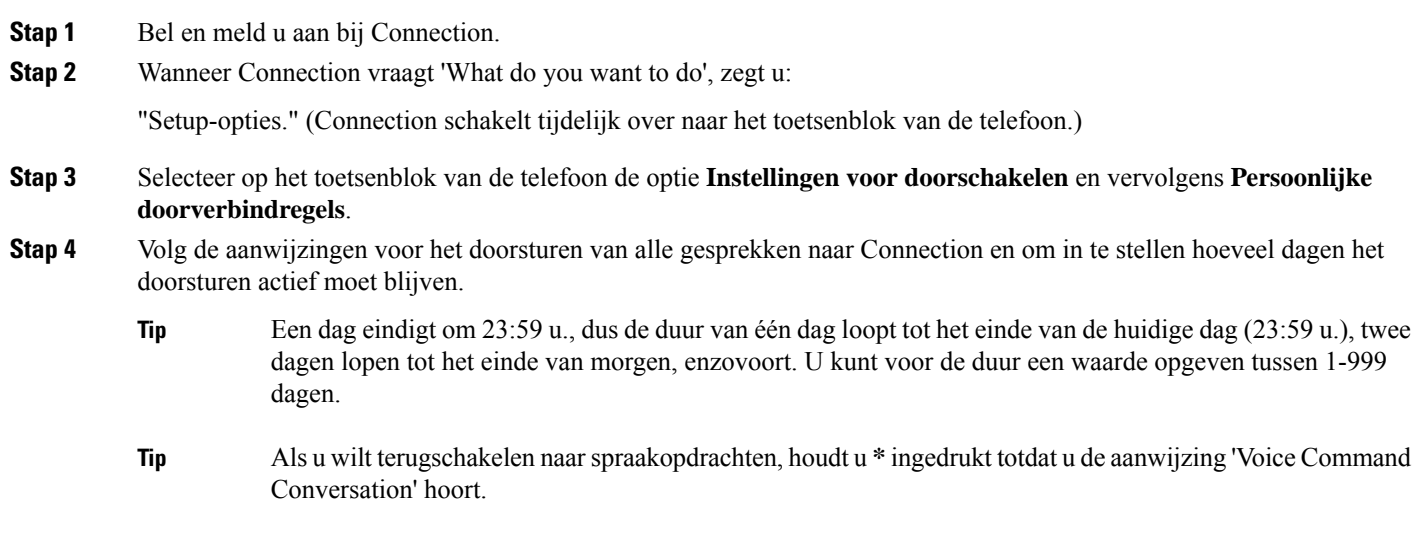

#### **Doorverbinden van alle gesprekken naar Cisco Unity Connection annuleren via het toetsenblok van de telefoon**

### **Doorverbinden van alle gesprekken naar Cisco Unity Connection annuleren via het toetsenblok van de telefoon**

- **Stap 1** Bel en meld u aan bij Connection.
- **Stap 2** Selecteer in het hoofdmenu de optie **Setup-opties**, **Instellingen voor doorschakelen**, **Persoonlijke doorverbindregels** en tenslotte **Doorverbinden van alle gesprekken naar Cisco Unity Connection annuleren**.

### **Doorverbinden van alle gesprekken naar Cisco Unity Connection annuleren via spraakopdrachten**

**Stap 1** Bel en meld u aan bij Connection.

**Stap 2** Wanneer Connection vraagt 'What do you want to do', zegt u:

'**Setup Options**.' (Connection schakelt tijdelijk over naar het toetsenblok van de telefoon.)

- **Stap 3** Selecteer op het toetsenblok van de telefoon de optie **Instellingen voor doorschakelen**, **Persoonlijke doorverbindregels** en vervolgens **Doorverbinden van alle gesprekken naar Cisco Unity Connection annuleren**.
	- Als u wilt terugschakelen naarspraakopdrachten, houdt u **\*** ingedrukt totdat u de aanwijzing 'Voice Command Conversation' hoort. **Tip**

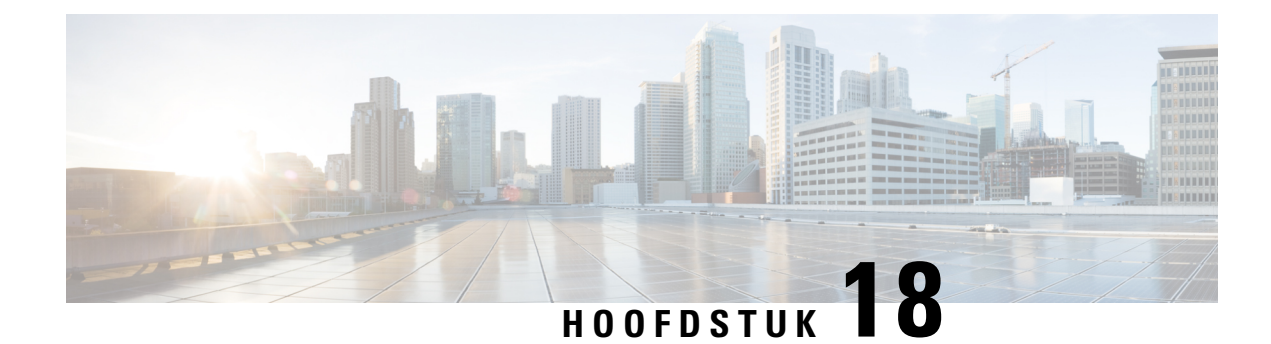

## **Afspeelinstellingen wijzigen**

- Over afspeelinstellingen, op pagina 75
- Afspeelvolume van afzonderlijke berichten wijzigen, op pagina 75
- Afspeelsnelheid van afzonderlijke berichten wijzigen, op pagina 76
- Afspeelvolume van het Connection-gesprek wijzigen, op pagina 77
- Afspeelsnelheid van het Connection-gesprek wijzigen, op pagina 78

## **Over afspeelinstellingen**

Via de afspeelinstellingen kunt u het afspeelvolume en de afspeelsnelheid wijzigen van:

- Een afzonderlijke bericht terwijl u ernaar luistert.
- Het gesprek tijdens uw huidige telefoonsessie terwijl Connection een aanwijzing afspeelt.

Afspeelwijzigingen van afzonderlijke berichten hebben geen invloed op het afspelen van andere berichten die u hoort gedurende dezelfde telefoonsessie. Afspeelwijzigingen voor gesprekken blijven van kracht totdat u het toestel neerlegt; als u Connection de volgende keer belt, worden de afspeelinstellingen teruggezet op de standaardinstellingn.

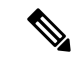

**Opmerking**

Als u de gespreksnelheid of het volume wilt aanpassen, moet u spraakopdrachten gebruiken. U kunt niet het toetsenblok van de telefoon gebruiken.

## **Afspeelvolume van afzonderlijke berichten wijzigen**

Terwijl u via de telefoon naar een bericht luistert, kunt u het volume van dat bericht aanpassen. Wijzigingen hebben geen invloed op het afspeelvolume van andere berichten die u hoort gedurende dezelfde telefoonsessie.

### **Het afspeelvolume van een afzonderlijk bericht wijzigen via het toetsenblok van de telefoon**

De toets die u moet indrukken om het afspeelvolume aan te passen, is afhankelijk van het gesprek. Vraag de systeembeheerder welke toetsen zijn toegewezen aan het verhogen en verlagen van het afspeelvolume. Schakel, terwijl u naar een bericht luistert, tussen de volgende volume-instellingen:

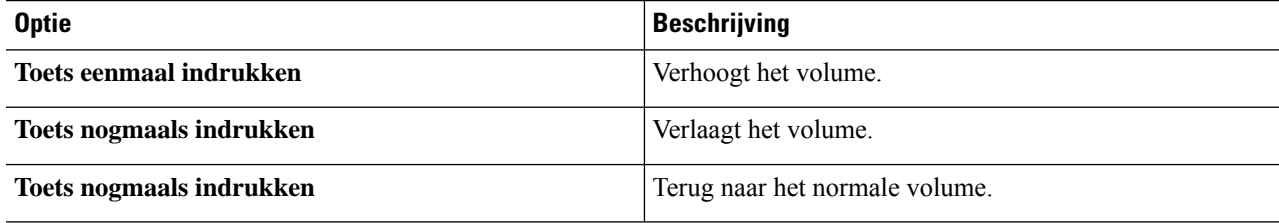

#### **Afspeelvolume van een afzonderlijk bericht wijzigen via spraakopdrachten**

Terwijl u naar een bericht luistert, voert u de volgende opdrachten uit:

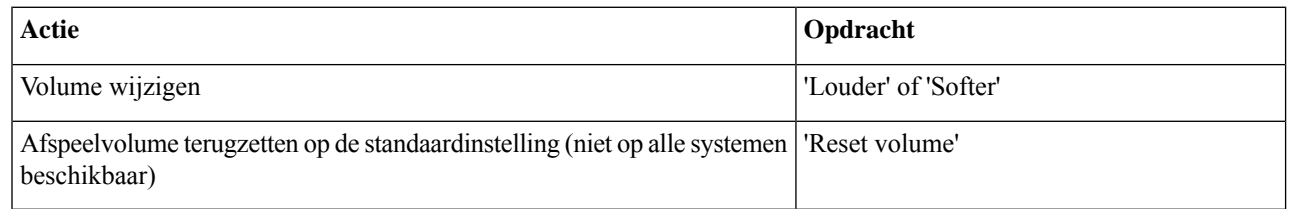

## **Afspeelsnelheid van afzonderlijke berichten wijzigen**

Terwijl u via de telefoon naar een bericht luistert, kunt u de afspeelsnelheid van dat bericht aanpassen. Wijzigingen hebben geen invloed op de afspeelsnelheid van andere berichten die u hoort gedurende dezelfde telefoonsessie.

### **De afspeelsnelheid van een afzonderlijk bericht wijzigen via het toetsenblok van de telefoon**

De toets die u moet indrukken om de afspeelsnelheid aan te passen, is afhankelijk van het gesprek. Vraag de systeembeheerder welke toetsen zijn toegewezen aan het verhogen en verlagen van de afspeelsnelheid. Gebruik de volgende snelheidsinstellingen terwijl u naar een bericht luistert:

Ш

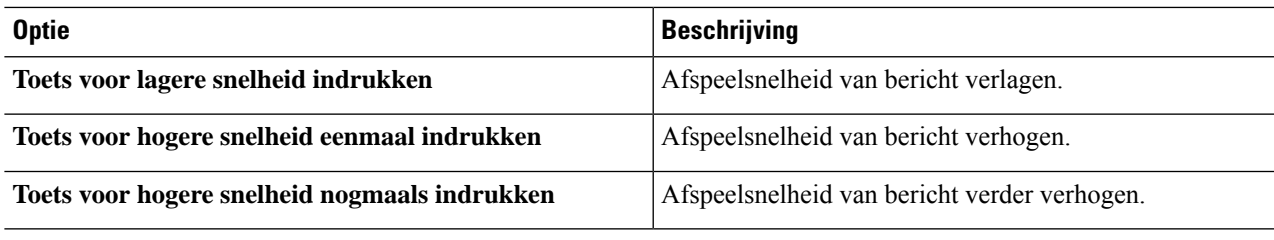

### **Deafspeelsnelheidvanafzonderlijkeberichtenwijzigenviaspraakopdrachten**

Terwijl u naar een bericht luistert, voert u de volgende opdrachten uit:

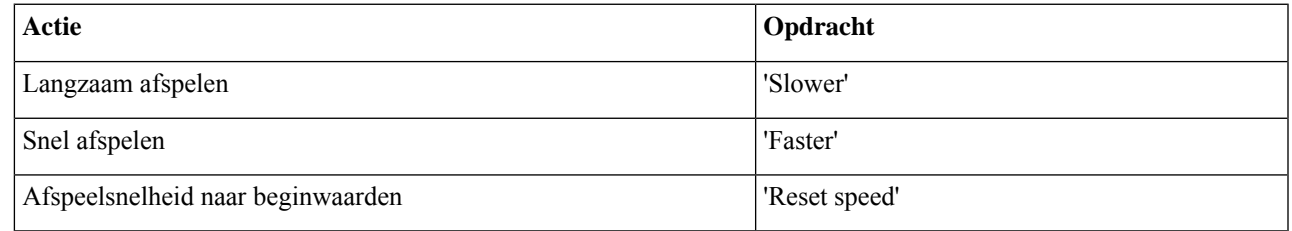

Er zijn vier weergavesnelheden beschikbaar: de snelheid waarmee het bericht is opgenomen, één lagere snelheid en twee hogere snelheden. **Tip**

## **Afspeelvolume van het Connection-gesprek wijzigen**

U kunt spraakopdrachten gebruiken om het volume van het Cisco Unity Connection-gesprek op elk gewenst moment te wijzigen terwijl Connection aanwijzingen afspeelt. (U kunt het gespreksvolume niet aanpassen via het toetsenblok van de telefoon.)

Wijzigingen blijven van kracht totdat u het toestel neerlegt; als u Connection de volgende keer belt, wordt het volume teruggezet op de standaardinstelling.

### **Afspeelvolume van gesprek wijzigen via spraakopdrachten**

Terwijl u naar een aanwijzing luistert, gebruikt u de volgende spraakopdrachten:

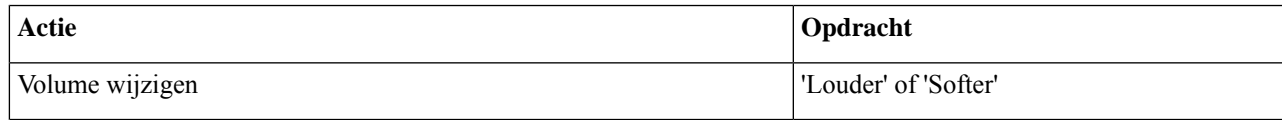

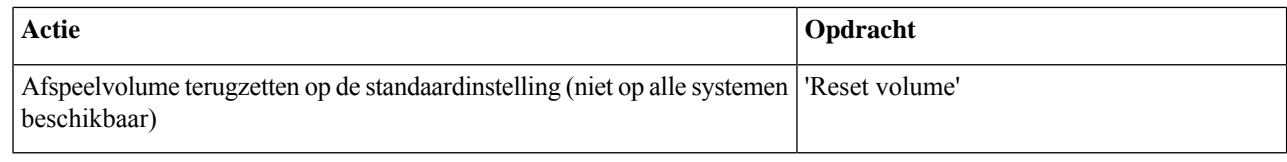

## **Afspeelsnelheid van het Connection-gesprek wijzigen**

U kunt spraakopdrachten gebruiken om de snelheid van het Cisco Unity Connection-gesprek op elk gewenst moment te wijzigen terwijl Connection aanwijzingen afspeelt. (U kunt de gespreksnelheid niet aanpassen via het toetsenblok van de telefoon.)

Wijzigingen blijven van kracht totdat u het toestel neerlegt; als u Connection de volgende keer belt, wordt de snelheid teruggezet op de standaardinstelling.

### **Afspeelsnelheid van gesprek wijzigen via spraakopdrachten**

Terwijl u naar een aanwijzing luistert, gebruikt u de volgende spraakopdrachten:

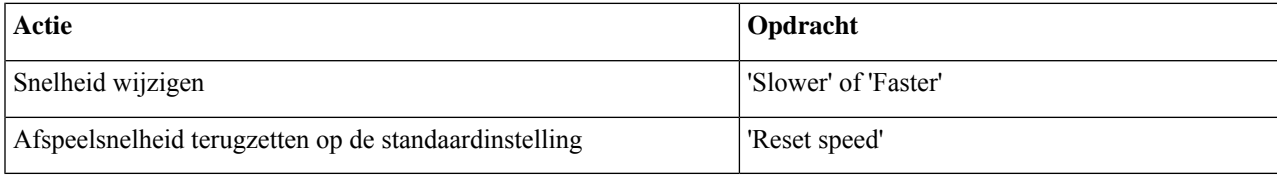

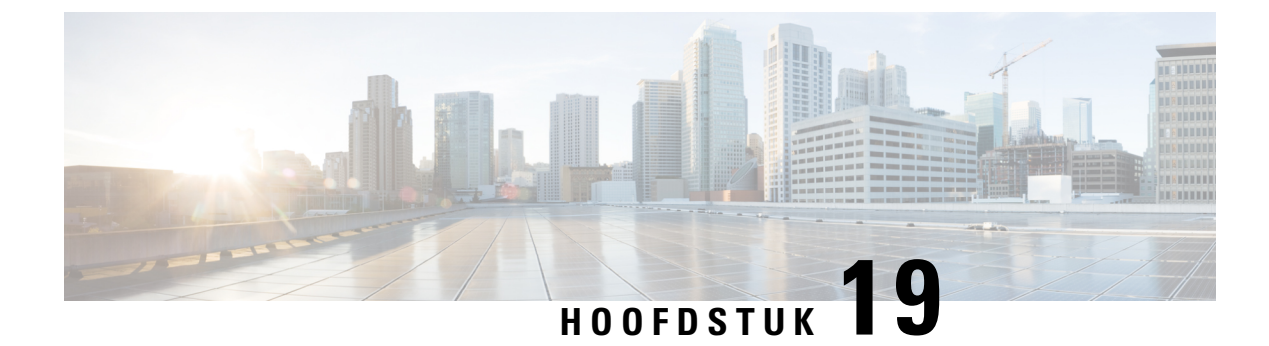

## **Broadcastberichten**

• Over broadcastberichten, op pagina 79

## **Over broadcastberichten**

U kunt af en toe een spraakbericht (broadcastbericht) ontvangen van de Cisco Unity Connection-beheerder, de netwerkbeheerder of het management van uw organisatie. Broadcastberichten zijn opgenomen aankondigingen die naar iedereen binnen de organisatie worden gestuurd. De Connection-beheerder kan bijvoorbeeld een bericht sturen om alle gebruikers te vragen hun PIN te wijzigen, of een P&O-manager kan een bericht sturen om alle werknemers te herinneren aan een deadline voor een nieuwe pensioenregeling.

Connection speelt een eventueel broadcastbericht direct af nadat u zich telefonisch hebt aangemeld. U moet elk broadcastbericht in zijn geheel beluisteren voordat u in Connection uw nieuwe en opgeslagen berichten kunt beluisteren of uw setup-opties kunt wijzigen. Wanneer een broadcastbericht is afgespeeld, wordt het automatisch permanent verwijderd. U kunt broadcastberichten niet beantwoorden of opslaan.

De berichtindicator (bijvoorbeeld een lampje of een bepaalde kiestoon wanneer u de hoorn opneemt) wordt niet geactiveerd door een broadcastbericht.

Als u de optie stemherkenning gebruikt, kunt u geen spraakopdracht gebruiken om een broadcastbericht te verwijderen. In plaats daarvan wordt u gevraagd op **#** te drukken wanneer het bericht is afgespeeld. Als het bericht is verwijderd, kunt u spraakopdrachten gebruiken om andere berichten af te spelen en te beheren.

I

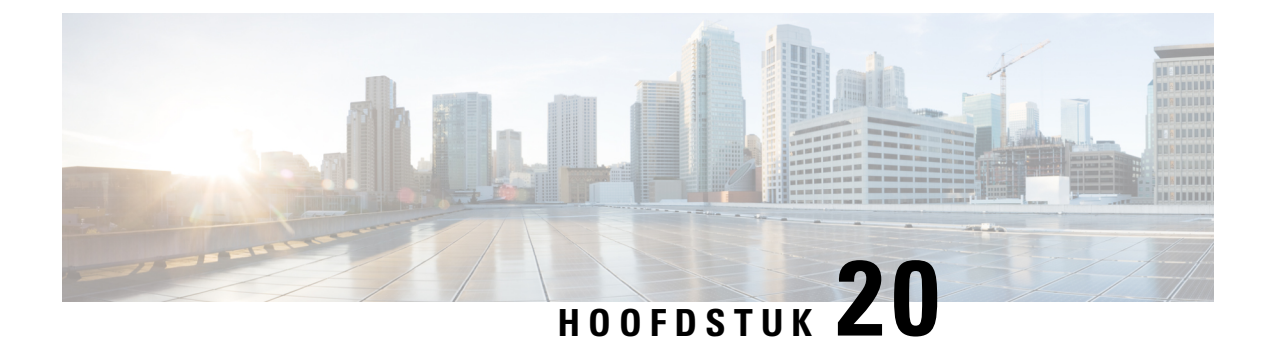

## **De grootte van uw postvak beheren**

- Over postvakgrootte, op pagina 81
- Redenen waarom uw postvak snel vol kan raken, op pagina 81

### **Over postvakgrootte**

Een vol postvak kan de snelheid waarmee Cisco Unity Connection uw berichten verwerkt, nadelig beïnvloeden. Wanneer u zich via de telefoon aanmeldt, krijgt u van Connection een melding van de volgende statussen van uw postvak:

- Bijna vol.
- Vol. U kunt geen nieuwe berichten meer verzenden.
- Vol. U kunt geen nieuwe berichten meer verzenden of ontvangen.

De Connection-beheerder bepaalt de opslaglimiet voor uw postvak. Wanneer u deze limiet overschrijdt, kunt u geen berichten meer verzenden of ontvangen.

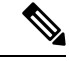

**Opmerking** Broadcastberichten tellen niet mee voor de totale grootte van uw postvak.

### **Redenen waarom uw postvak snel vol kan raken**

Als uw postvak van Cisco Unity Connection sneller volloopt dat u had verwacht, kunnen de onderstaande redenen dit mogelijk verklaren. (De Connection-beheerder bepaalt de grootte van uw postvak.)

#### **Het beleid voor het bewaren van berichten wordt mogelijk niet uitgevoerd**

Standaard verwijdert Connection berichten niet automatisch na een bepaalde tijd. Dit betekent dat, tenzij de Connection-beheerder het systeem heeft ingesteld op een beleid voor het bewaren van berichten, u zelf verantwoordelijk bent voor de grootte van uw postvak. U beheert deze door regelmatig uw opgeslagen berichten te bekijken en ze te verplaatsen, op te slaan of permanent te verwijderen.

Als Connection is ingesteld op een beleid voor het bewaren van berichten, kunt u de Connection-beheerder vragen hoe lang het systeem uw berichten opslaat voordat deze permanent worden verwijderd. Op die manier kunt u belangrijke berichten op tijd archiveren of verplaatsen. Connection geeft niet aan of er een beleid voor het bewaren van berichten actief is. U ontvangt ook geen waarschuwing als berichten in het kader van een dergelijk beleid permanent worden verwijderd.

#### **Niet-ontvangstbevestigingen worden meegeteld bij de totale postvakgrootte**

Wanneer u niet-ontvangstbevestigingen (NDR's, nondelivery receipts) ontvangt voor de berichten die u verstuurt, kan uw postvak snel vol raken, vooral wanneer de oorspronkelijke berichten grote bijlagen bevatten.

#### **De totale berichtgrootte omvat het origineel wanneer berichten worden doorgestuurd**

Mogelijk hebt u berichten ontvangen die al vele keren zijn doorgestuurd, waardoor ze steeds groter worden. Het oorspronkelijke bericht, plus alle introducties die zijn opgenomen bij het doorsturen, vormen samen de grootte van het bericht. Hierdoor kan uw postvak vol raken, zelfs als u er relatief weinig berichten in hebt opgeslagen.

#### **De totale berichtgrootte omvat bijlagen**

Mogelijk ontvangt u berichten met bijlagen zoals spreadsheets, documenten, faxen en afbeeldingen. Het bericht plus alle bijgevoegde bestanden vormt de totale berichtgrootte. Hierdoor kan uw postvak vol raken, zelfs als u er relatief weinig berichten in hebt opgeslagen.

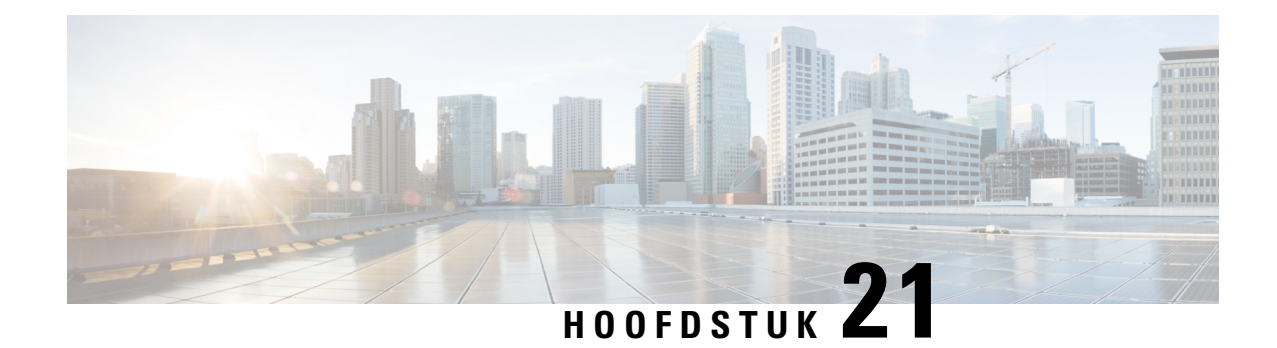

# **Telefoonmenu's en spraakopdrachten van Cisco Unity Connection**

- Over het telefoonmenu en spraakopdrachttabellen, op pagina 83
- Telefoonmenu's voor het standaardgesprek, op pagina 83
- Telefoonmenu's voor het klassieke gesprek, op pagina 87
- Telefoonmenu's voor optioneel gesprek 1, op pagina 92
- Telefoonmenu's voor alternatieve toegewezen toetsen N, op pagina 96
- Telefoonmenu's voor alternatieve toegewezen toetsen X, op pagina 99
- Telefoonmenu's voor alternatieve toegewezen toetsen S, op pagina 101
- Spraakopdrachten, op pagina 103
- Videoberichten en Telefoonmenu, op pagina 109

## **Over het telefoonmenu en spraakopdrachttabellen**

De onderstaande tabellen bevatten de meestgebruikte menu's, sneltoetsen en spraakopdrachten voor het via de telefoon beheren van uw berichten en voorkeuren voor de verschillende versies van het Cisco Unity Connection-gesprek.

Vraag de Connection-beheerder welke gespreksversie u gaat gebruiken.

### **Telefoonmenu's voor het standaardgesprek**

- Hoofdmenu en sneltoetsen (standaardgesprek), op pagina 83
- Menu en sneltoetsen voor het verzenden van een bericht (standaardgesprek), op pagina 85
- Menu en sneltoetsen voor tijdens een bericht (standaardgesprek), op pagina 85
- Menu en sneltoetsen voor na een bericht (standaardgesprek), op pagina 86
- Opnamemenu (standaardgesprek), op pagina 87

#### **Hoofdmenu en sneltoetsen (standaardgesprek)**

*Herzien op 16 november 2010*

Als u in het hoofdmenu bent, drukt u op:

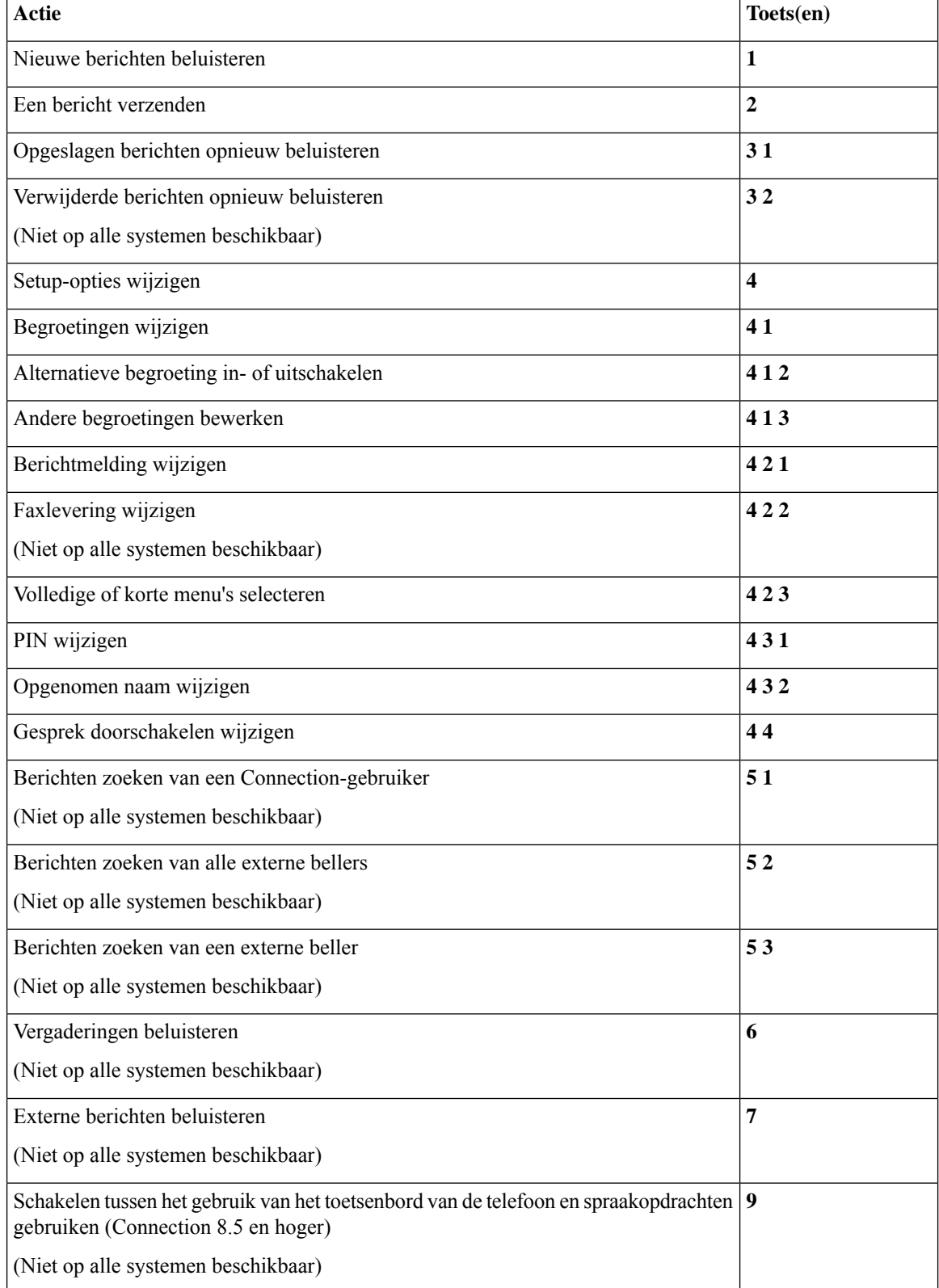

#### **Menu en sneltoetsen voor het verzenden van een bericht (standaardgesprek)**

Nadat u een bericht hebt opgenomen en geadresseerd, drukt u op:

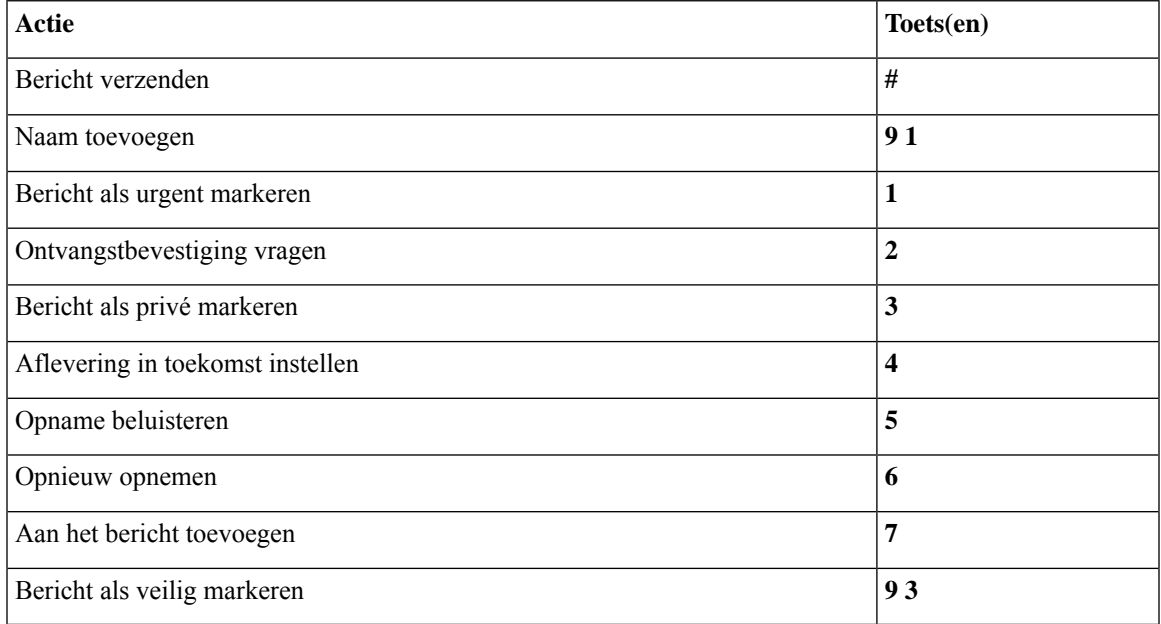

#### **Menu en sneltoetsen voor tijdens een bericht (standaardgesprek)**

Terwijl u een bericht beluistert, drukt u op:

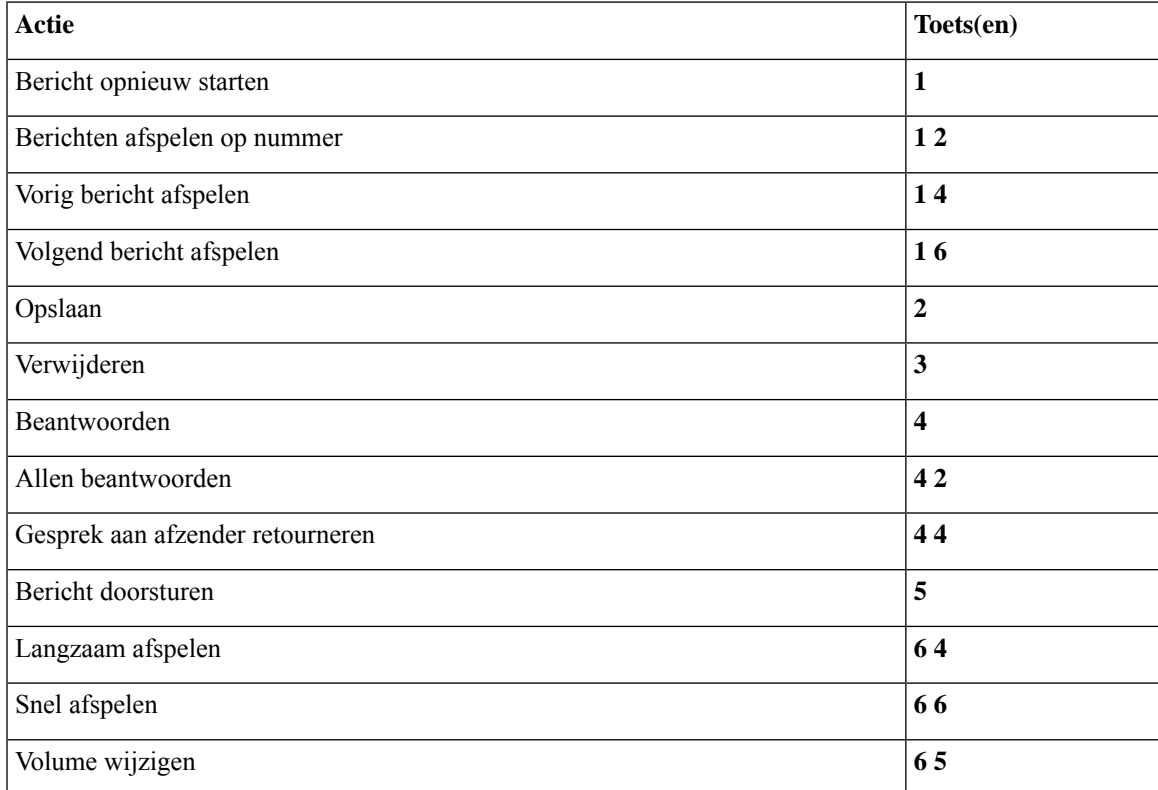

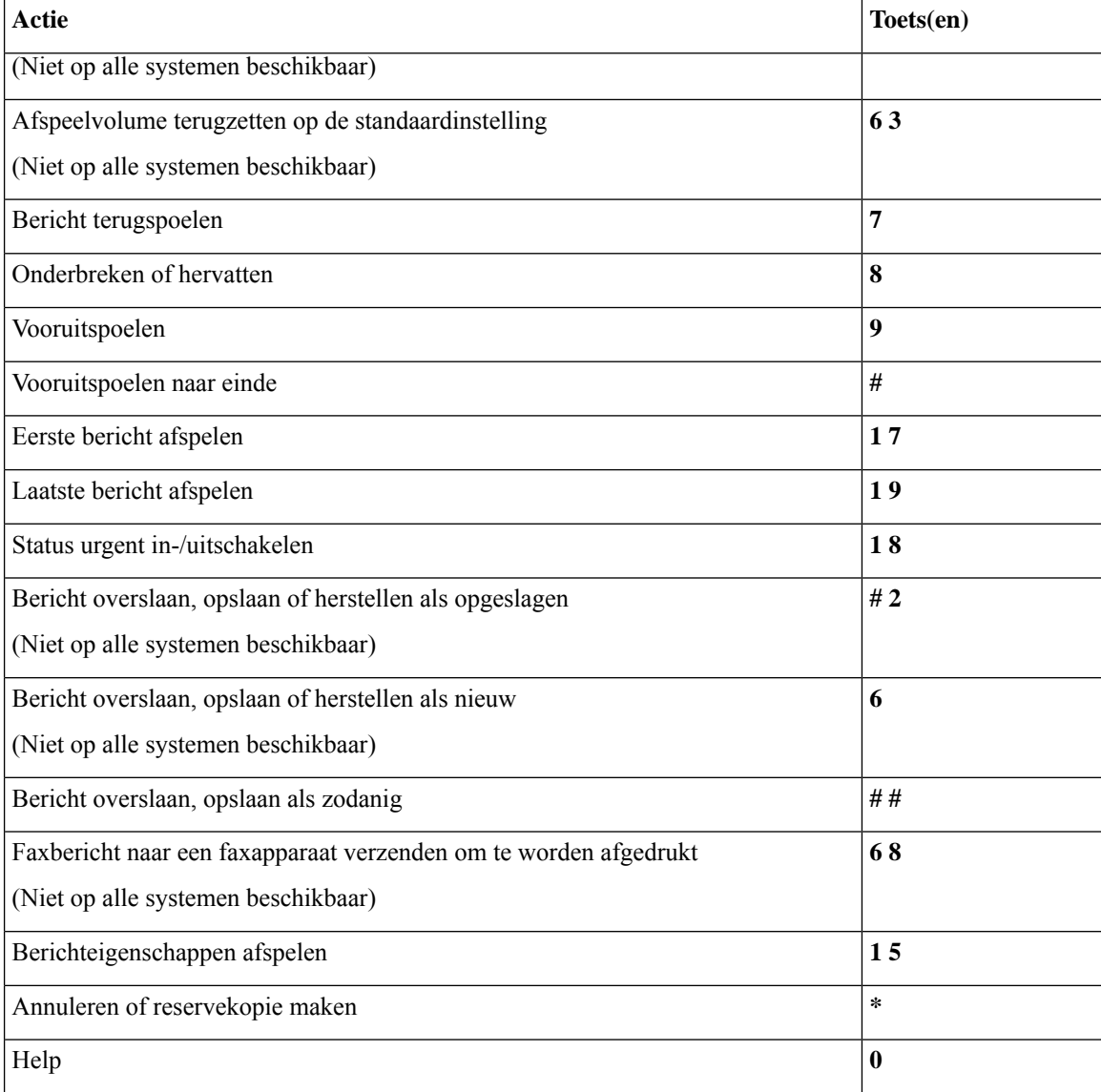

#### **Menu en sneltoetsen voor na een bericht (standaardgesprek)**

Nadat u een bericht hebt beluisterd, drukt u op:

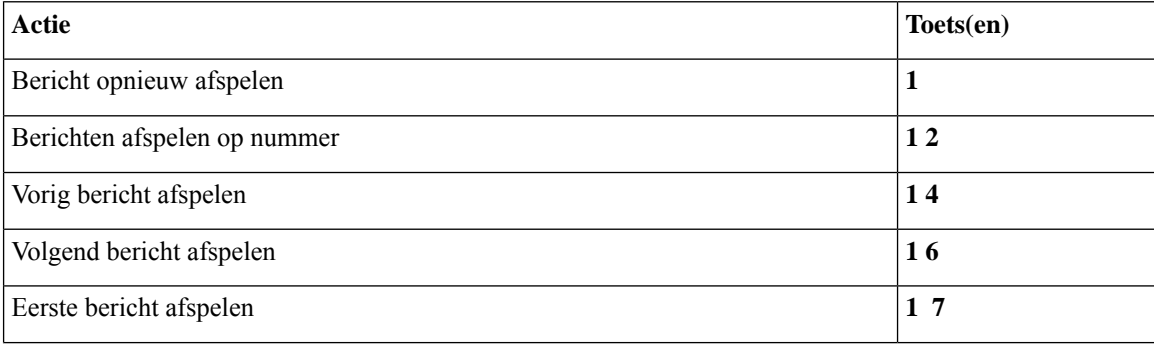

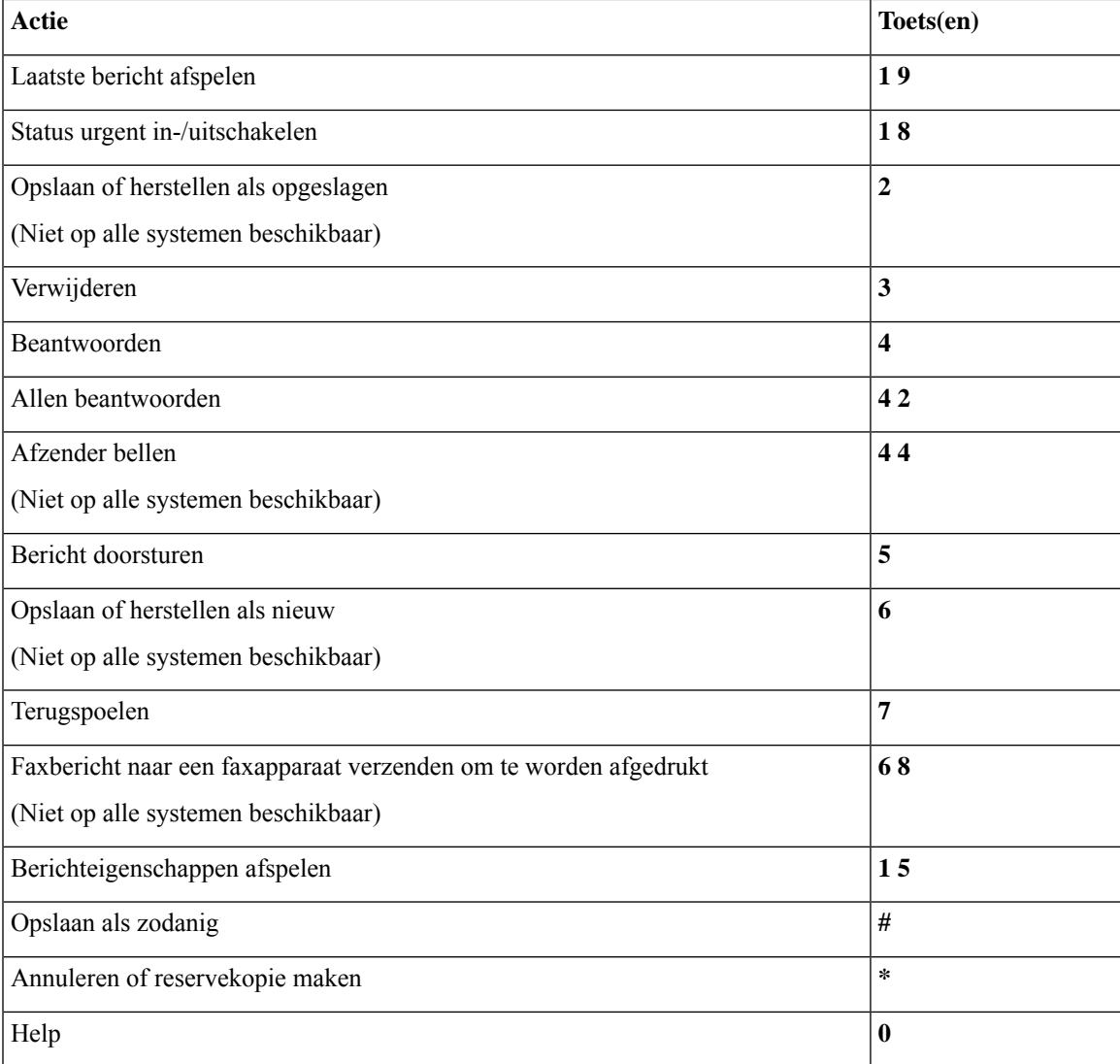

#### **Opnamemenu (standaardgesprek)**

Gebruik de volgende toetsen wanneer u berichten, namen en begroetingen opneemt:

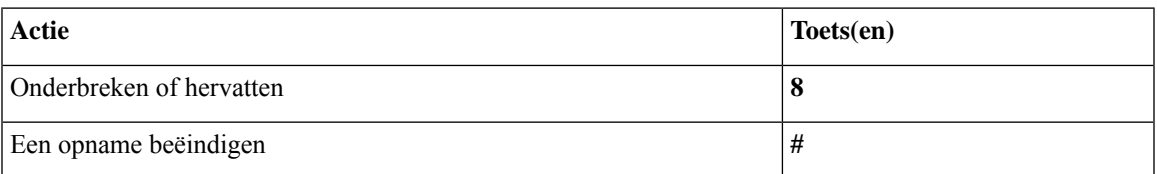

## **Telefoonmenu's voor het klassieke gesprek**

- Hoofdmenu en sneltoetsen (klassiek gesprek), op pagina 88
- Menu en sneltoetsen voor het verzenden van een bericht (klassiek gesprek), op pagina 89
- Menu en sneltoetsen voor tijdens een bericht (klassiek gesprek), op pagina 89
- Menu en sneltoetsen voor na een bericht (klassiek gesprek), op pagina 91
- Opnamemenu (klassiek gesprek), op pagina 92

#### **Hoofdmenu en sneltoetsen (klassiek gesprek)**

*Herzien op 16 november 2010*

Als u in het hoofdmenu bent, drukt u op:

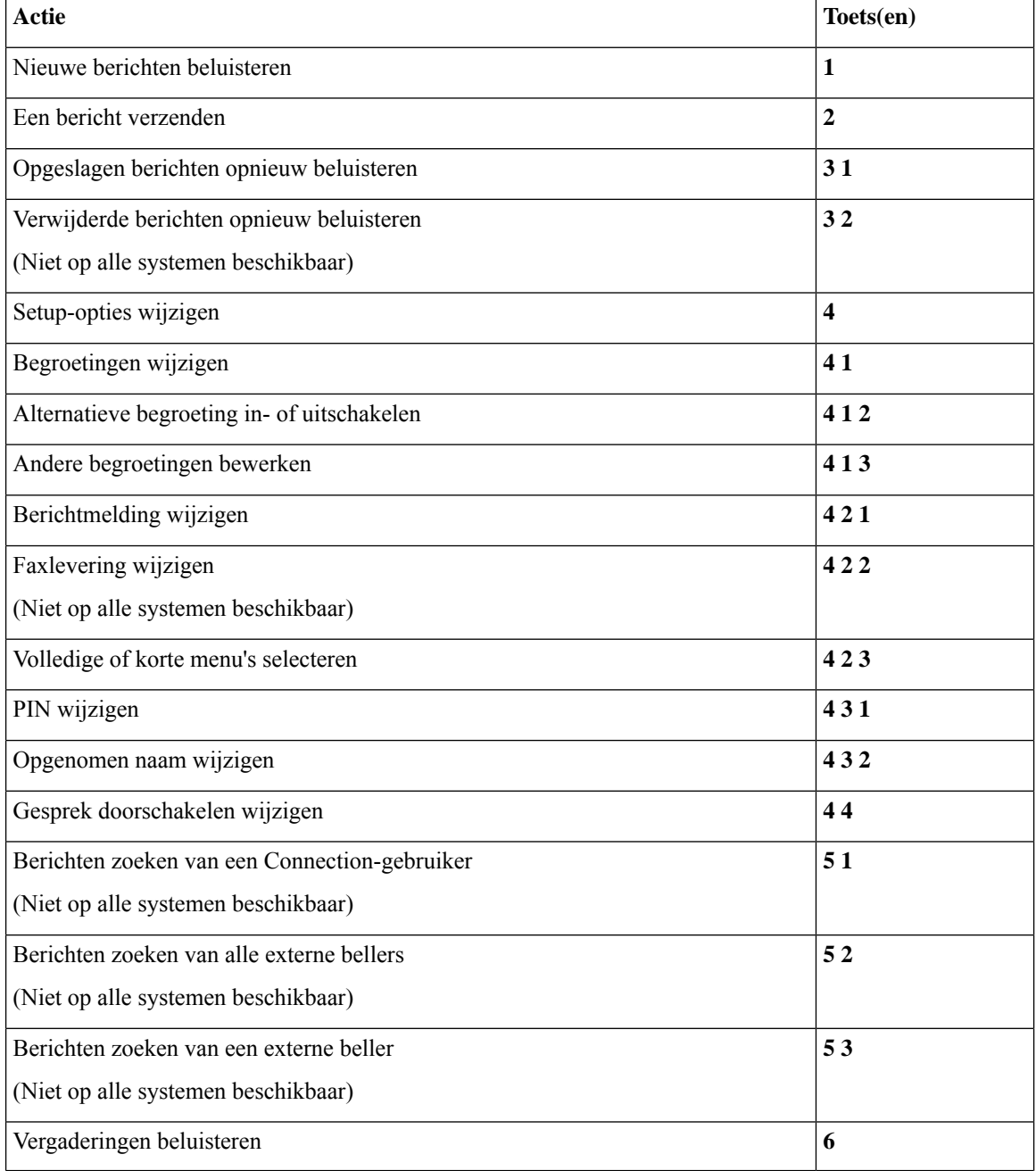

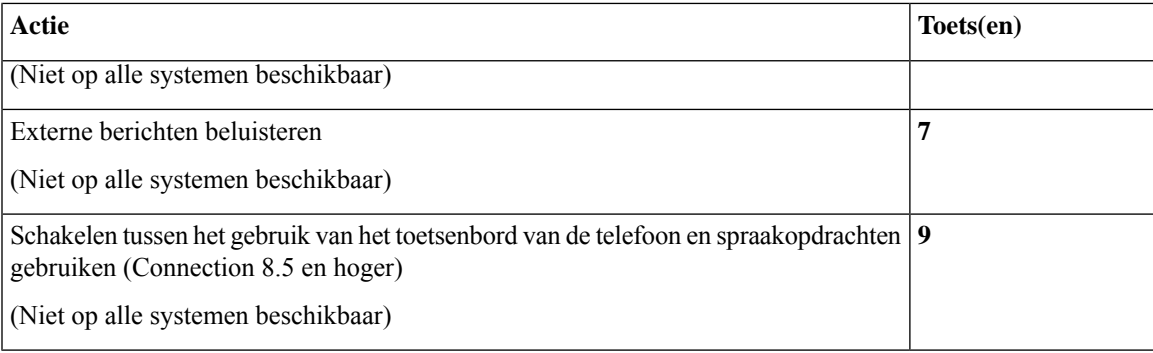

#### **Menu en sneltoetsen voor het verzenden van een bericht (klassiek gesprek)**

Nadat u een bericht hebt opgenomen en geadresseerd, drukt u op:

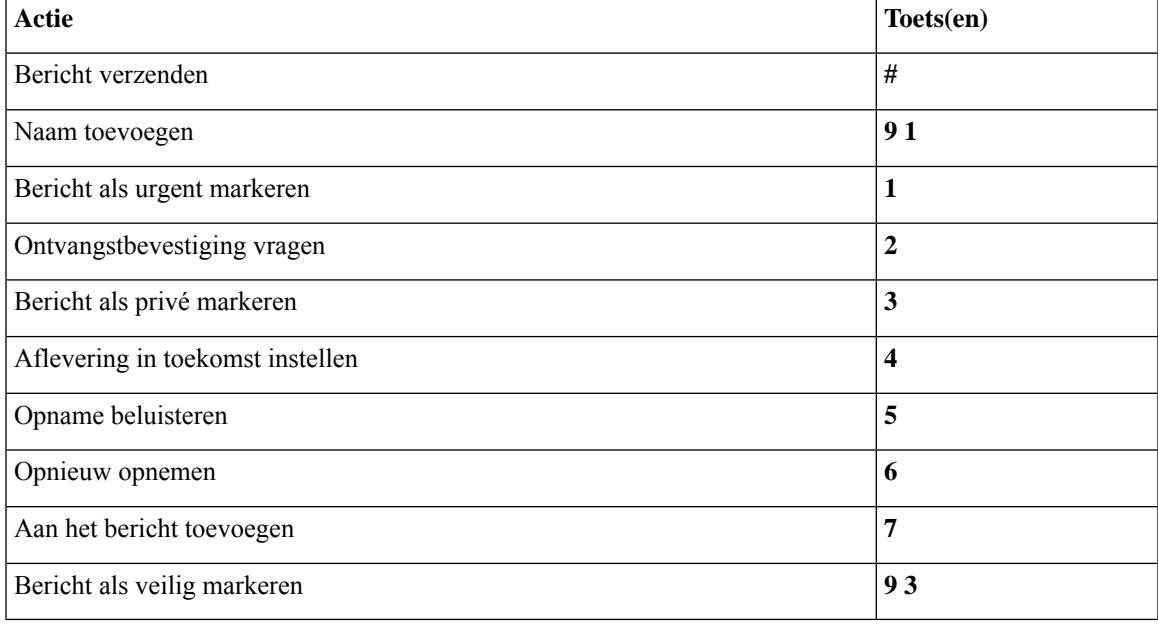

#### **Menu en sneltoetsen voor tijdens een bericht (klassiek gesprek)**

Terwijl u een bericht beluistert, drukt u op:

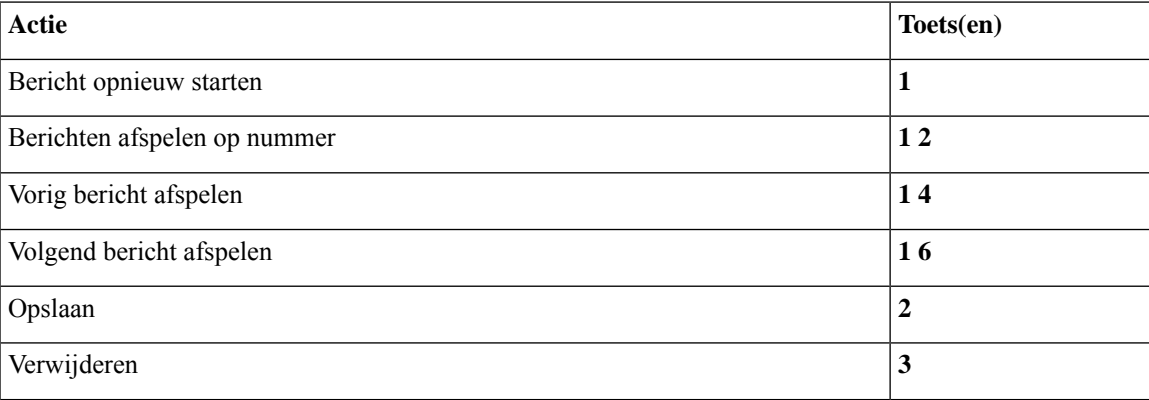

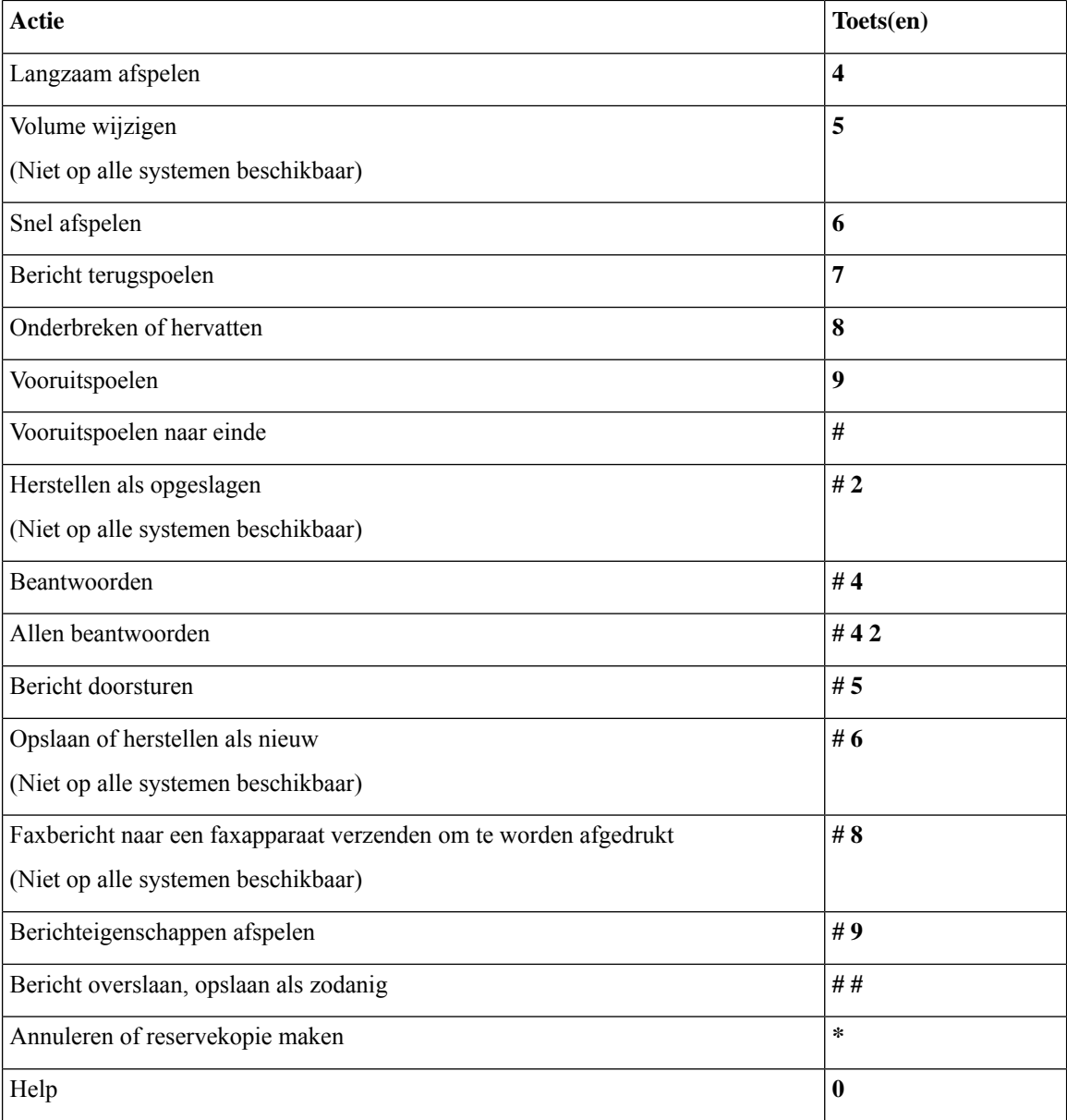

In het geval van een videobericht krijgt u de volgende vraag

#### **Menu en sneltoetsen voor tijdens een bericht (klassiek gesprek)**

Terwijl u een bericht beluistert, drukt u op:

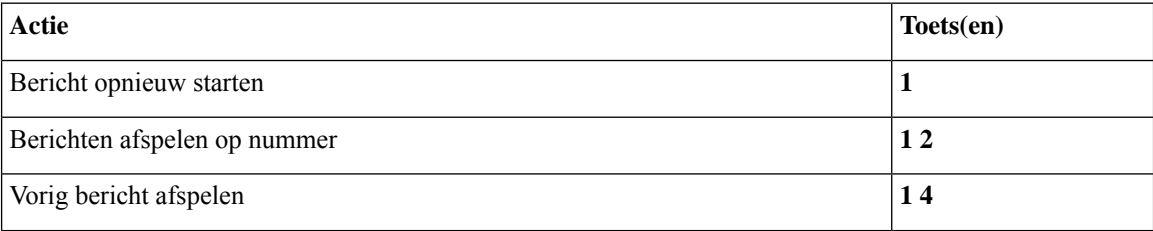

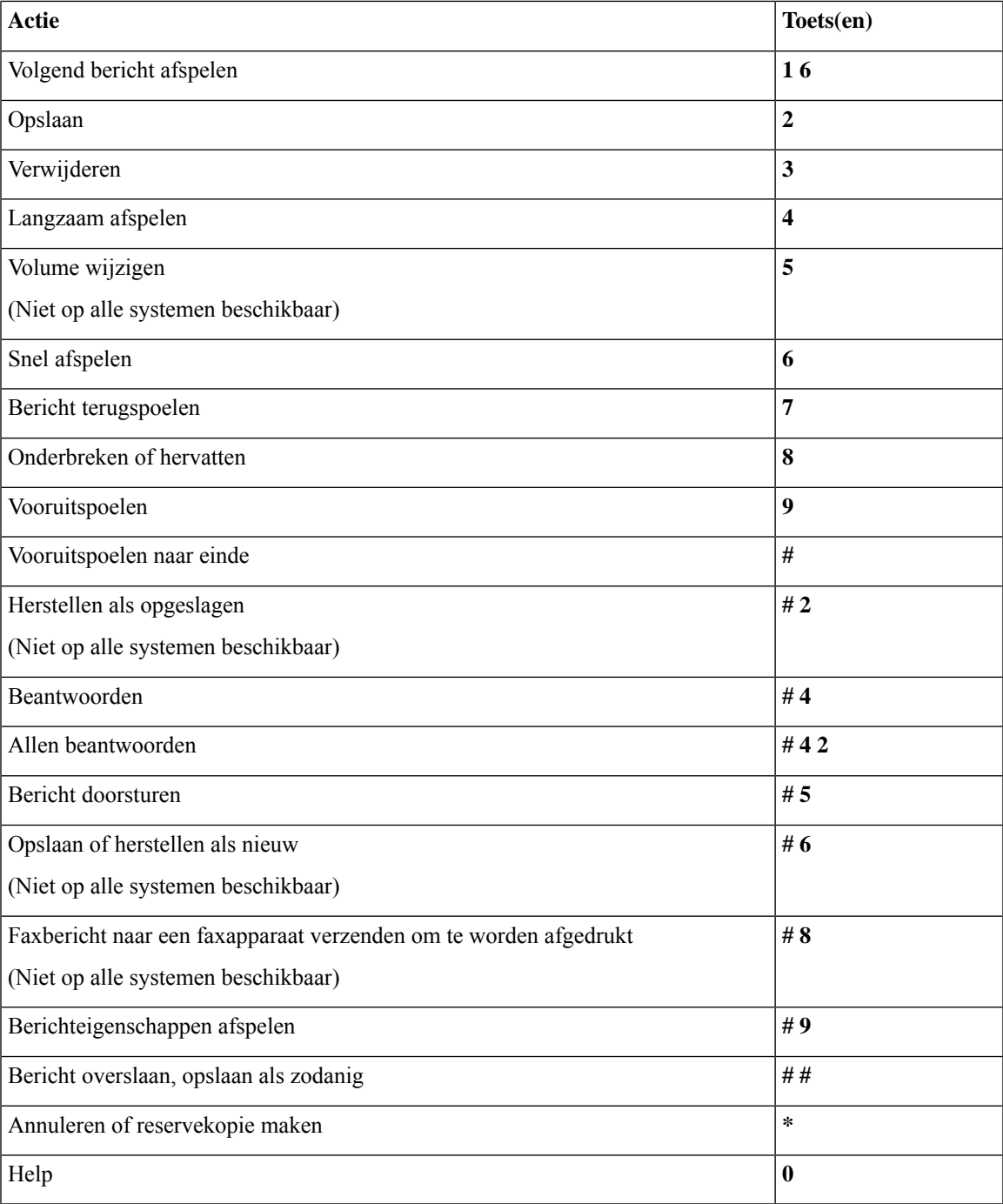

#### **Menu en sneltoetsen voor na een bericht (klassiek gesprek)**

Nadat u een bericht hebt beluisterd, drukt u op:

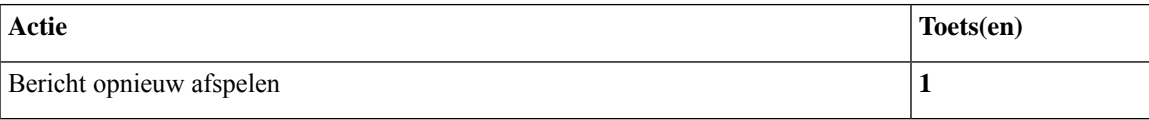

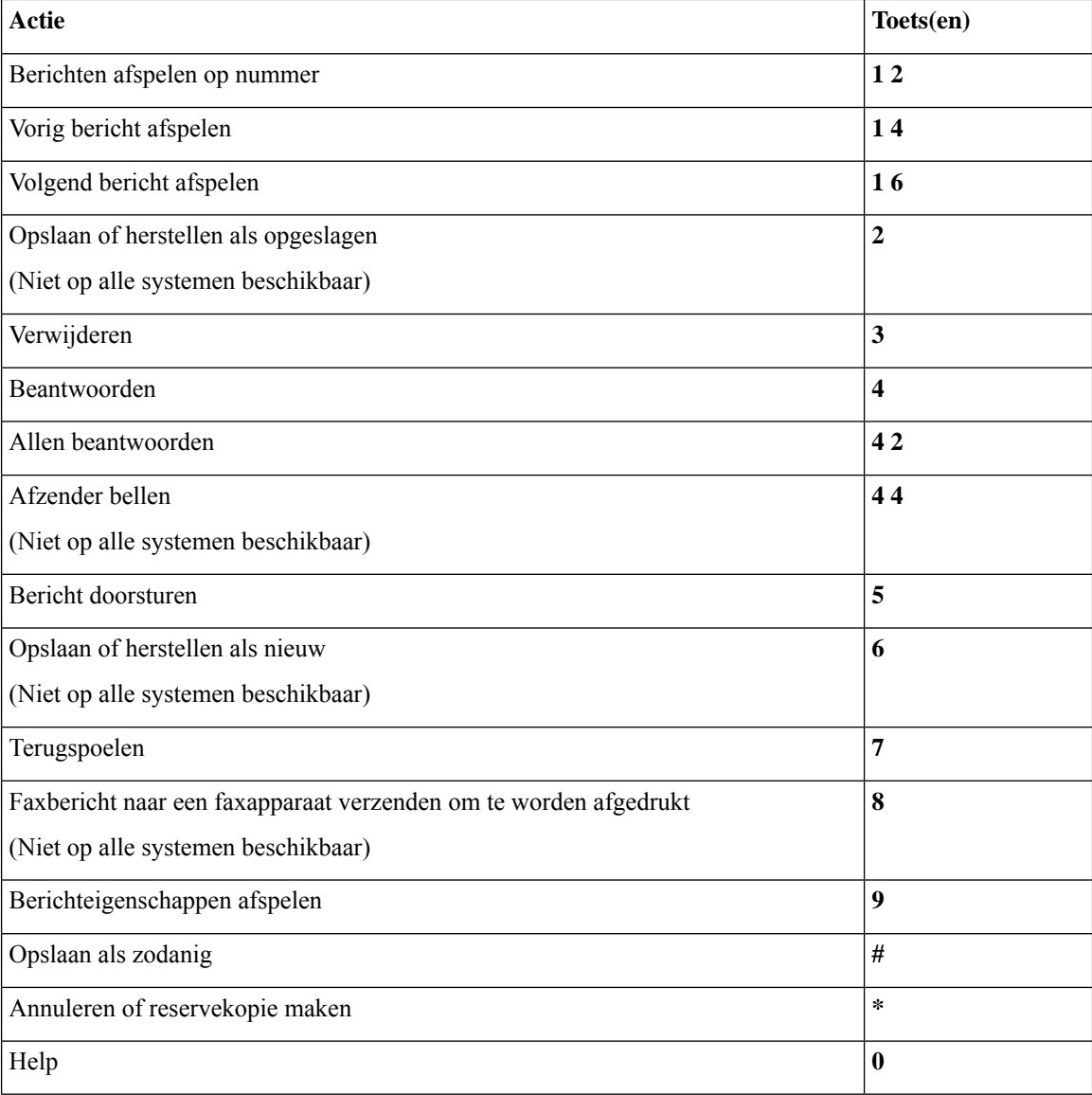

#### **Opnamemenu (klassiek gesprek)**

Gebruik de volgende toetsen wanneer u berichten, namen en begroetingen opneemt:

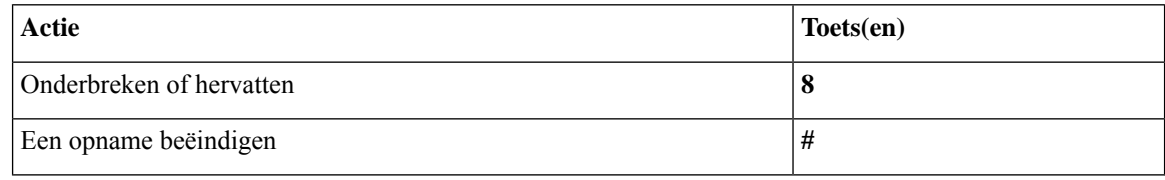

# **Telefoonmenu's voor optioneel gesprek 1**

• Hoofdmenu en sneltoetsen (optioneel gesprek 1), op pagina 93

h

- Menu en sneltoetsen voor het verzenden van een bericht (optioneel gesprek 1), op pagina 94
- Menu en sneltoetsen voor tijdens een bericht (optioneel gesprek 1), op pagina 94
- Menu en sneltoetsen voor na een bericht (optioneel gesprek 1), op pagina 95
- Opnamemenu (optioneel gesprek 1), op pagina 96

#### **Hoofdmenu en sneltoetsen (optioneel gesprek 1)**

*Herzien op 16 november 2010*

Als u in het hoofdmenu bent, drukt u op:

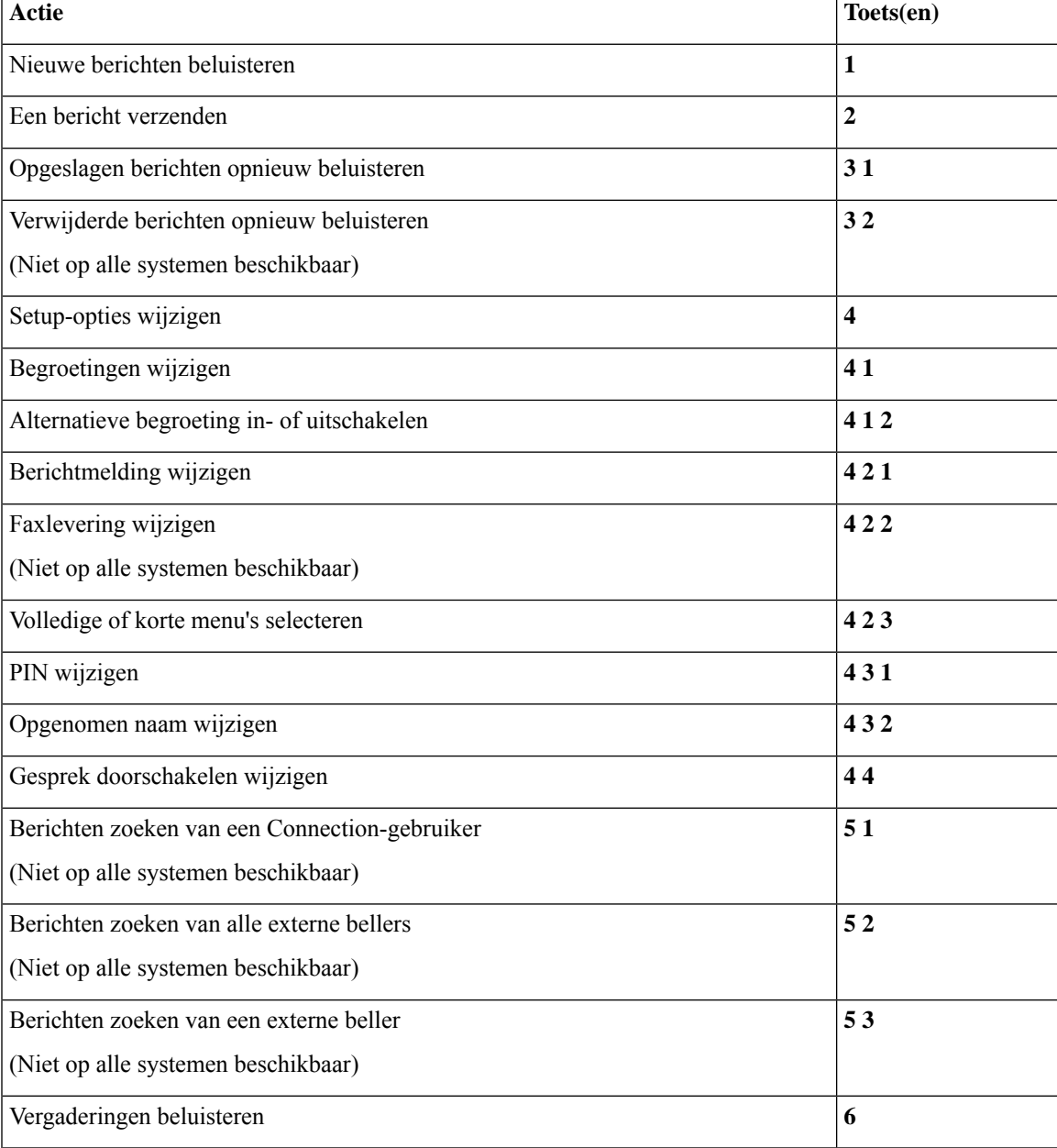

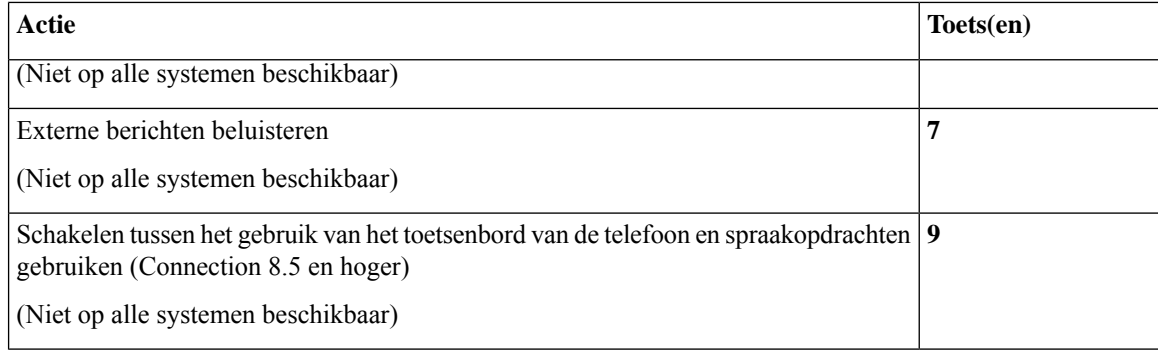

#### **Menu en sneltoetsen voor het verzenden van een bericht (optioneel gesprek 1)**

Nadat u een bericht hebt opgenomen en geadresseerd, drukt u op:

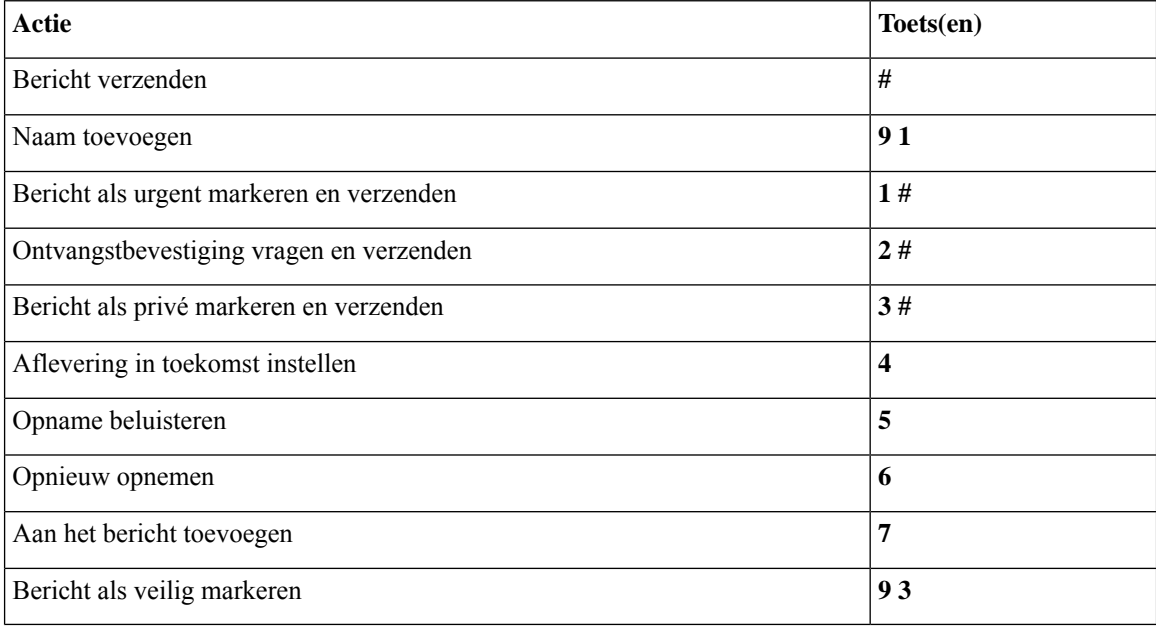

#### **Menu en sneltoetsen voor tijdens een bericht (optioneel gesprek 1)**

Terwijl u een bericht beluistert, drukt u op:

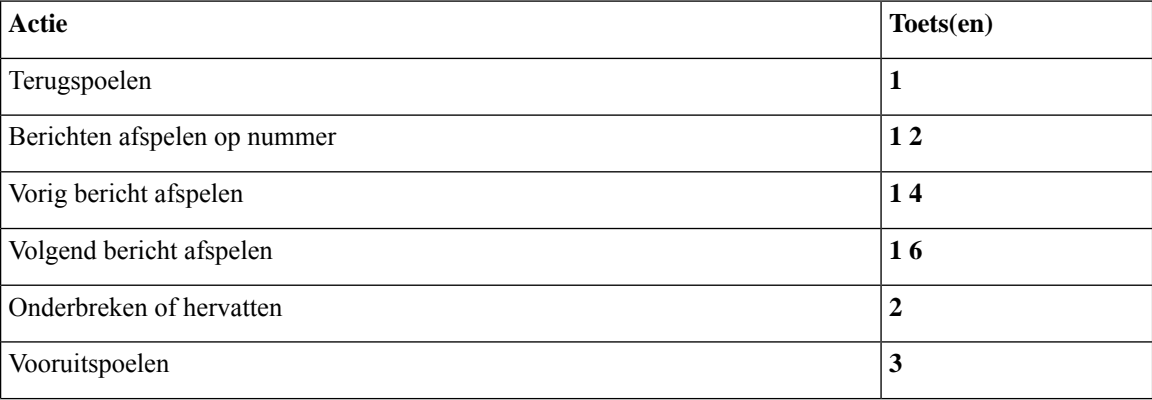

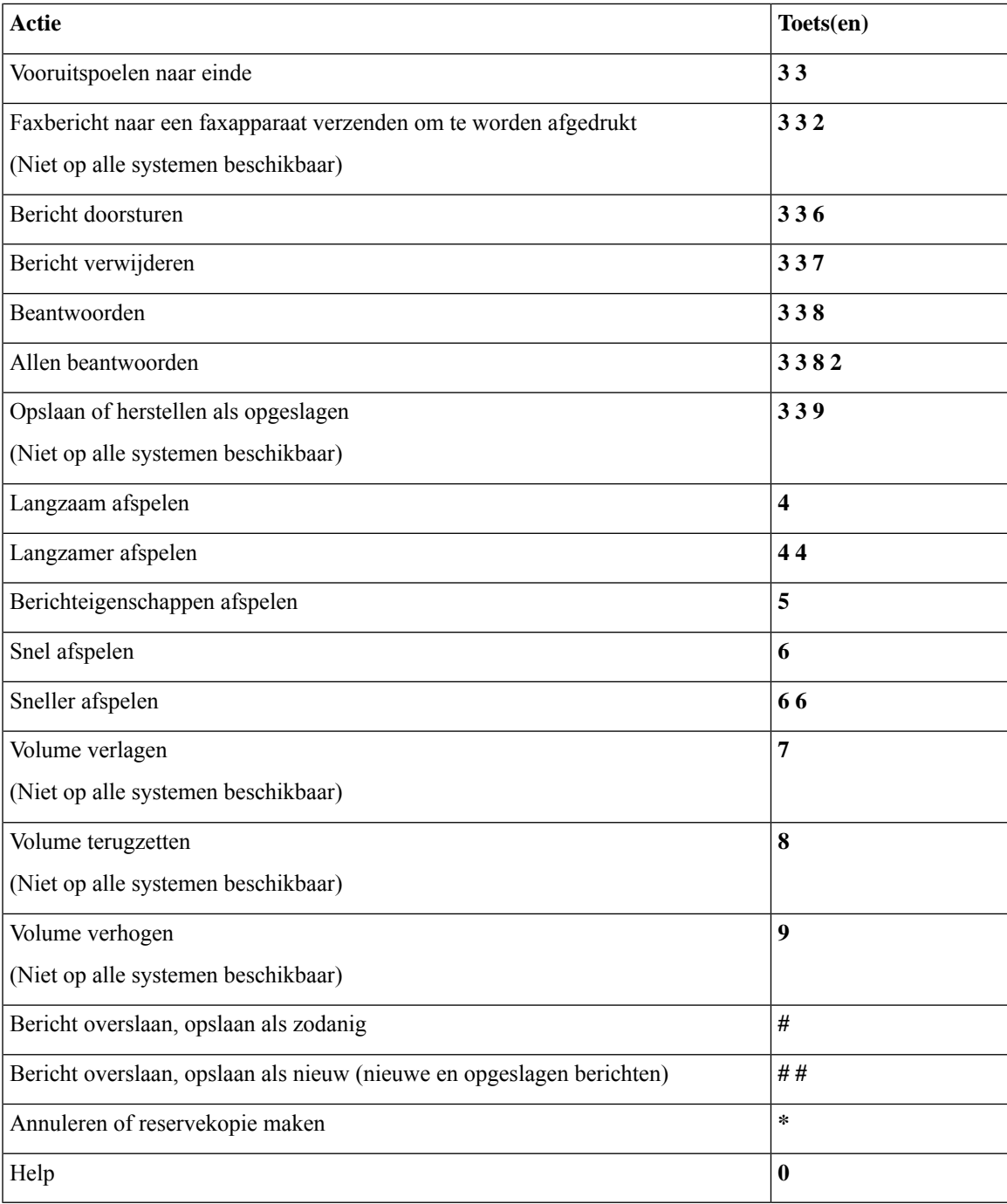

#### **Menu en sneltoetsen voor na een bericht (optioneel gesprek 1)**

Nadat u een bericht hebt beluisterd, drukt u op:

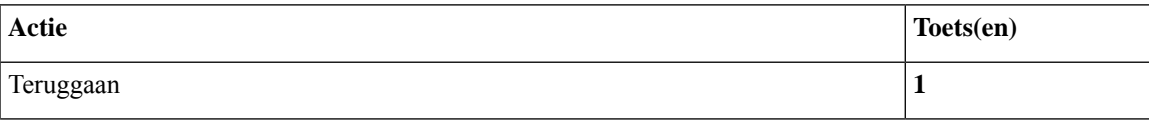

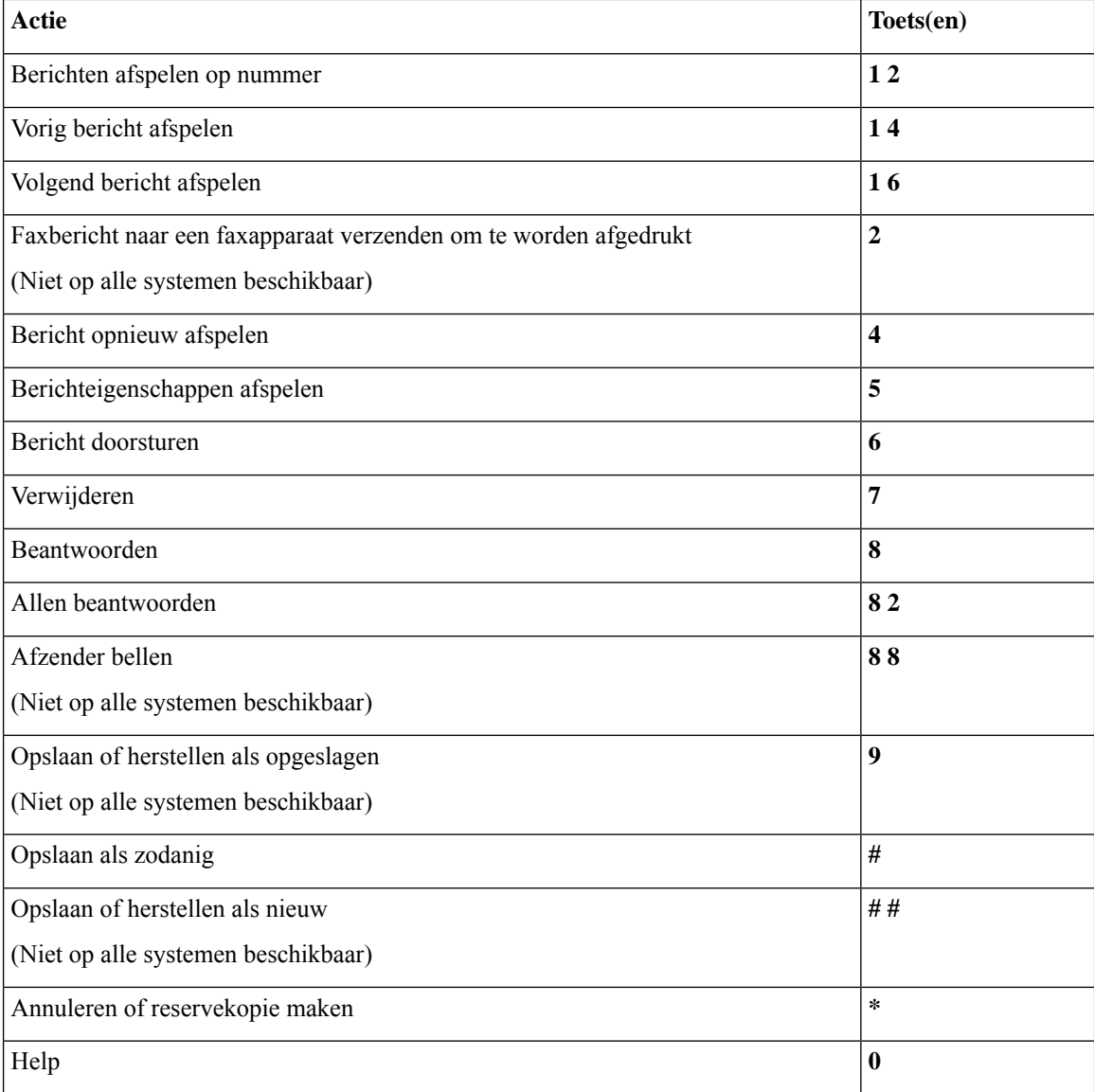

#### **Opnamemenu (optioneel gesprek 1)**

Gebruik de volgende toetsen wanneer u berichten, namen en begroetingen opneemt:

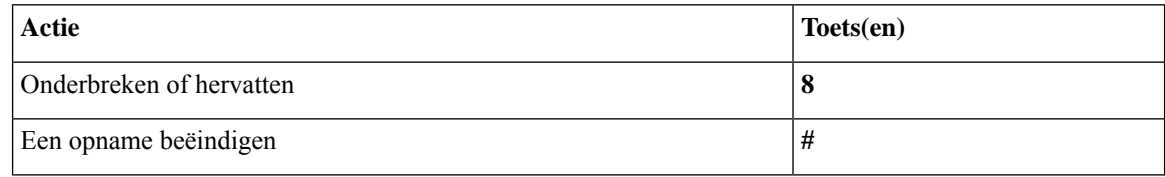

## **Telefoonmenu's voor alternatieve toegewezen toetsen N**

• Hoofdmenu en sneltoetsen (alternatieve toegewezen toetsen N), op pagina 97

- Hoofdmenu en sneltoetsen tijdens een bericht (alternatieve toegewezen toetsen N), op pagina 97
- Hoofdmenu en sneltoetsen na een bericht (alternatieve toegewezen toetsen N), op pagina 98
- Opnamemenu (alternatieve toegewezen toetsen N), op pagina 98

#### **Hoofdmenu en sneltoetsen (alternatieve toegewezen toetsen N)**

*Herzien op 16 november 2010*

Als u in het hoofdmenu bent, drukt u op:

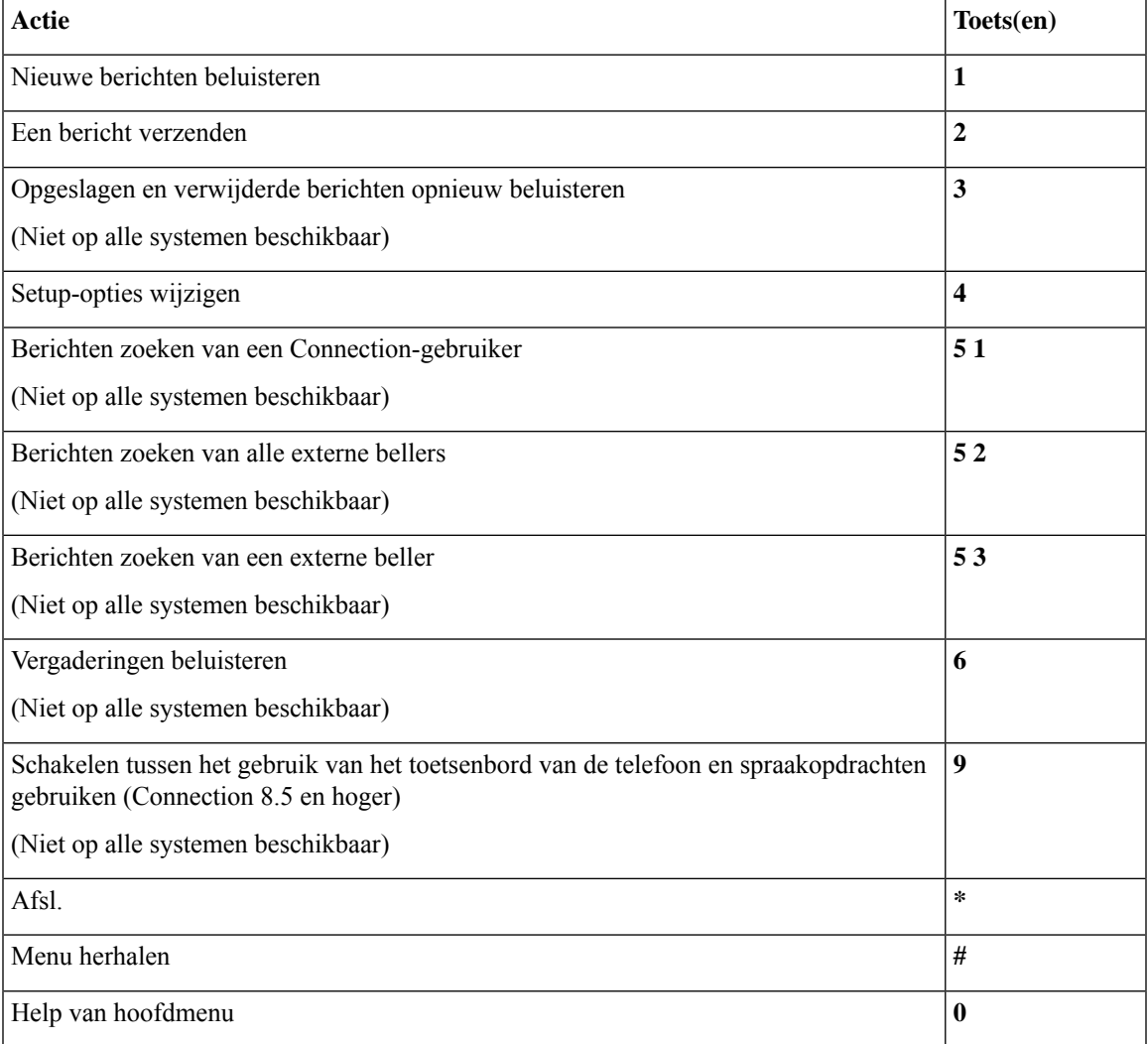

#### **Hoofdmenu en sneltoetsen tijdens een bericht (alternatieve toegewezen toetsen N)**

Terwijl u een bericht beluistert, drukt u op:

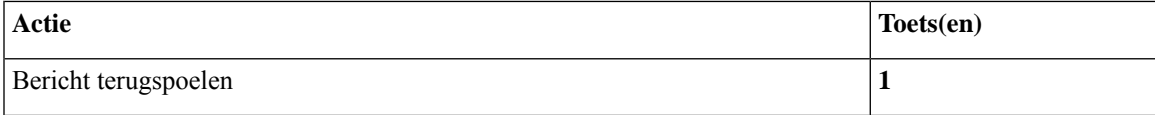

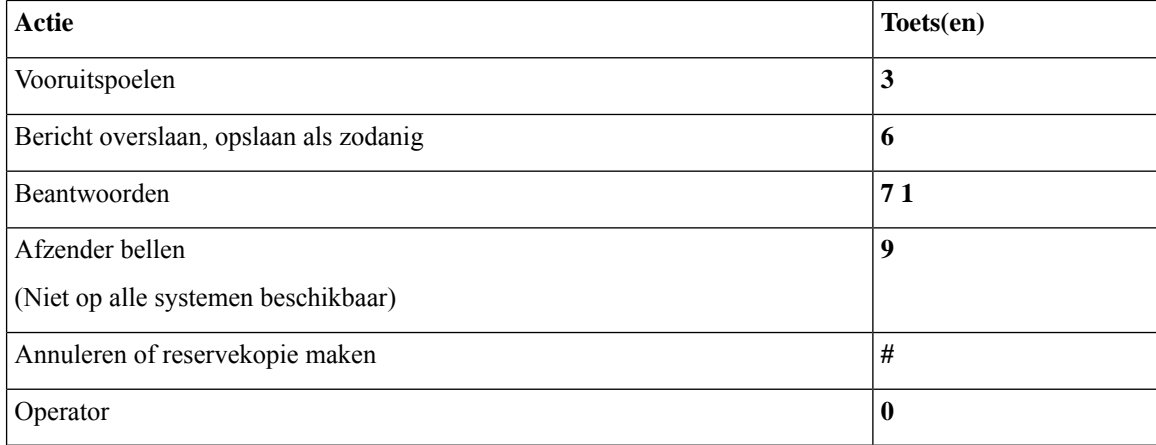

#### **Hoofdmenu en sneltoetsen na een bericht (alternatieve toegewezen toetsen N)**

Nadat u een bericht hebt beluisterd, drukt u op:

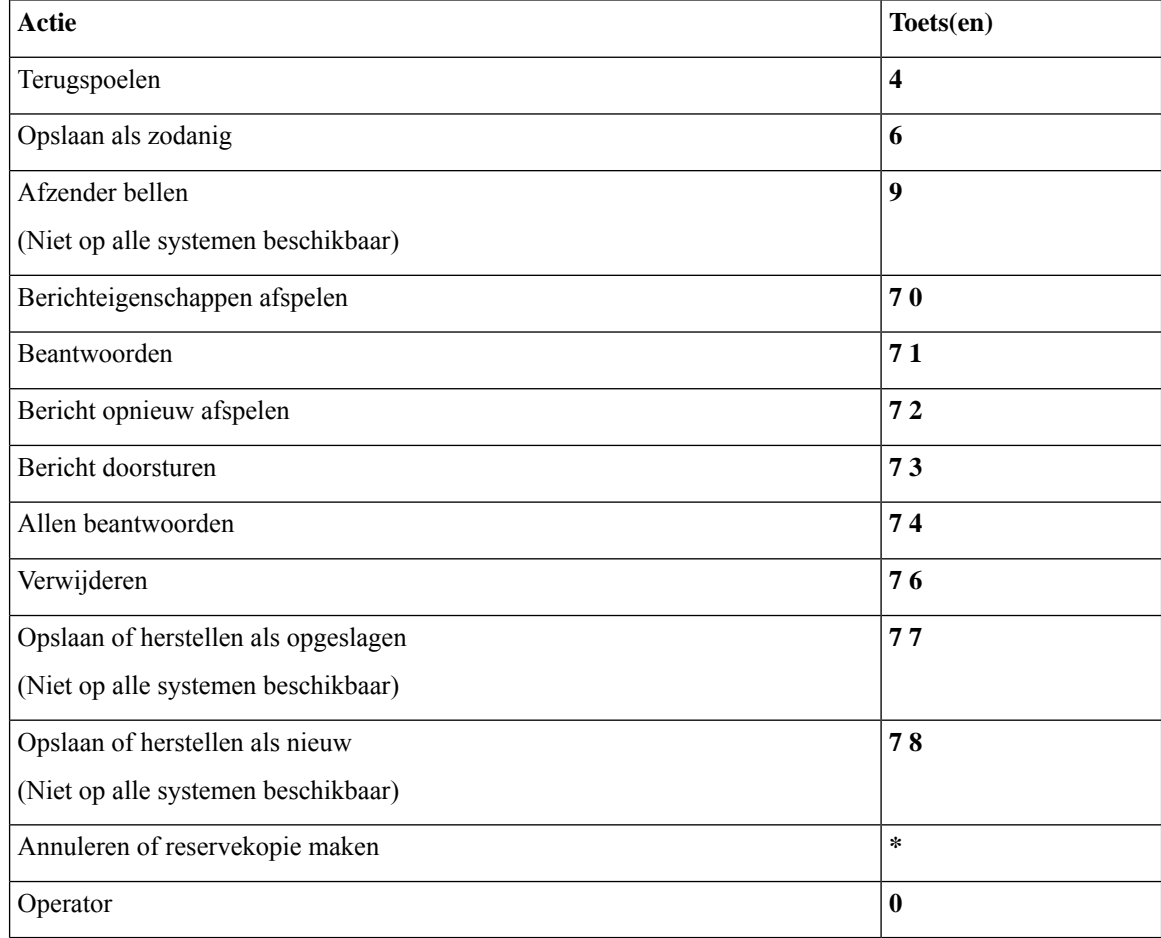

#### **Opnamemenu (alternatieve toegewezen toetsen N)**

Gebruik de volgende toetsen wanneer u berichten, namen en begroetingen opneemt:
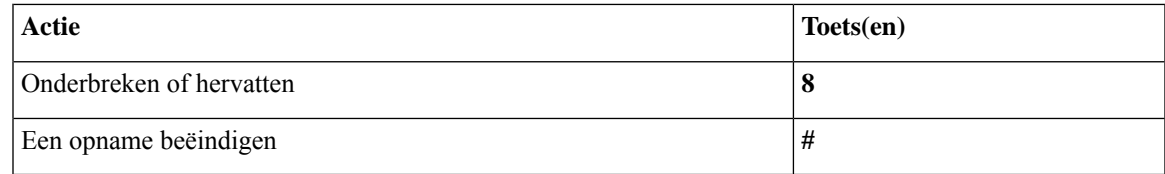

## **Telefoonmenu's voor alternatieve toegewezen toetsen X**

- Hoofdmenu en sneltoetsen (alternatieve toegewezen toetsen X), op pagina 99
- Hoofdmenu en sneltoetsen tijdens een bericht (alternatieve toegewezen toetsen X), op pagina 100
- Hoofdmenu en sneltoetsen na een bericht (alternatieve toegewezen toetsen X), op pagina 100
- Opnamemenu (alternatieve toegewezen toetsen X), op pagina 101

#### **Hoofdmenu en sneltoetsen (alternatieve toegewezen toetsen X)**

*Herzien op 16 november 2010*

Als u in het hoofdmenu bent, drukt u op:

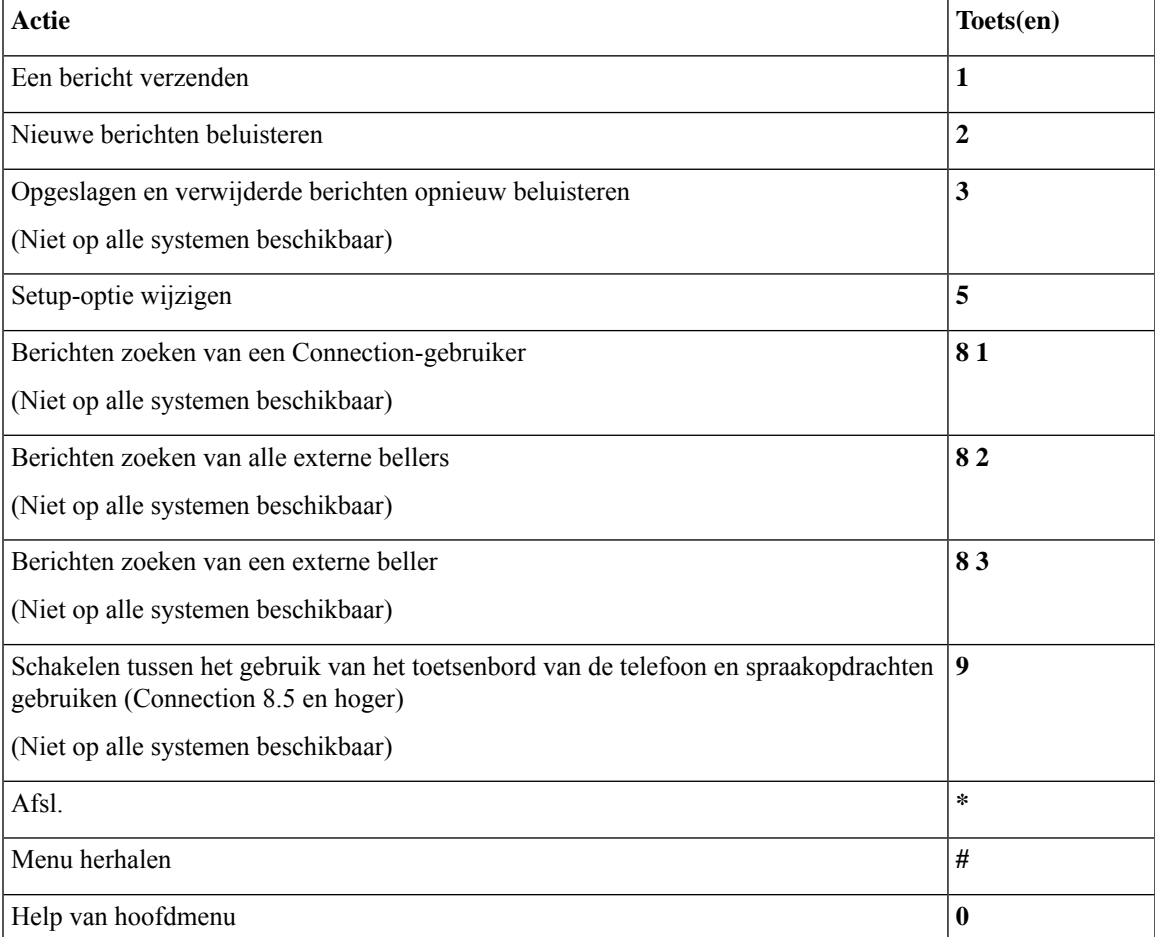

#### **Hoofdmenu en sneltoetsen tijdens een bericht (alternatieve toegewezen toetsen X)**

Terwijl u een bericht beluistert, drukt u op:

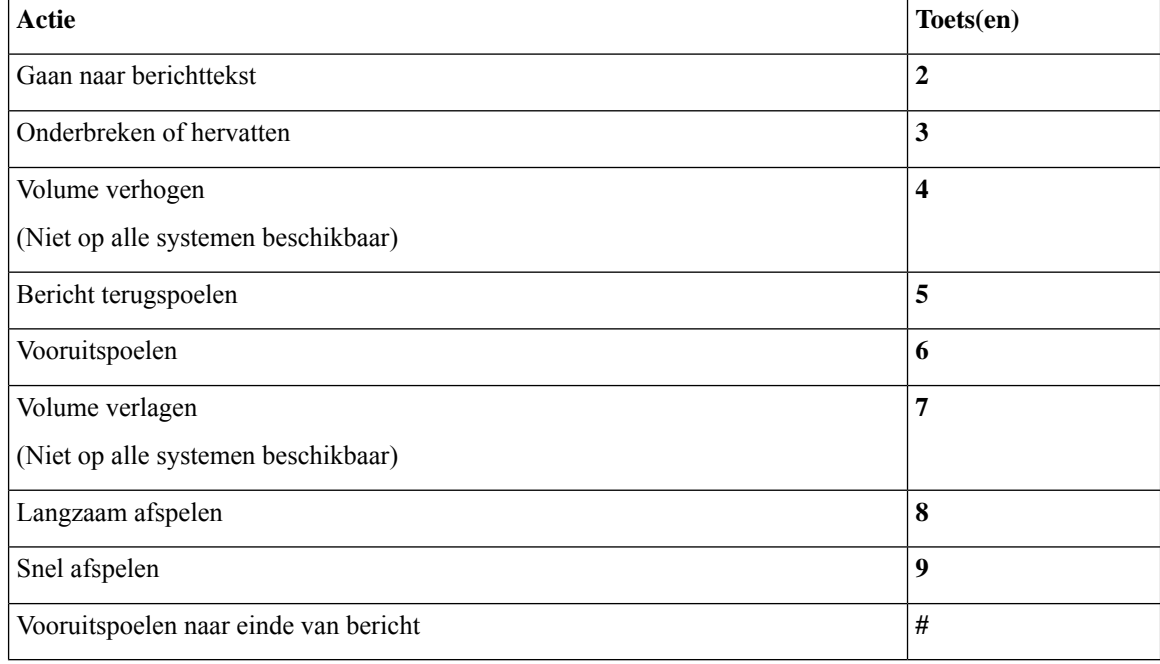

#### **Hoofdmenu en sneltoetsen na een bericht (alternatieve toegewezen toetsen X)**

Nadat u een bericht hebt beluisterd, drukt u op:

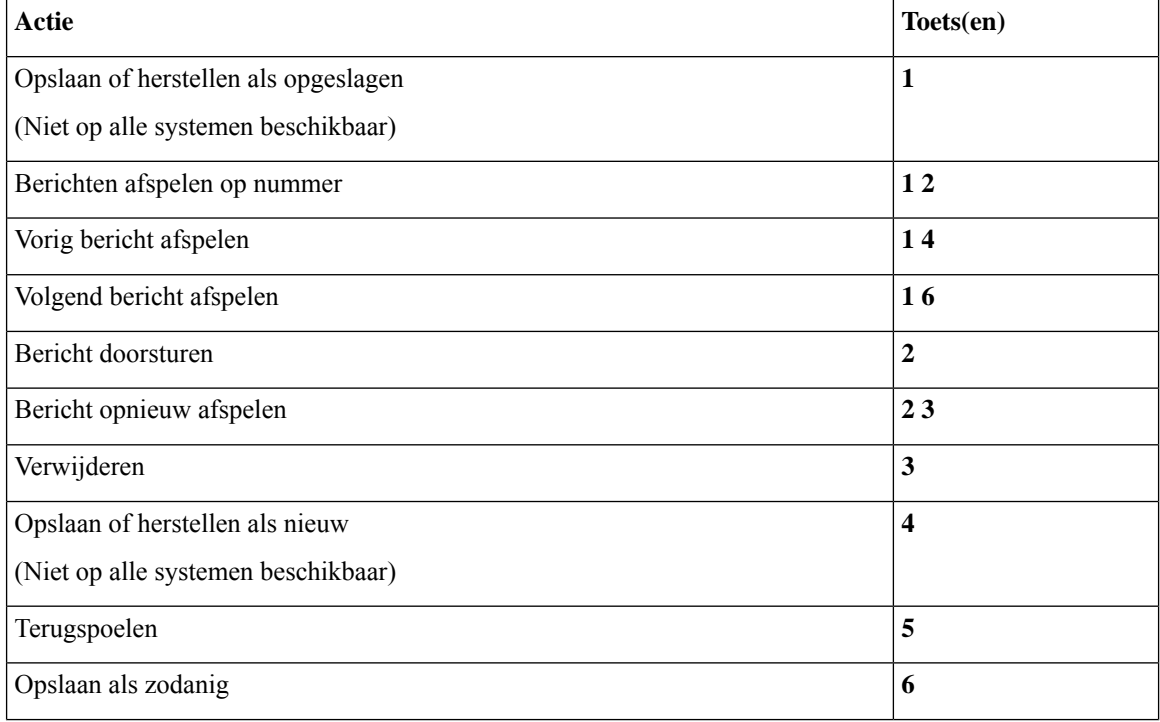

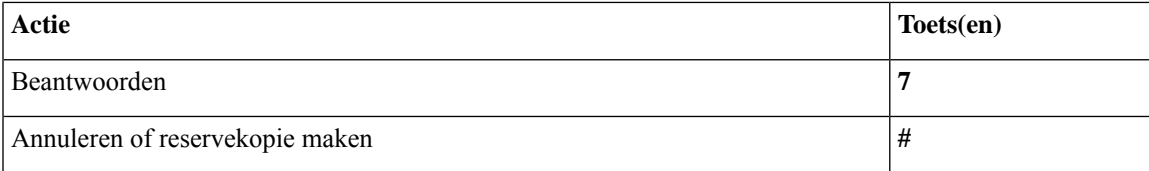

#### **Opnamemenu (alternatieve toegewezen toetsen X)**

Gebruik de volgende toetsen wanneer u berichten, namen en begroetingen opneemt:

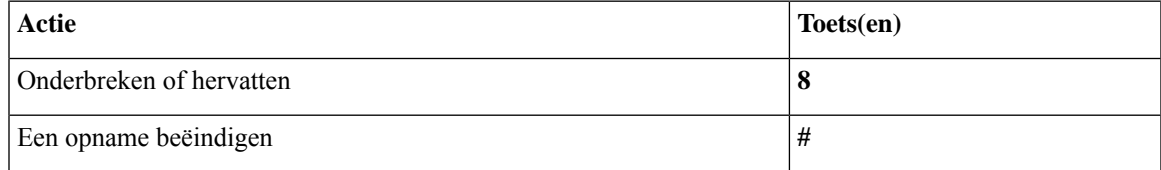

## **Telefoonmenu's voor alternatieve toegewezen toetsen S**

- Hoofdmenu en sneltoetsen (alternatieve toegewezen toetsen S), op pagina 101
- Hoofdmenu en sneltoetsen tijdens een bericht (alternatieve toegewezen toetsen S), op pagina 102
- Hoofdmenu en sneltoetsen na een bericht (alternatieve toegewezen toetsen S), op pagina 102
- Opnamemenu (alternatieve toegewezen toetsen S), op pagina 103

#### **Hoofdmenu en sneltoetsen (alternatieve toegewezen toetsen S)**

*Herzien op 16 november 2010*

Als u in het hoofdmenu bent, drukt u op:

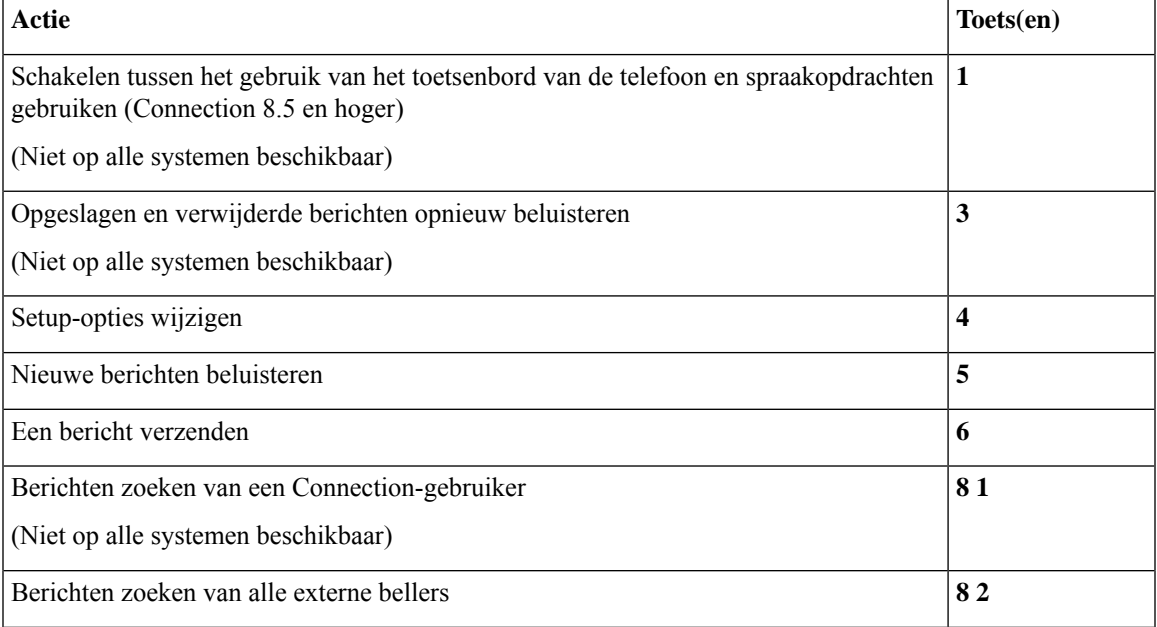

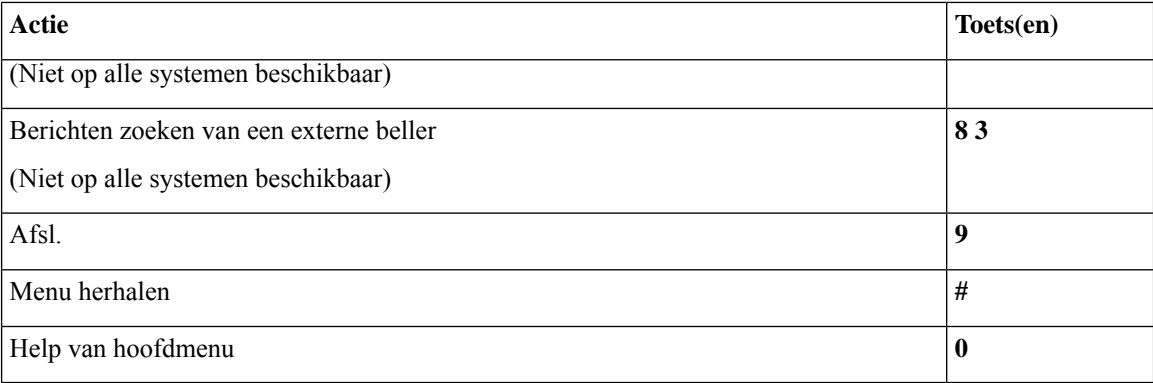

### **Hoofdmenu en sneltoetsen tijdens een bericht (alternatieve toegewezen toetsen S)**

Terwijl u een bericht beluistert, drukt u op:

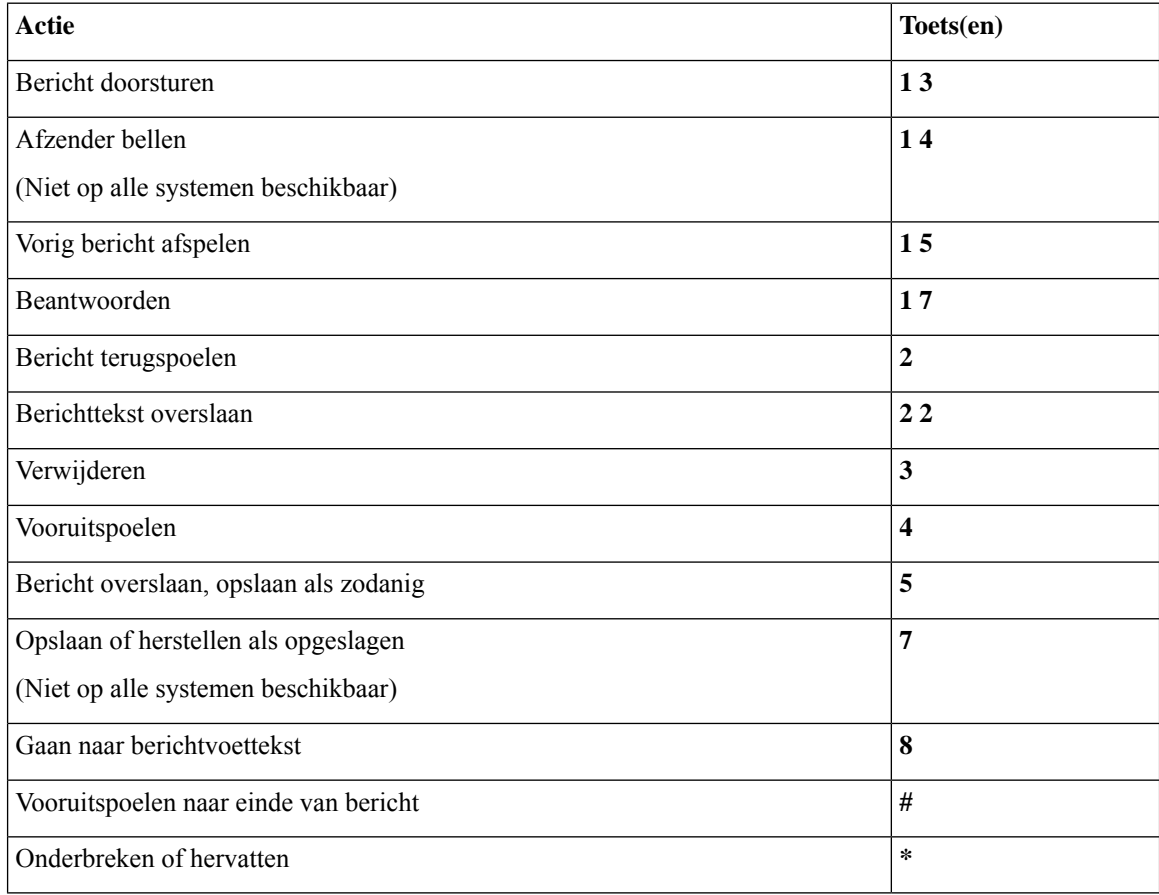

#### **Hoofdmenu en sneltoetsen na een bericht (alternatieve toegewezen toetsen S)**

Nadat u een bericht hebt beluisterd, drukt u op:

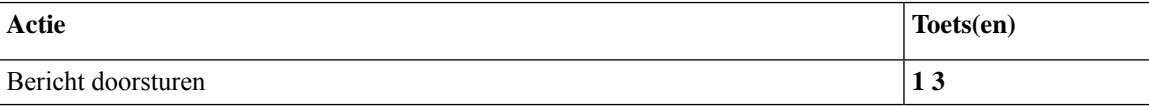

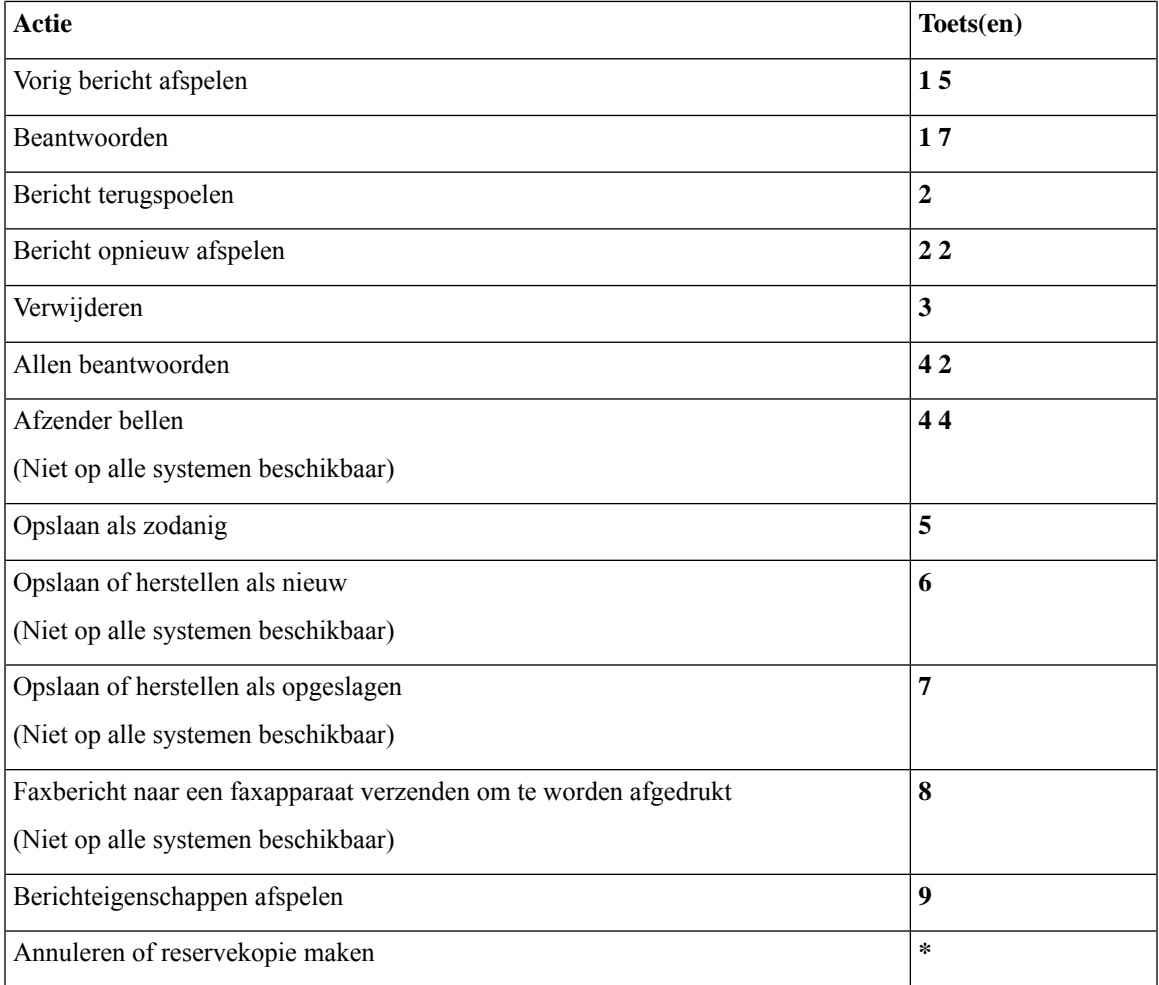

#### **Opnamemenu (alternatieve toegewezen toetsen S)**

Gebruik de volgende toetsen wanneer u berichten, namen en begroetingen opneemt:

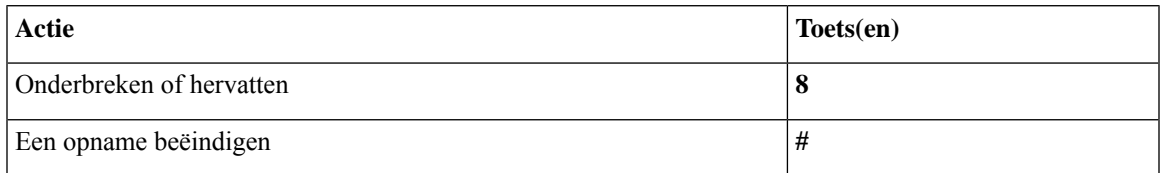

# **Spraakopdrachten**

In de onderstaande tabellen zijn spraakopdrachten en toepasselijke toetsen opgenomen voor de volgende menu's wanneer u kiest voor invoer via spraakherkenning:

- Hoofdmenu (spraakopdrachten), op pagina 104
- Menu voor het verzenden van berichten (spraakopdrachten), op pagina 105
- Menu tijdens bericht (spraakopdrachten), op pagina 106
- Herinneringsmenu tijdens vergadering (spraakopdrachten), op pagina 107
- Menu na bericht (spraakopdrachten), op pagina 108
- Algemene acties (spraakopdrachten), op pagina 109

#### **Hoofdmenu (spraakopdrachten)**

Bij bepaalde opdrachten kunt u op een bijbehorende toets drukken zonder spraakopdrachten uit te schakelen. De Connection-beheerder kan u op de hoogte brengen van de beschikbare opdrachten en de bijbehorende toetsen. U kunt ook zeggen 'Touchtone command Help'.

Als u naar het hoofdmenu luistert, zegt u:

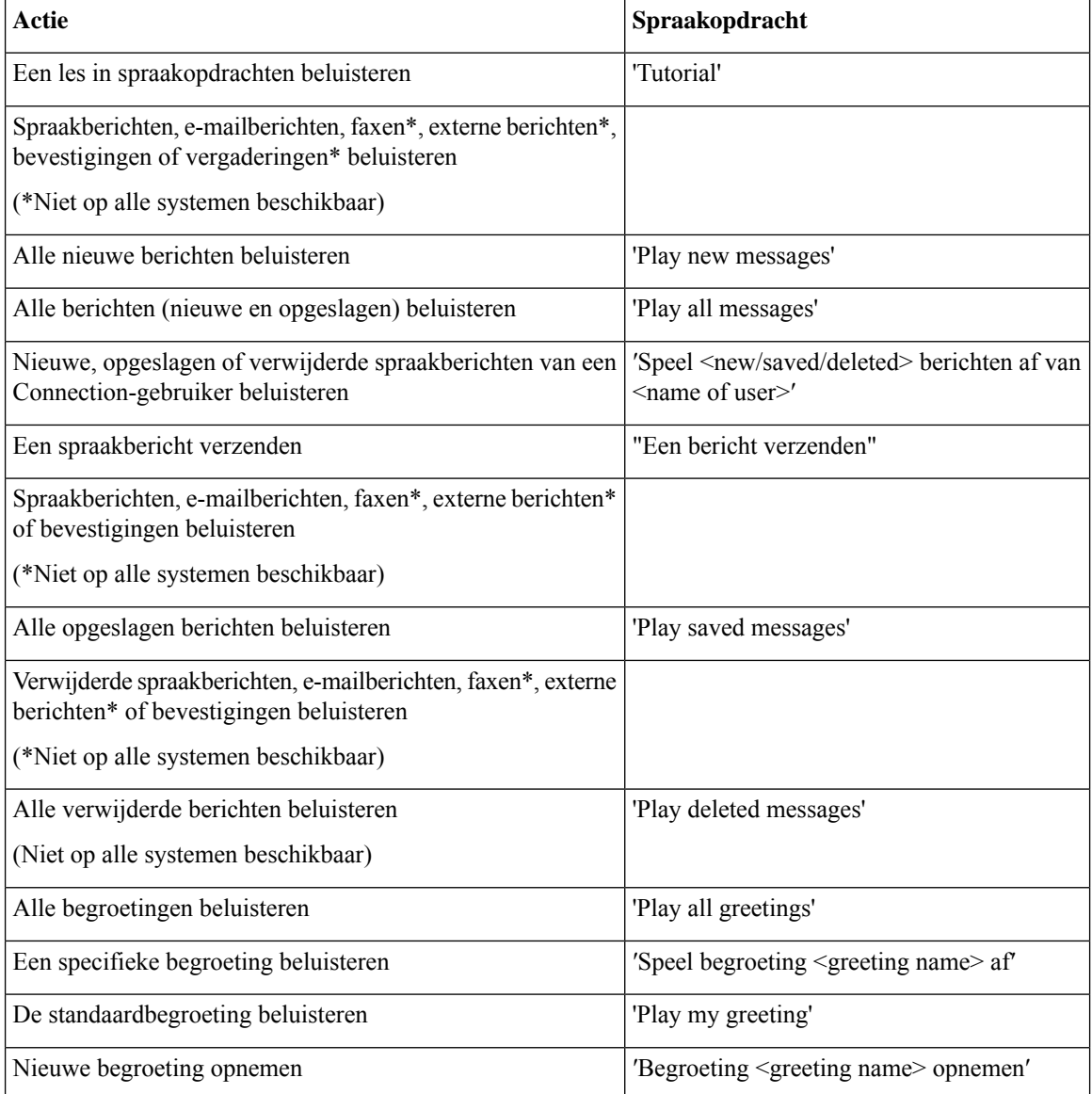

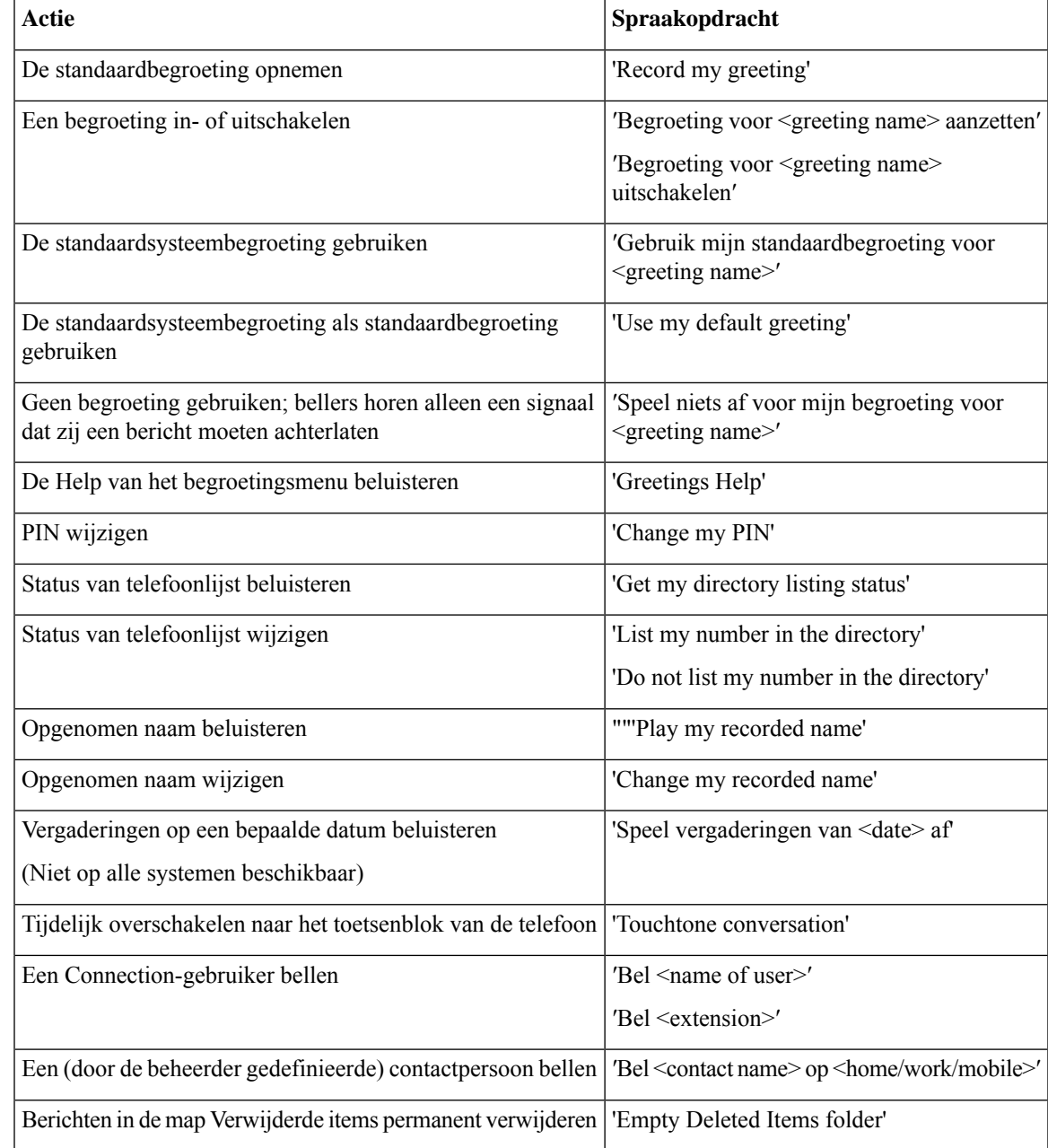

#### **Menu voor het verzenden van berichten (spraakopdrachten)**

Bij bepaalde opdrachten kunt u op een bijbehorende toets drukken zonder spraakopdrachten uit te schakelen. De Connection-beheerder kan u op de hoogte brengen van de beschikbare opdrachten en de bijbehorende toetsen. U kunt ook zeggen 'Touchtone command Help'.

Nadat u een spraakbericht hebt geadresseerd en opgenomen, zegt u:

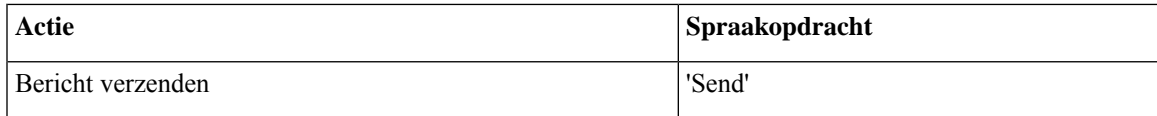

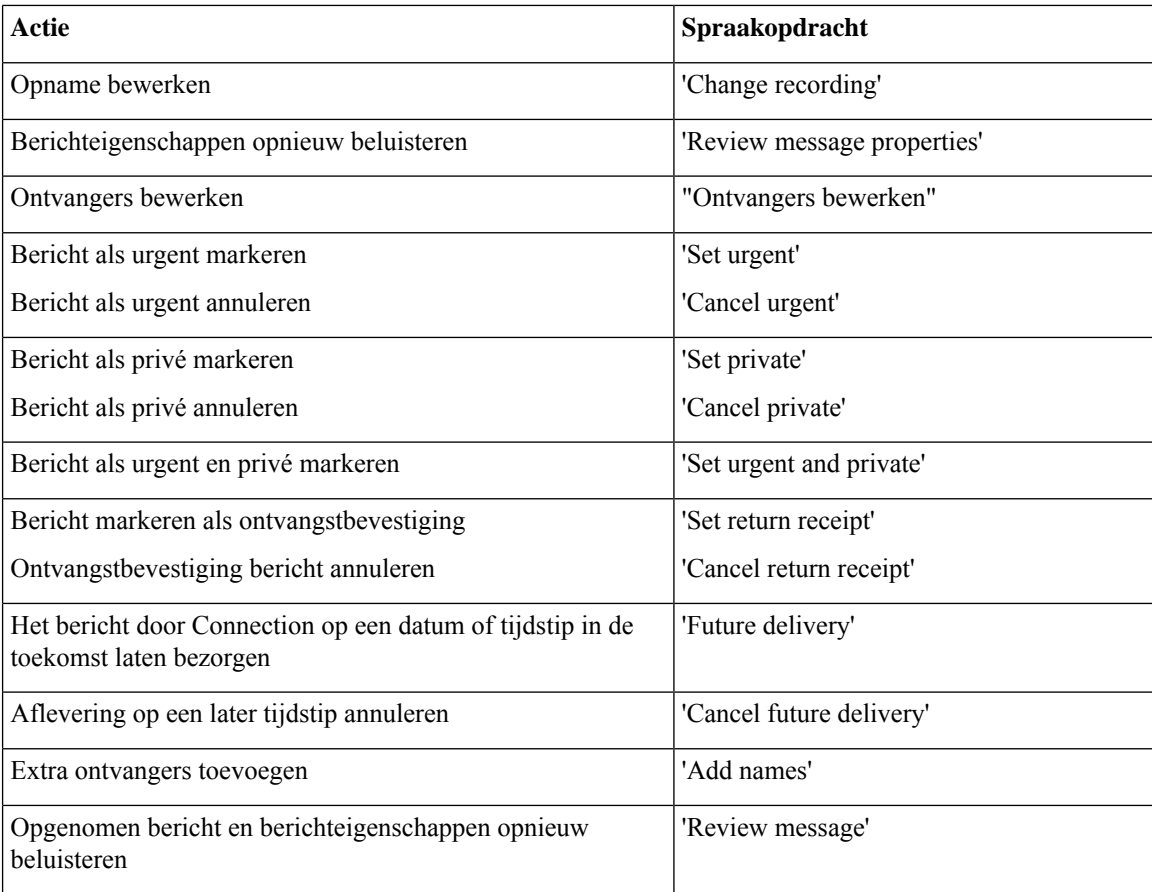

#### **Menu tijdens bericht (spraakopdrachten)**

#### *Herzien op 16 november 2010*

Bij bepaalde opdrachten kunt u op een bijbehorende toets drukken zonder spraakopdrachten uit te schakelen. De Connection-beheerder kan u op de hoogte brengen van de beschikbare opdrachten en de bijbehorende toetsen. U kunt ook zeggen 'Touchtone command Help'.

Terwijl u een bericht beluistert, zegt u:

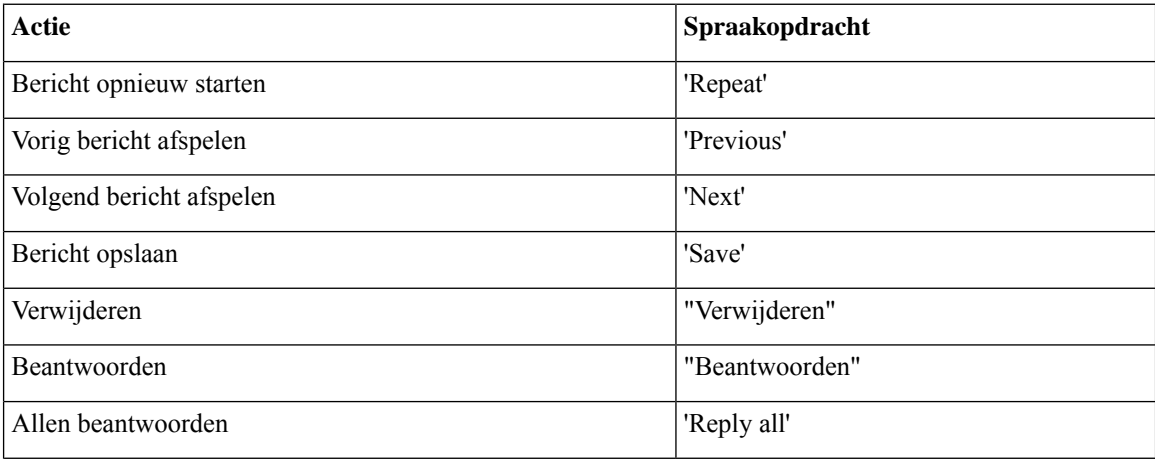

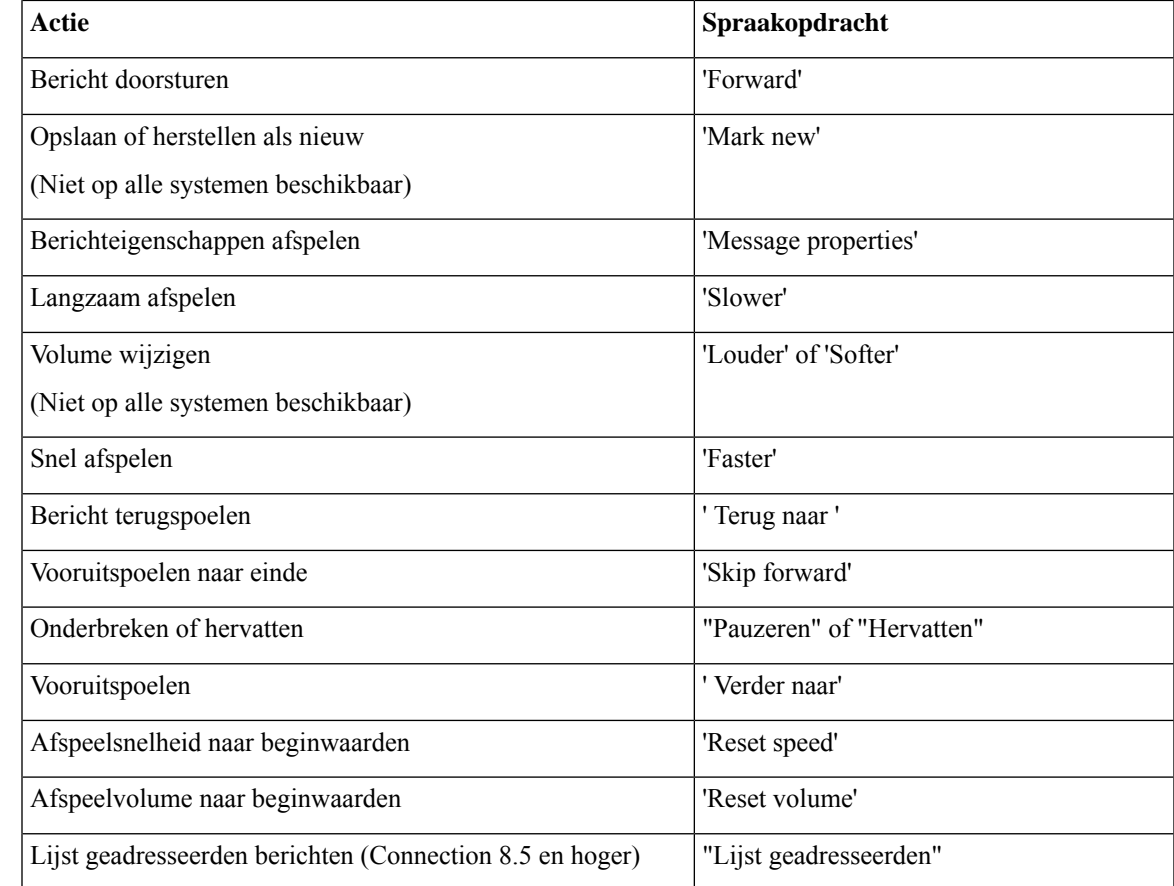

#### **Herinneringsmenu tijdens vergadering (spraakopdrachten)**

Bij bepaalde opdrachten kunt u op een bijbehorende toets drukken zonder spraakopdrachten uit te schakelen. De Connection-beheerder kan u op de hoogte brengen van de beschikbare opdrachten en de bijbehorende toetsen. U kunt ook zeggen 'Touchtone command Help'.

Terwijl u een herinnering voor een vergadering beluistert, zegt u:

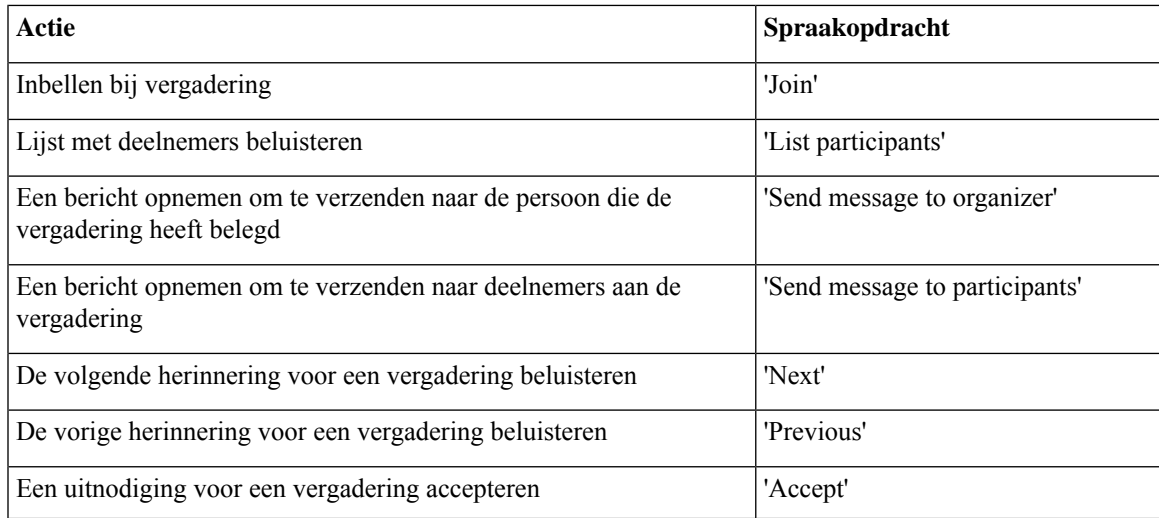

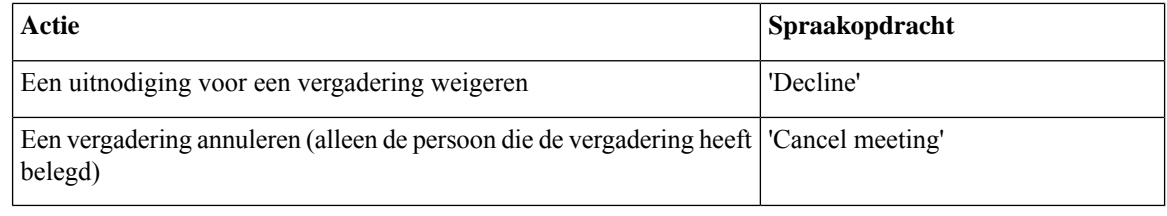

$$
\mathscr{A}
$$

**Opmerking** De spraakopdrachten in dit menu werken alleen wanneer u gebruikmaakt van agenda-integratie.

#### **Menu na bericht (spraakopdrachten)**

*Herzien op 16 november 2010*

Bij bepaalde opdrachten kunt u op een bijbehorende toets drukken zonder spraakopdrachten uit te schakelen. De Connection-beheerder kan u op de hoogte brengen van de beschikbare opdrachten en de bijbehorende toetsen. U kunt ook zeggen 'Touchtone command Help'.

Nadat u een bericht hebt beluisterd, zegt u:

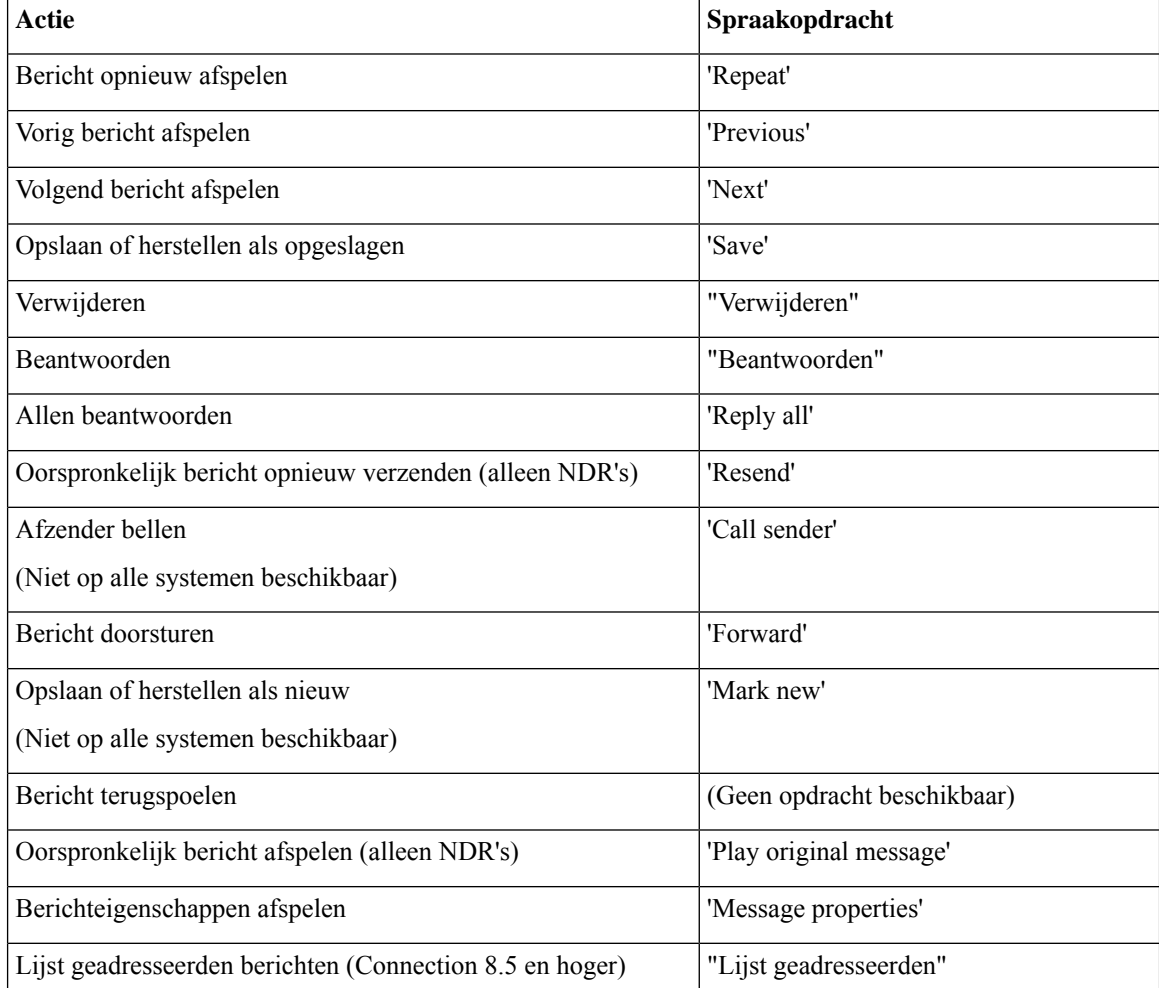

#### **Algemene acties (spraakopdrachten)**

#### *Herzien op 16 november 2010*

Bij bepaalde opdrachten kunt u op een bijbehorende toets drukken zonder spraakopdrachten uit te schakelen. De Connection-beheerder kan u op de hoogte brengen van de beschikbare opdrachten en de bijbehorende toetsen. U kunt ook zeggen 'Touchtone command Help'.

Gebruik de volgende opdrachten op elk gewenst moment:

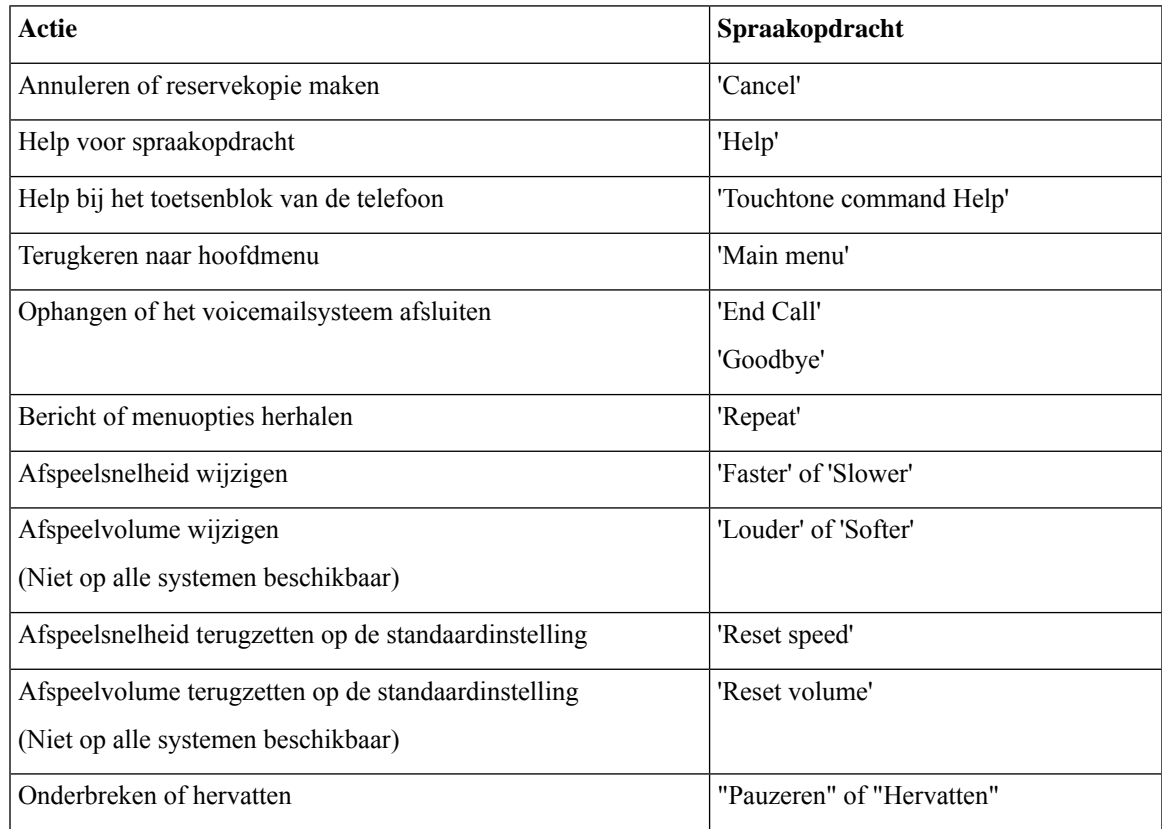

# **Videoberichten en Telefoonmenu**

Naast audioberichten kunt u ook telefoonmenu's gebruiken om videoberichten af te spelen of op te nemen. De videoberichten reageren echter verschillend voor de volgende menu's:

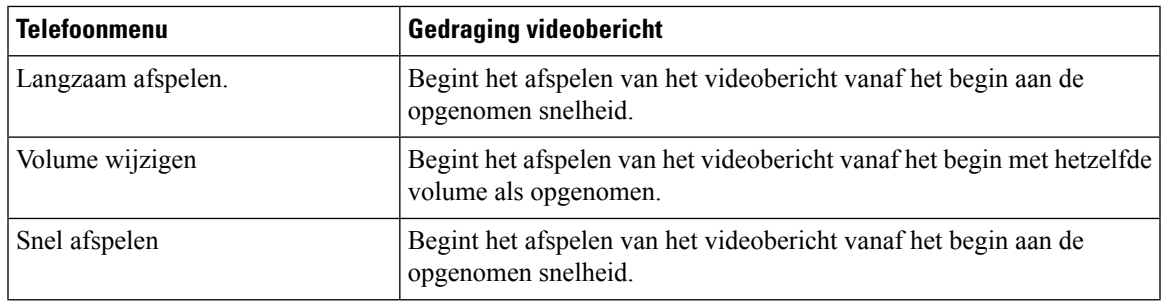

I

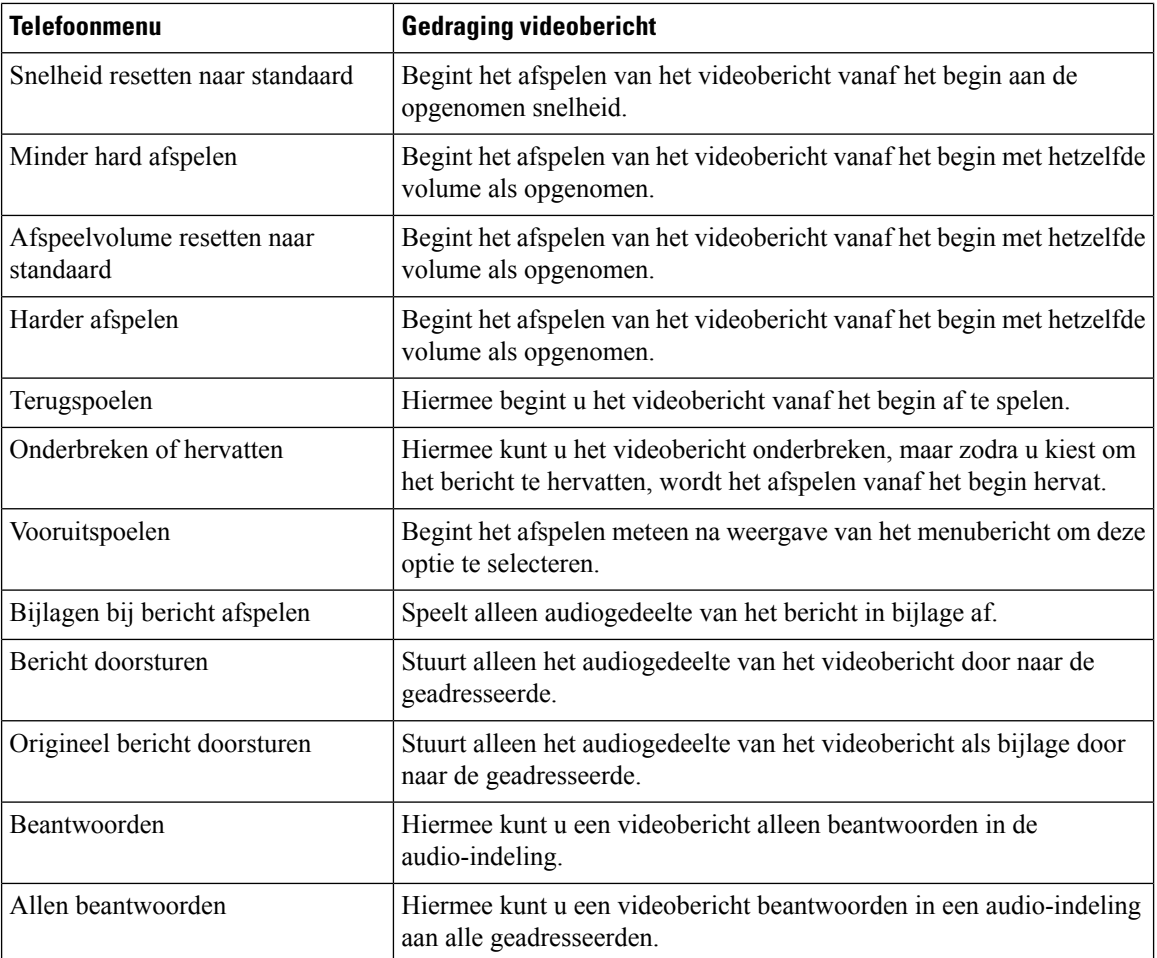

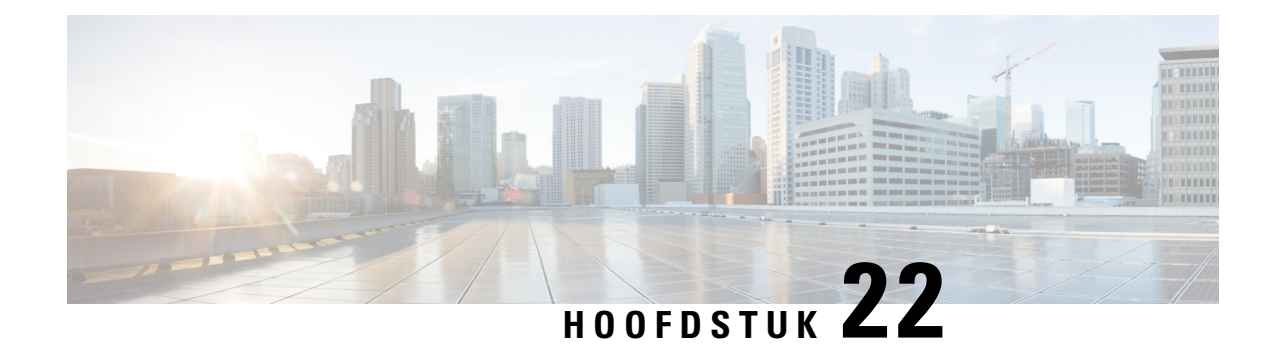

# **Videoberichten beheren**

Op dezelfde manier als bij spraakberichten, kunt u met behulp van Unity Connection ook videoberichten verzenden of ontvangen naar de andere gebruikers in het geval de oproep niet werd beantwoord (RNA).

Wanneer u een videobericht beantwoordt of doorstuurt, wordt het bericht alleen verzonden als audiobericht. Meer informatie over het beantwoorden of doorsturen van een audiobericht en basiskennis betreffende het verzenden van berichten vindt u in het hoofdstuk Basiskennis voicemail.

- Videoberichten verzenden , op pagina 111
- Videoberichten controleren, op pagina 112

## **Videoberichten verzenden**

U kunt ook een videobericht opnemen voor een geïdentificeerde of niet-geïdentificeerde gebruiker wanneer de oproep niet werd beantwoord (RNA). Wanneer een gebelde gebruiker bezet is en de oproep niet wordt beantwoord, ontvangt u een begroeting (standaard of video) van de gebelde gebruiker. Nadat de begroeting is afgespeeld, kunt u een videobericht opnemen voor de gebruiker die u hebt gebeld. In tegenstelling tot spraakberichten kunt u geen videobericht verzenden zonder dat het toestelnummer van een gebruiker te kiezen. Videoberichten kunnen alleen worden verzonden in het geval van RNA.

Als het videobericht niet wordt afgeleverd bij de gebelde gebruiker, ontvangt u een niet-ontvangstbevestiging (NDR) met het audiogedeelte van het bericht. U kunt het niet-afgeleverde bericht opnieuw verzenden in de audio-indeling.

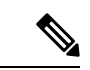

**Opmerking**

Als u een videobericht opneemt en de communicatie tussen Unity Connection en MediaSense is verbroken, wordt het gesprek omgezet naar audio. Als een videogesprek wordt omgezet naar audio omdat er geen reactie was van MediaSense, kan het niet meer worden hersteld als videobericht.

## **Een videobericht verzenden via het toetsenblok van de telefoon**

**Stap 1** Kies het toestelnummer van een gebruiker.

De standaardbegroeting of videobegroeting wordt afgespeeld als de gebruiker het gesprek niet beantwoordt.

**Stap 2** Neem het videobericht op na de toon.

**Stap 3** Volg de aanwijzingen op om videoberichten af te spelen, opnieuw op te nemen of te verzenden. Om de opname te pauzeren of te hervatten, drukt u op 8. Om de opname te beëindigen, drukt u op #.

**Opmerking** Het verzenden van videoberichten via spraakopdrachten wordt niet ondersteund.

## **Videoberichten controleren**

U kunt nieuwe en opgeslagen videoberichten in uw Cisco Unity Connection-postvak beluisteren samen met uw audioberichten, of u kunt ze afsprelen via uw telefoon. Tijdens het afspelen van een videobericht kunt u de opname op elk moment onderbreken. De opname wordt echter niet hervat vanaf het punt waarop deze is gepauzeerd. Het bericht wordt vanaf het begin afgespeeld. U kunt videoberichten opslaan of verwijderen tijdens het beluisteren of nadat u het volledige bericht hebt beluisterd.

Een videobericht blijft permanent opgeslagen in uw postvak als er geen beleid voor verlopen berichten wordt toegepast op Unity Connection. Als het beleid echter wordt uitgevoerd, worden de videoberichten na het opgegeven aantal dagen uit het systeem verwijderd. Wanneer het videobericht is verlopen, blijft alleen het audiogedeelte van het bericht als spraakbericht opgeslagen in uw postvak.

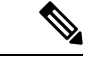

**Opmerking**

Tijdens het afspelen van een videobericht kunt u het afspeelvolume of de afspeelsnelheid wijzigen met de volumetoets van de telefoon. Als u het afspeelvolume of de snelheid wijzigt door gebruik te maken van het toetsenblok van de telefoon, begint de opname vanaf het begin zonder het volume of de snelheid te wijzigen.

## **Een videobericht verzenden via het toetsenblok van de telefoon**

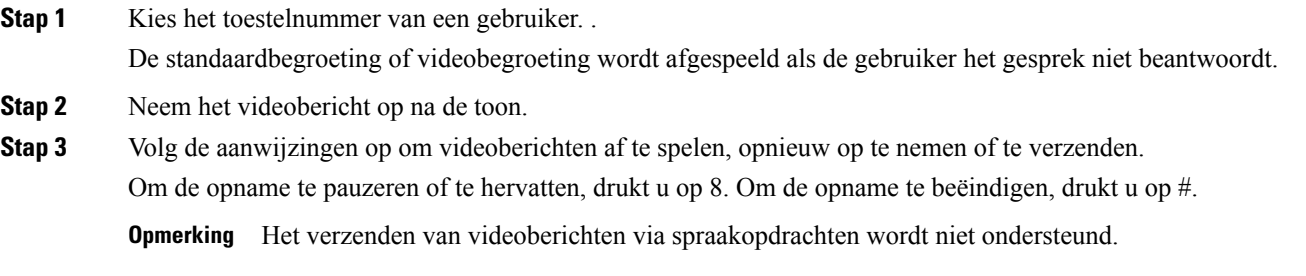

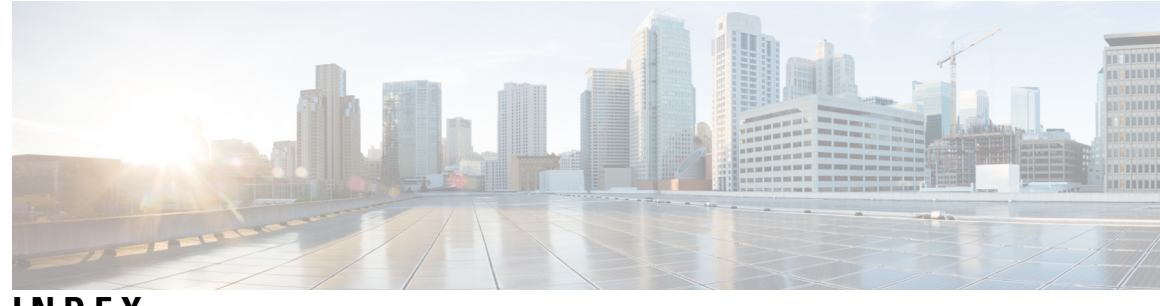

## **INDEX**

## **A**

aanmelden als gebruiker **1** aanmelden, over **1** aanzetten **37** alternatieve begroeting **37** Afspeelinstellingen, info **75** afspeelvolume wijzigen **77** afspeelvolume voor gesprek **77** afspraken **31** beheren, over **31** vermelding komende **31** agenda **31** vergaderingen beheren, over **31** vermelding aanstaande vergaderingen **31** alle begroetingen afspelen **40** alternatieve apparaten, toevoegen of verwijderen **56** alternatieve begroeting **35, 37** in- of uitschakelen **37** informatie over **35** alternatieve doorschakelregel, info **61** alternatieve nummers contactpersonen **65** over **65** wijzigen **65** alternatieve toetsenbloktoewijzingen **96, 99, 101** N-telefoonmenu's en -sneltoetsen **96** S-telefoonmenu's en -sneltoetsen **101** X-telefoonmenu's en -sneltoetsen **99**

## **B**

begroeting bij bezet, info **36** begroeting bij feestdagen, info **36** begroetingen **35–38, 40** alles afspelen **40** alternatieve **35** alternatieve, aan- of uitzetten **37** beheren in meerdere talen **35** bezet **36** bron wijzigen van **38** bronnen van **38** feestdagen **36** gesloten **35** huidige opnieuw opnemen **36** in- of uitschakelen **38**

begroetingen *(vervolgd)* intern **36** opnemen **38** opnemen in andere talen dan de standaard **40** over **35** standaard **35** systeem, info **38** beheer **27** verzendberichten **27** beheren **31** vergaderingen, over **31** beheren van **13** ontvangsten **13** beleid voor het bewaren van berichten, effect op grootte postvak **81** berichten **8, 10, 12, 17–18, 20, 23–24, 27, 75–76, 79** afspeelsnelheid wijzigen voor afzonderlijke **76** afspeelvolume wijzigen voor afzonderlijke **75** beantwoorden **10** broadcast, over **79** controleren **8** controleren verwijderd **24** doorverbinden **12** over verwijderd **23** permanent verwijderen **23** reageren op verzending **27** zoeken met Ga naar Berichtoptie **20** zoeken met Message Locator-optie **17** zoeken met Telefoonweergave-optie **18** berichten beantwoorden **10** berichten zoeken **17–18, 20** Ga naar Berichtoptie **20** Message Locator-optie **17** over **17** Telefoonweergave-optie **18** bijlagen, effect op grootte postvak **82** broadcastberichten, over **79** bronnen van begroetingen **38**

## **C**

Connectie bellen **5** controleren **8, 24** berichten **8** verwijderde berichten **24**

## **D**

direct vergaderingen starten in Cisco Unified MeetingPlace **33** directe gesprekken, over **61** distributielijsten, reageren op verzendberichten aan **27** doorgestuurde berichten, effect op grootte postvak **82** doorverbinden **12, 61, 73** alle gesprekken naar Connection **73** berichten **12** *Zie ook* regels voor doorverbinden van gesprekken doorverbinden van alle gesprekken naar Connection annuleren **73** doorverbindregels gesprekken **62** instellingen wijzigen voor **62**

## **E**

eerste keer aanmelden, over **1** externe contactpersonen, toevoegen aan privélijsten **48**

## **G**

Ga naar berichtoptie **20** gebruik **4** spraakopdrachten **4** gebruiken **4** toetsenblok telefoon **4** gebruiker, aanmelden als **1** gebruikersvoorkeuren **53–55** opgenomen naam, wijzigen **54** over **53** PIN, wijzigen **53** vermeldingsstatus telefoonlijst, wijzigen **55** gesloten begroeting, info **35** gesloten doorschakelregel, info **61** gesprek **3–4, 59, 77–78** afspeelsnelheid, wijzigen **78** afspeelvolume wijzigen voor **77** gebruik van spraakopdrachten **4** menustijl, over **59** menustijl, wijzigen **59** met toetsenblok telefoon **4** over **3** gesprekken **29, 61, 73, 111–112** alles doorverbinden naar Connection **73** direct, over **61** doorverbinden van alle gesprekken naar Connection annuleren **73** indirect, over **61** plaatsen via spraakopdrachten **29, 111–112** gesprekken plaatsen via spraakopdrachten **29, 111–112** gesproken opdrachten **4** handleidingen **4**

## **H**

handleidingen voor spraakopdrachten **4**

huidige begroeting opnieuw opnemen **36** huidige begroeting, opnieuw opnemen **36**

#### **I**

indirecte gesprekken, over **61** inloggen bij Connection **5** inschakelen **38, 43, 67–69** afzonderlijke persoonlijke regelsets voor het doorverbinden van gesprekken **69** begroetingen **38** gebruik van persoonlijke basisregelsets voor het doorverbinden van gesprekken **67** het gebruik van persoonlijke regelsets voor het doorverbinden van gesprekken **68** melding op apparaten **43** Inschakelen **71** Regelset Alles doorverbinden **71** interne begroeting, info **36** invoerstijl, info **3**

### **K**

klassiek gesprek, telefoonmenu's en snelkoppelingen **87**

### **L**

leden privélijsten bekijken **48** leesbewijzen, over **13**

### **M**

melding **43–44, 79** in- of uitschakelen **43** over **43** telefoonnummers wijzigen **44** van broadcastberichten **79** menustijl, wijzigen **59** Message Locator-optie **17**

### **N**

naam*, zie* opgenomen naam of alternatieve namen NDR*, zie* niet-ontvangstbevestigingen niet-ontvangstbevestigingen **13, 82** effect op grootte postvak **82** over **13**

### **O**

ontvangstbevestigingen **13** beheren **13** ontvangstbevestigingen, over **13** ontvangsten **13** soorten **13**

opgenomen naam, wijzigen **54** opnemen **38, 40** begroetingen in andere talen dan standaard **40** begroetingen in standaardtaal **38** Optioneel gesprek 1, telefoonmenu's en snelkoppelingen **92**

## **P**

persoonlijke doorverbindregels voor regelsets **67** over **67** persoonlijke regelsets voor doorverbinden van gesprekken **67** het gebruik van basisregelsets voor doorverbinden in- en uitschakelen **67** persoonlijke regelsets voor het doorverbinden van gesprekken **68–69** het gebruik inschakelen en uitschakelen van **68** inschakelen en uitschakelen afzonderlijke **69** PIN, wijzigen **53** postvak **81** grootte, ongeveer **81** meldingen van vol **81** redenen voor vol raken **81** postvak vol **81** meldingen van **81** prioriteitenlijst voor adressering **51** over **51** wijzigen **51** privélijsten **47–48, 50** externe contactpersonen toevoegen **48** leden wijzigen **48** maken **47** opgenomen namen wijzigen van **50** over **47** verwijderen **50** privélijsten maken **47** prompts, over **3**

## **R**

regels voor doorverbinden van gesprekken **61** over **61** Regelset Alles doorverbinden **71** In- en uitschakelen **71** over **71** regelsets*, zie* persoonlijke doorverbindregels voor regelsets

## **S**

snelheid **76, 78** afspelen, wijzigen voor afzonderlijke berichten **76** afspelen, wijzigen voor gesprek **78** snelkoppelingen **83, 87, 92, 96, 99, 101** alternatieve toegewezen toetsen N **96** alternatieve toegewezen toetsen S **101** alternatieve toegewezen toetsen X **99** klassiek gesprek **87**

snelkoppelingen *(vervolgd)* Optioneel gesprek 1 **92** standaardgesprek **83** soorten ontvangstbevestigingen **13** spraakberichten **5** verzenden **5** spraakberichten verzenden **5** spraakopdrachten **4, 29, 103, 111–112** gebruik **4** gesprekken plaatsen via **29, 111–112** lijsten van **103** spraakopdrachten gebruiken om gesprekken te plaatsen, info **29** standaardbegroeting, info **35** standaarddoorschakelregel, info **61** standaardgesprek, telefoonmenu's en snelkoppelingen **83** systeembegroeting, info **38**

## **T**

talen **35, 40** begroetingen beheren in meerdere **35** begroetingen opnemen in aanvullende **40** telefoonlijst, wijziging van de vermeldingsstatus in **55** telefoonmenu's **83, 87, 96, 99, 101** alternatieve toegewezen toetsen N **96** alternatieve toegewezen toetsen S **101** alternatieve toegewezen toetsen X **99** klassiek gesprek **87** standaardgesprek **83** telefoonmenu's: **92** Optioneel gesprek 1 **92** telefoonnummers, melding wijzigen **44** Telefoonweergave-optie **18** toegang tot Connection **5** toetsenblok telefoon, gebruiken **4** toevoegen **48, 51, 56** alternatieve apparaten **56** externe contacten aan privélijsten **48** leden privélijsten **48** namen aan prioriteitenlijst voor adressering **51**

## **U**

uitschakelen **37–38, 43, 67–69, 71** afzonderlijke persoonlijke regelsets voor het doorverbinden van gesprekken **69** alternatieve begroeting **37** begroetingen **38** gebruik van persoonlijke basisregelsets voor het doorverbinden van gesprekken **67** het gebruik van persoonlijke regelsets voor het doorverbinden van gesprekken **68** melding op apparaten **43** Regelset Alles doorverbinden **71**

## **V**

veranderen: afspeelvolume voor afzonderlijke berichten **75** vergaderingen **31, 33** beheren, over **31** direct starten in Cisco Unified MeetingPlace **33** vermelding komende **31** vermelding **31** aankomende vergaderingen **31** verwijderde berichten **23–24** controleren **24** over **23** permanent verwijderen **23** verwijderen **23, 48, 50, 56** alternatieve apparaten **56** berichten permanent **23** leden privélijsten **48** privélijsten **50** verzendberichten **27** over **27** reageren op **27** vol postvak **81** redenen voor **81**

volume **75, 77** afspelen, wijzigen voor afzonderlijke berichten **75** afspelen, wijzigen voor gesprek **77**

## **W**

wijzigen **38, 44, 48, 50–51, 53–56, 59, 62, 65, 76, 78** afspeelsnelheid voor afzonderlijke berichten **76** afspeelsnelheid voor gesprek **78** alternatieve apparaten **56** alternatieve nummers contactpersonen **65** bron van begroetingen **38** instellingen voor doorverbindregels **62** leden privélijst **48** melding telefoonnummers **44** menustijl gesprekken **59** opgenomen naam **54** opgenomen namen van privélijsten **50** opnames begroetingen **38** PIN **53** prioriteitenlijst voor adressering **51** vermeldingsstatus telefoonlijst **55**

## Over de vertaling

Cisco biedt voor sommige gebieden lokalisatie aan voor deze content. De vertalingen worden echter alleen aangeboden ter informatie. Als er sprake is van inconsistentie, heeft de Engelse versie van de content de voorkeur.